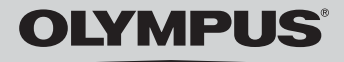

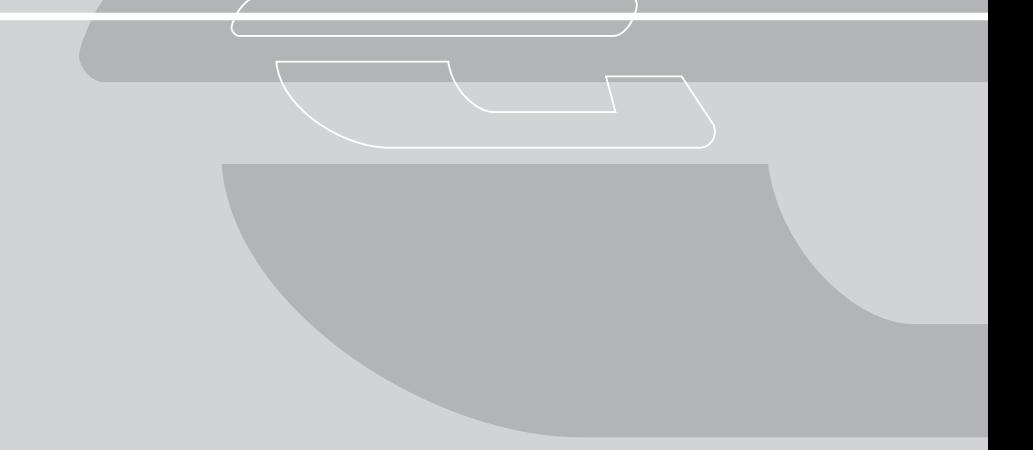

# **OLYMPUS Viewer Instruction Manual**

### <span id="page-1-0"></span>**Introduction**

Thank you for purchasing this Olympus product.

Before you start to use your new Olympus product, please read these instructions carefully to enjoy optimum performance.

#### **Note**

- The contents of this software and this manual may not be reproduced in whole or in part except for personal use. It may not be transferred without permission.
- Olympus accepts no responsibility for losses suffered by the customer or a third party as a result of use of this software.
- While every care has been taken in the preparation of this manual, if you find any errors, omissions, or points which are unclear, please contact an authorized Olympus service center.
- This software is only guaranteed to operate in the specified operating environment.
- The software specifications and the content of this manual are subject to change without notice. For the latest information, visit the Olympus web site at: http://www.olympus.com

© 2004 OLYMPUS IMAGING CORP.

#### **Trademarks**

- Macintosh is a registered trademark of Apple Computer, Inc. in the USA and other countries.
- Windows<sup>®</sup> is a registered trademark of Microsoft Corporation in the USA and other countries.
- Adobe<sup>®</sup> and Adobe Photoshop<sup>®</sup> are trademarks of Adobe Systems Incorporated.
- Other company and product names appearing in this manual are trademarks or registered trademarks of their respective owners.

#### **System Requirements**

• OLYMPUS Viewer has the following system requirements. Macintosh

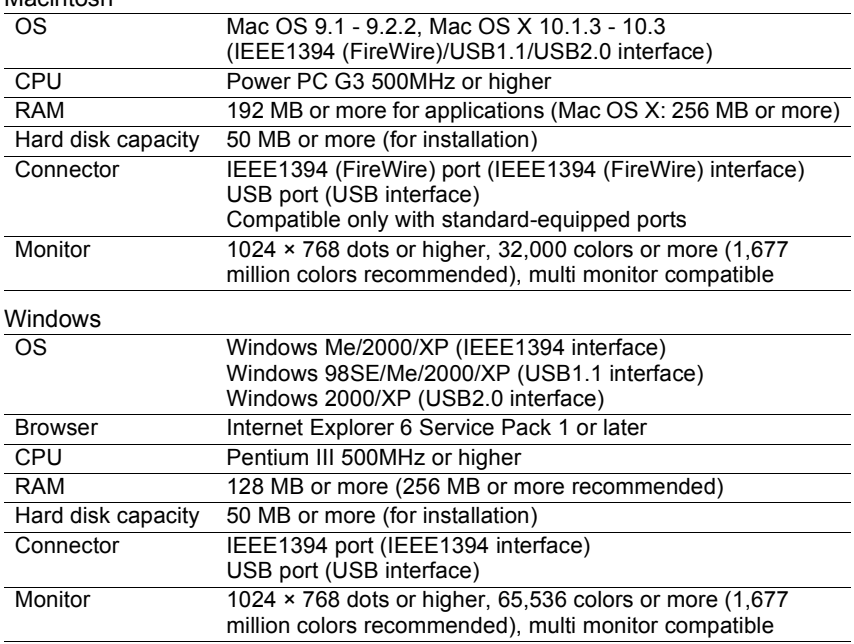

### <span id="page-2-0"></span>**Quick Reference**

#### **OLYMPUS Viewer Overview And Access 2008 1999 P.9**

This section describes the functions and features of OLYMPUS Viewer.

#### **[Starting OLYMPUS Viewer P.10](#page-9-0) P.10**

This section describes how to start OLYMPUS Viewer.

#### **[Browse Window P.19](#page-18-0)**

This section describes how to view and sort images in the three display modes and how to use Light Box Mode and other functions in the browse window.

#### **[Update Firmware P.122](#page-121-0)**

This section describes how to update OLYMPUS E-System firmware.

#### **OLYMPUS Viewer Preferences P.126**

This section describes how to configure the operating environment for use in all windows, including how to select the file type displayed, set the interval at which images are displayed in the slide show, set up multi monitor viewing, and customize sorting checkmarks.

#### Appendices **P.146**

This section includes a list of menus, a glossary, an index, and technical support information.

### <span id="page-3-0"></span>**How to use this manual**

This indicates a menu bar operation. Sending an image by E-mail Attaching an image to outgoing e-mail  $\mathbf{1}$ In the browse window, select an image you want to attach to e-mail 2 Select [Send E-mail] from the [Tools] menu or click the [Send E-maill icon on the toolbar. [Send E-mail] dialog box Send E-mail The dialog boxes and windows displayed **Resize** in this manual are based upon the Reduce to specified size Macintosh version of this software. These  $\begin{array}{|c|c|c|c|}\n\hline\n& 800 & \downarrow & \times 800 \\
\hline\n\end{array}$ pixels displays and the names of button may Convert to JPEG differ in the Windows version. Compression ratio: High Quality Where the displays greatly differ between E-mail Application Used: the two versions, both displays are used.**Browse Window** Mail Click [OK] to attach an image to the E-mail application  $\circledR$ Cancel OK Description Item Resize To resize the image, set the following items as needed. Reduce to specified Check this box and enter the size to reduce the size of the size image. Convert to JPEG Check this box to convert the image to JPEG format Compression ratio When converting the file format of the attached image to JPEG or resizing a JPEG image, you can select [High Quality], [Standard Quality], or [Low Quality] for the file These tables are compression rate. used to describe ail Application Used Displays the e-mail application set up in the computer. the various [OK] The image is attached to an outgoing e-mail using the specified conditions. information for [Cancel] Cancels attachment of the image and closes the [Send settings in each E-mail] dialog box. dialog box. 134 This indicates a button in a dialog box.

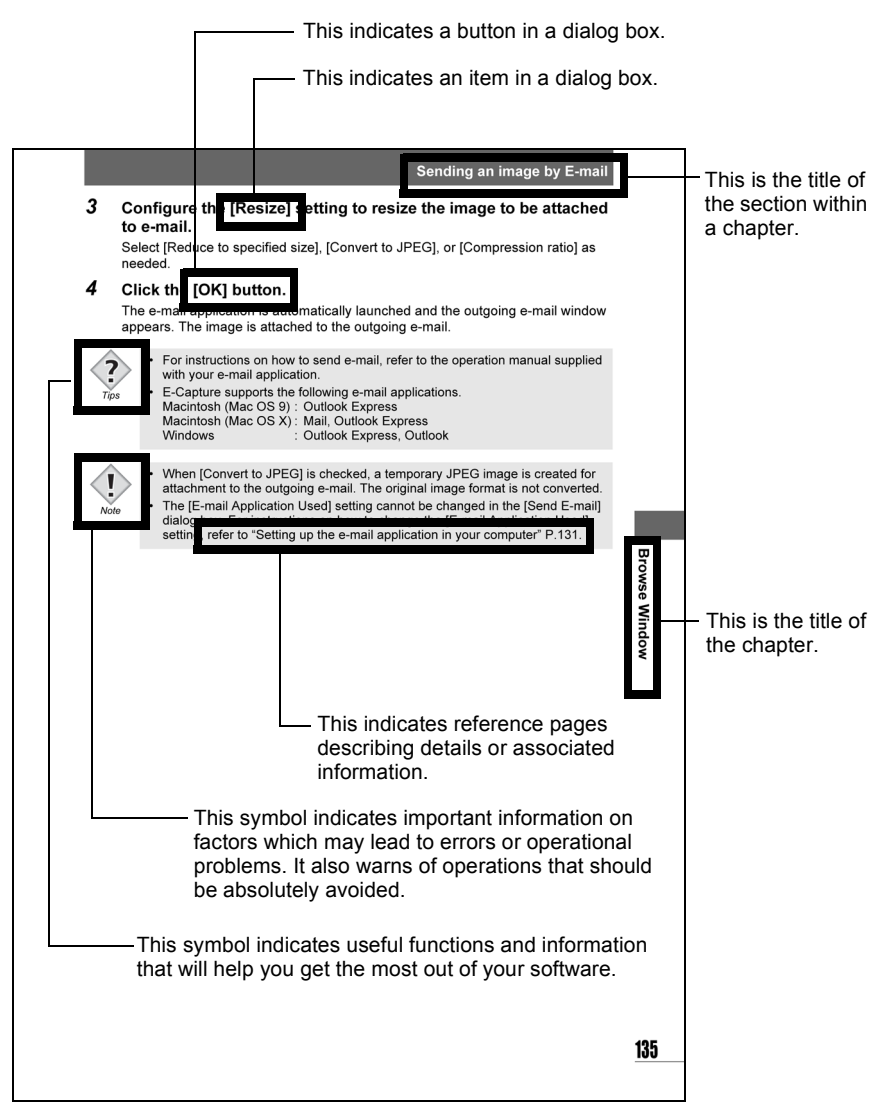

This sample page is only for your reference. It may differ from the explanation in the actual page.

### <span id="page-4-0"></span>● Using Help

You can display help information with either of the following operations.

- Click the [?] button (Macintosh) or [Help] button (Windows) on a dialog box.
- Select [OLYMPUS Viewer Help] from the [Help] menu on a window.

## <span id="page-5-0"></span>**Contents**

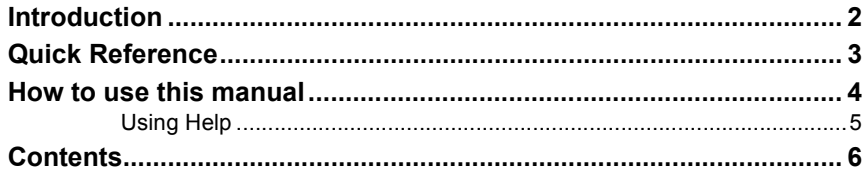

9

10

19

### **OLYMPUS Viewer Overview**

## **Starting OLYMPUS Viewer**

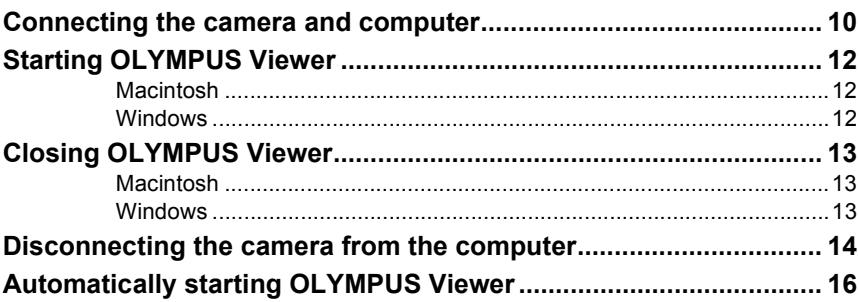

### **Browse Window**

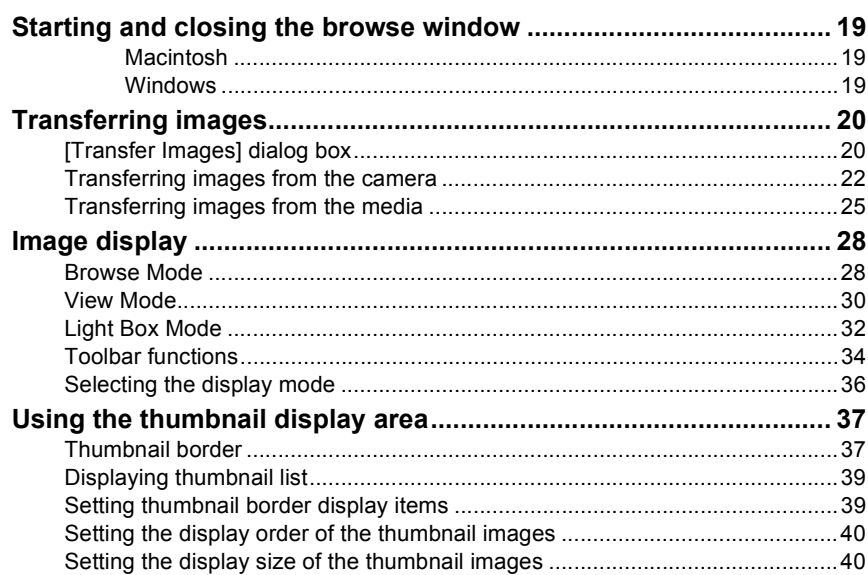

 $\boldsymbol{6}$ 

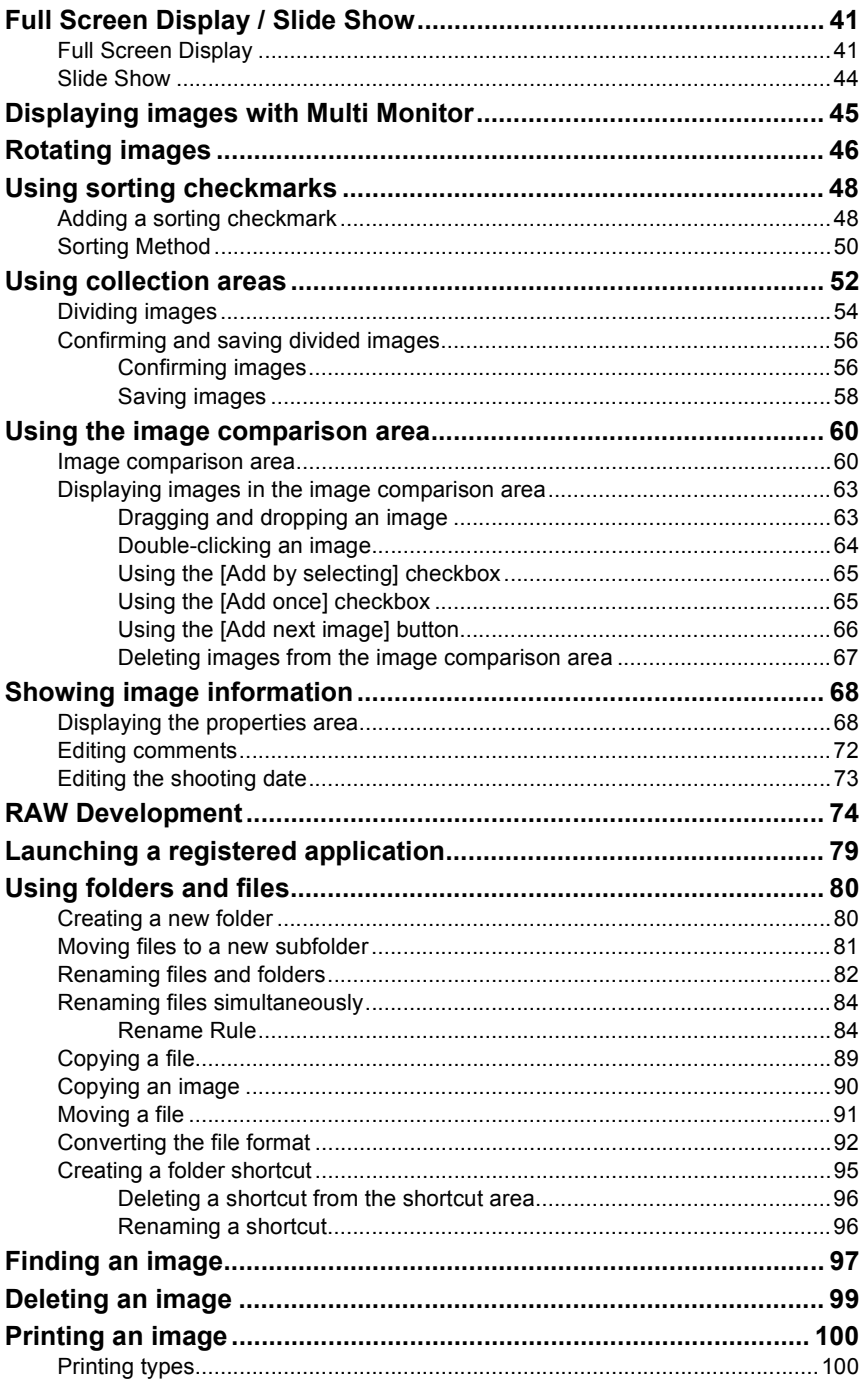

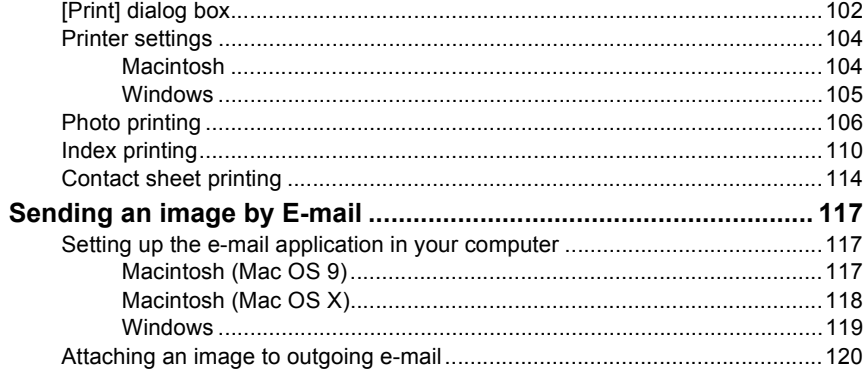

## **Update Firmware**

### 122

126

### **OLYMPUS Viewer Preferences**

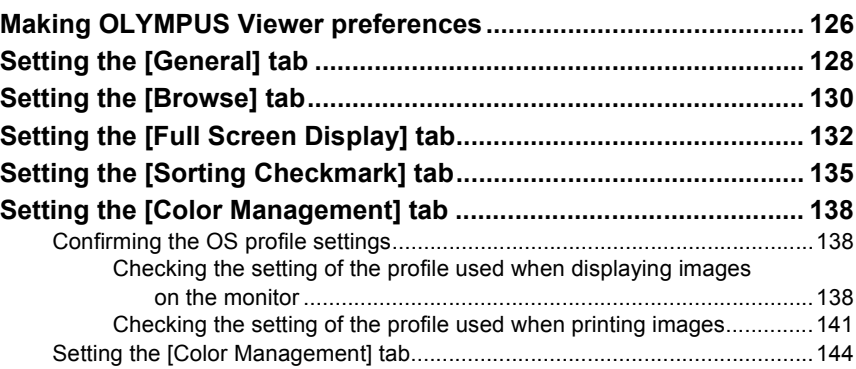

### **Appendices**

### 146

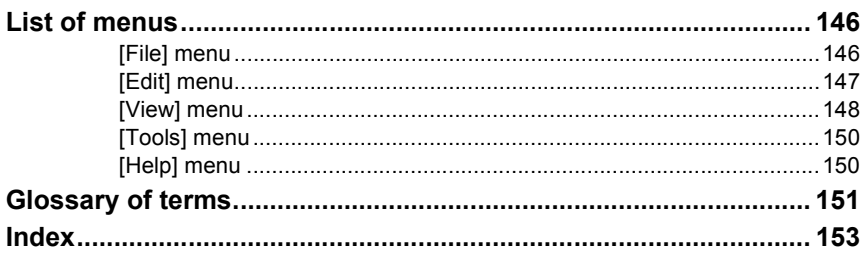

# <span id="page-8-1"></span><span id="page-8-0"></span>**OLYMPUS Viewer Overview**

OLYMPUS Viewer is a software developed to support the workflow of professional photographers that use Olympus digital cameras.

The following describes the special features of OLYMPUS Viewer.

### **Using OLYMPUS Viewer to transfer and view images**

You can use OLYMPUS Viewer to transfer and view shot images. By connecting the camera to the computer with a connection cable, you can transfer images from the camera. You can also use a card reader or other device to transfer images from the camera's memory card.

#### **For more information, refer to ["Transferring images" P.20.](#page-19-2)**

### **Using OLYMPUS Viewer to select images**

OLYMPUS Viewer provides display modes and functions to help you select the desired images by sorting and refining the large number of images.

OLYMPUS Viewer contains very useful image selection functions, such as sorting checkmarks to help refine your selection, an image comparison area to provide a detailed comparison of images, and collection areas used to divide images.

#### **For more information, refer to ["Browse Window" P.19.](#page-18-0)**

#### **Using OLYMPUS Viewer to manage, print, and send images by E-mail**

OLYMPUS Viewer enables you to manage transferred and edited images by sorting them into folders. OLYMPUS Viewer can also be used to create new folders, move images, and rename several file names at the same time.

You can use OLYMPUS Viewer to print images with photo printing, index printing, and contact sheet printing.

You can also use OLYMPUS Viewer to attach images to outgoing E-mail.

**For more information, refer to ["Using folders and files" P.80,](#page-79-2)**

**["Printing an image" P.100,](#page-99-2)**

**["Sending an image by E-mail" P.117.](#page-116-3)**

### **Using OLYMPUS Viewer to update firmware**

By connecting the camera to the computer, you can update the firmware for the OLYMPUS E-System body, lens, and flash (if applicable) using an internet access connection.

#### **For more information, refer to ["Update Firmware" P.122.](#page-121-0)**

### **Customizing OLYMPUS Viewer**

You can customize the operating environment for OLYMPUS Viewer and, for example, select the desired color and design for the sorting checkmarks.

**For more information, refer to ["OLYMPUS Viewer Preferences" P.126.](#page-125-0)**

# <span id="page-9-1"></span><span id="page-9-0"></span>**Starting OLYMPUS Viewer**

### <span id="page-9-2"></span>**Connecting the camera and computer**

The camera must first be connected to the computer with a USB or IEEE1394 (FireWire) cable to transfer images from the camera. You do not need to connect the camera and the computer if you only want to browse images already saved in the computer.

#### *1* **Select the camera mode.**

#### **1 Turn on the camera by turning the power switch on the camera to ON.**

**2 Press the menu button.**

The menu appears on the monitor.

- **3** Press  $\textcircled{x}$  on the arrow pad until [ $\uparrow$ <sub>1</sub>] is selected, and press  $\textcircled{x}$ .
- **4 Press**  $\oslash$  **until [PC MODE] is selected, and press**  $\oslash$ **.**
- **5** Press  $\mathcal{D} \otimes \mathcal{D}$  to select [STORAGE] or **[CONTROL].**

Set to [STORAGE] if you want to transfer images from the camera using the browse window. **138** ["Transferring images" P.20](#page-19-2)

Set to [CONTROL] if you want to update firmware. **ISP** ["Update Firmware" P.122](#page-121-0)

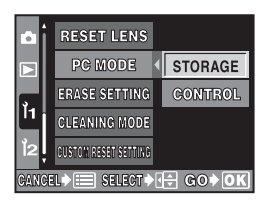

#### **6 Press [OK].**

The camera mode is now set.

- *2* **Turn off the camera by turning the power switch on the camera to OFF.**
- *3* **Connect the cable to the USB or IEEE1394 (FireWire) port on the computer.**

**Example of connecting a USB cable Example of connecting an IEEE1394 (FireWire) cable**

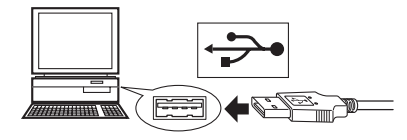

#### *4* **Connect the cable to the USB or IEEE1394 (FireWire) interface on the camera.**

**Example of connecting a USB cable Example of connecting an IEEE1394 (FireWire) cable**

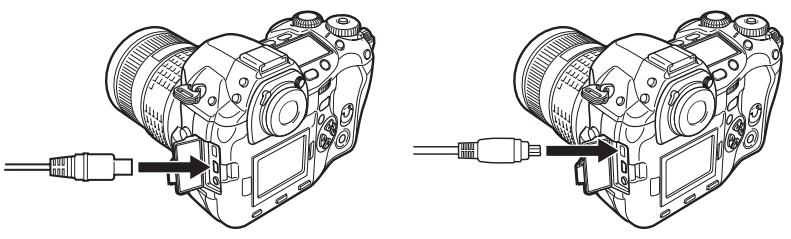

#### *5* **Turn on the camera by turning the power switch on the camera to ON.**

The computer recognizes the camera.

*Note*

 *Tips* 

- Do not add or remove another USB or IEEE 1394 (FireWire) device to or from the computer when the computer is connected to the camera. Doing so may cause a malfunction on the camera or a problem with OLYMPUS Viewer.
	- For instructions on how to connect the camera and computer or insert the media to the computer, refer to the operation manual provided with your camera.
	- For information on setting the camera mode, refer to the operation manual provided with your camera.

# <span id="page-11-0"></span>**Starting OLYMPUS Viewer**

Start OLYMPUS Viewer and the browse window appears.

### <span id="page-11-1"></span> $\bullet$  Macintosh

- Open [OLYMPUS Viewer] in the folder in which OLYMPUS Viewer is installed and double-click [OLYMPUS Viewer].
- Double-click the [OLYMPUS Viewer] icon on the desktop. (Only in Mac OS 9)

### <span id="page-11-2"></span>z **Windows**

- From the [Start] menu on the taskbar, select [Programs > OLYMPUS Viewer > OLYMPUS Viewer].
- Double-click the [OLYMPUS Viewer] icon on the desktop.

# <span id="page-12-0"></span>**Closing OLYMPUS Viewer**

Close the browse window and OLYMPUS Viewer.

### <span id="page-12-1"></span> $\bullet$  Macintosh

*1* **Select [Exit] from the [File] menu of the browse window.** The browse window closes.

### <span id="page-12-2"></span>z **Windows**

*1* **Select [Exit] from the [File] menu of the browse window.**

The browse window closes.

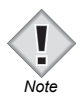

#### **Closing OLYMPUS Viewer in Mac OS X**

• Select [Close OLYMPUS Viewer] from the [OLYMPUS Viewer] menu of the *Note* browse window.

### <span id="page-13-0"></span>**Disconnecting the camera from the computer**

If you operated OLYMPUS Viewer with the camera connected to the computer, disconnect the camera from the computer when you are finished using OLYMPUS Viewer.

#### *1* **Confirm that the card access lamp on the camera is not flashing.**

#### *2* **Use the Remove Hardware function.**

Perform the following depending on your OS.

#### **Macintosh**

Drag the [NO\_NAME] icon (in Mac OS X) or [untitled] icon (in Mac OS 9) on the desktop to the Trash.

Before removing the connection cable, be sure that the card access lamp on the camera is not flashing.

#### **Windows Me/2000/XP**

Click the Remove Hardware icon displayed on the taskbar at the bottom right of the computer screen and select the displayed message.

• When you click the Remove Hardware icon, the warning message "Cannot stop the camera" may appear. If this occurs, confirm that image data is not being transferred from the camera and then remove the USB cable.

#### **Windows 98 SE**

Right-click [Removable Disk] in My Computer and select [Eject].

Before removing the connection cable, be sure that the card access lamp on the camera is not flashing.

#### *3* **Remove the USB or IEEE1394 (FireWire) cable from the camera.**

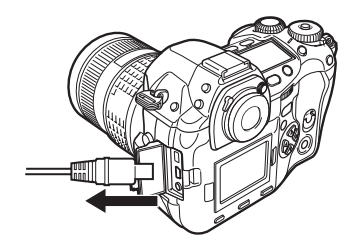

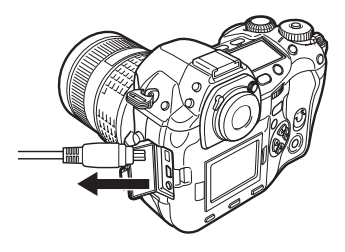

#### *4* **Remove the USB or IEEE1394 (FireWire) cable from the computer.**

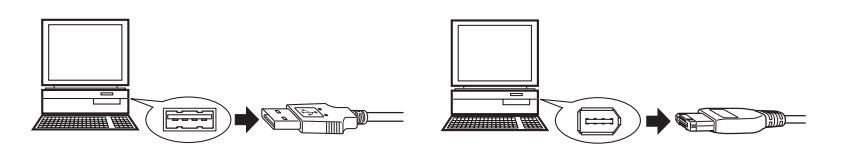

#### *5* **Turn off the camera.**

*Note*

- Be sure to use the Remove Hardware function on the computer before turning off the camera. If you do not use the Remove Hardware function before turning off the camera, the image data may become lost.
- When using the Remove Hardware function, the warning message "Cannot stop the camera" may appear. If this occurs, confirm that image data is not being transferred from the camera and then remove the USB or IEEE1394 (FireWire) cable.

## <span id="page-15-1"></span><span id="page-15-0"></span>**Automatically starting OLYMPUS Viewer**

OLYMPUS Viewer can be automatically started when the camera is connected to the computer and the camera is turned on.

• Set the PC mode of the camera to [STORAGE]: The browse window and [Transfer Images] dialog box appear.

Auto Start of OLYMPUS Viewer can be set in the preferences. **TOLYMPUS Viewer Preferences**" P.126

*1* **Set up Auto Start of OLYMPUS Viewer in advance.**

You can skip this step if Auto Start is already set up.

**1 Select [Preferences] from the [Tools] menu of the browse window.** The [Preferences] dialog box appears.

#### **[Preferences] dialog box**

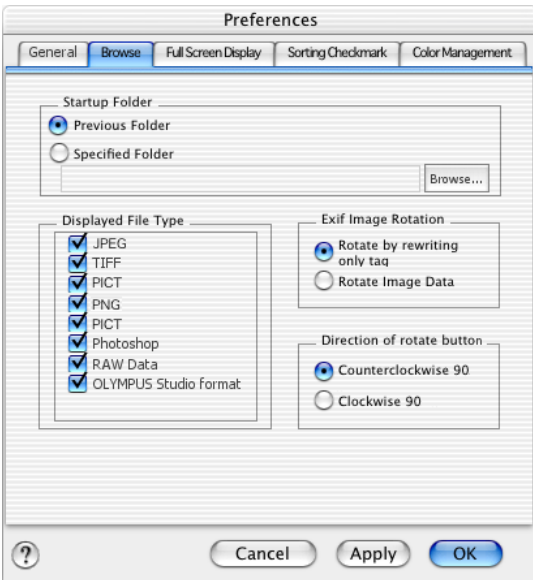

**2 Click the [General] tab.**

Preferences General Browse Full Screen Display Sorting Checkmark Color Management Auto Start  $\odot$  off When Connected to Camera When Connected to Camera and Using DCF media Select registered application Photoshop Adobe Photoshop 7.0 O Others Browse...  $\circledR$ Cancel Apply OK

**[General] tab page in the [Preferences] dialog box**

**138** ["Setting the \[General\] tab" P.128](#page-127-1)

#### **3 Click [When connected to camera] in [Auto Start].**

To automatically start OLYMPUS Viewer when the media with stored images is inserted into the computer, select [When connected to camera and using DCF media].

#### **4 Click the [OK] button.**

The Auto Start setting is complete and the [Preferences] dialog box closes.

After completing the Auto Start setting, close OLYMPUS Viewer.

- *2* **Turn on the camera.**
- *3* **Set the camera to [STORAGE].**
- *4* **Connect the camera to the computer with a USB or IEEE1394 (FireWire) cable.**

**EXECONDED** ["Connecting the camera and computer" P.10](#page-9-2)

OLYMPUS Viewer starts and the browse window appears.

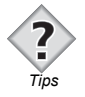

• When IWhen connected to camera and using DCF medial is selected in Auto Start, OLYMPUS Viewer also starts if a DCF (Design rule for Camera File System)-compliant storage media (CompactFlash, xD-Picture Card, or other recordable media) is inserted in the computer. When OLYMPUS Viewer starts, the browse window and [Transfer Images] dialog box appear.

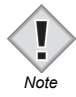

The factory default setting of Auto Start is OFF. If Auto Start is not set to ON, OLYMPUS Viewer does not automatically start even if the camera is connected to the computer and the power on the camera is turned on. In Windows XP, when a camera in Storage Mode is connected to the computer

or a storage media is inserted in the computer, the [Auto Play] dialog box appears regardless of the [Auto Start] setting. Select [OLYMPUS Viewer] from the list and click the [OK] button to display the browse window.

- In Windows XP, [When connected to camera and using DCF media] is grayed out and cannot be selected.
- For instructions on how to connect the camera and computer or insert the media to the computer, refer to the operation manual provided with your camera.
- For information on setting the camera mode, refer to the operation manual provided with your camera.

# <span id="page-18-1"></span><span id="page-18-0"></span>**Browse Window**

## <span id="page-18-2"></span>**Starting and closing the browse window**

You can use the browse window to transfer images to a computer and display transferred images. The following describes how to start and close the browse window.

### <span id="page-18-3"></span>● Macintosh

#### **Starting**

*1* **Open [OLYMPUS Viewer] in the folder in which OLYMPUS Viewer is installed, and double-click the [OLYMPUS Viewer] icon, or double-click the [OLYMPUS Viewer] icon on the desktop.**

The browse window appears.

#### **Closing**

### *1* **Select [Exit] from the [File] menu.**

In Mac OS X, select [Close OLYMPUS Viewer] from the [OLYMPUS Viewer] menu.

### <span id="page-18-4"></span>z **Windows**

#### **Starting**

*1* **From the [Start] menu on the taskbar, select [Programs > OLYMPUS Viewer > OLYMPUS Viewer], or double-click the [OLYMPUS Viewer] icon on the desktop.**

The browse window appears.

#### **Closing**

#### *1* **Select [Exit] from the [File] menu.**

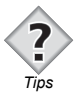

• You can set the browse window to start automatically when the camera is connected to the computer or when the media is inserted in the computer. **Text** ["Automatically starting OLYMPUS Viewer" P.16](#page-15-1)

## <span id="page-19-2"></span><span id="page-19-0"></span>**Transferring images**

Images can be transferred from the camera or media to the computer. This is done by using the [Transfer Images] dialog box in the browse window. The following describes how to transfer images from the camera and media.

### <span id="page-19-1"></span>**[Transfer Images] dialog box**

The [Transfer Images] dialog box is used to configure the settings when transferring images from the camera or media.

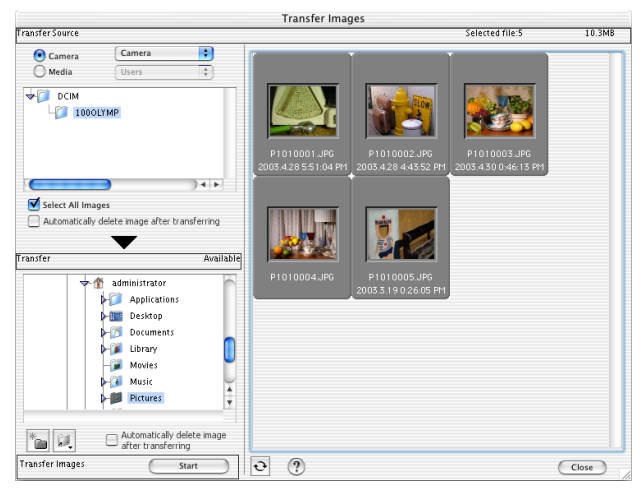

#### **[Transfer Images] dialog box**

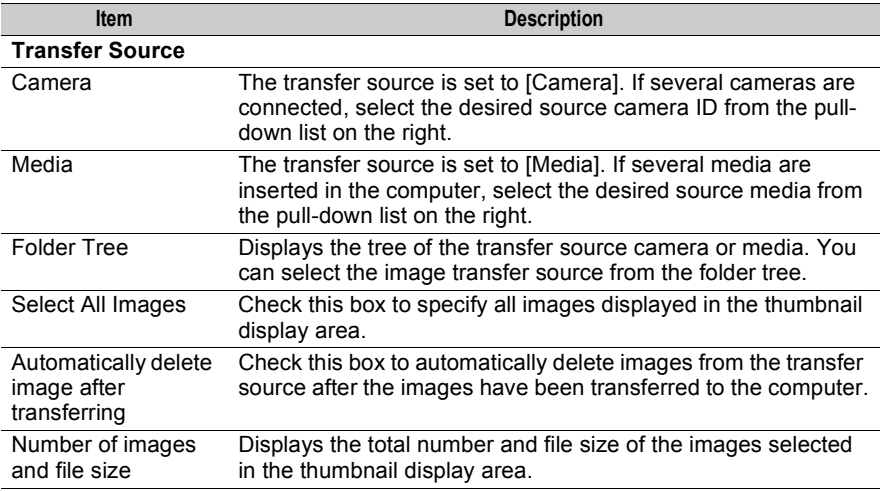

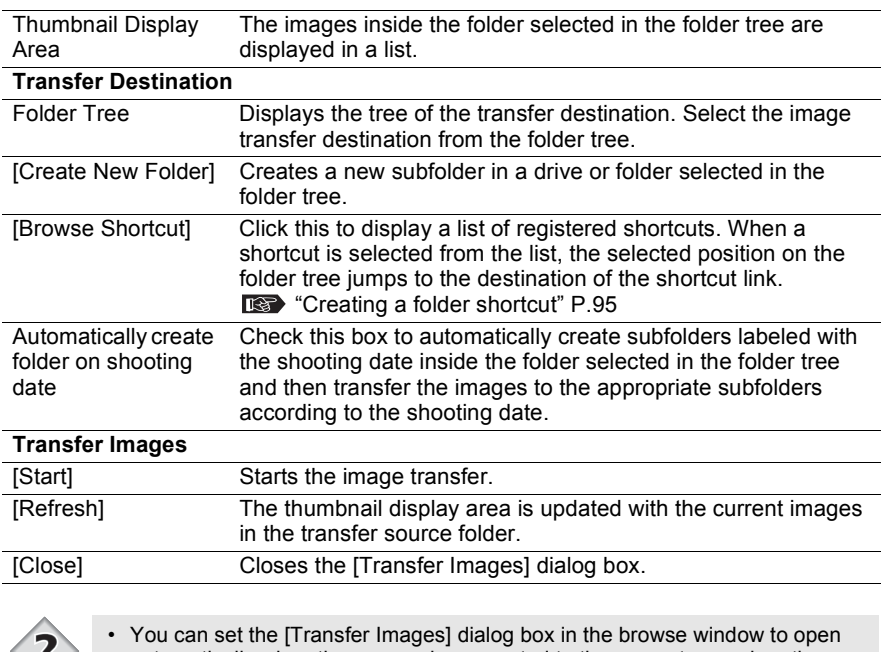

 $\epsilon$ 

automatically when the camera is connected to the computer or when the Tips media is inserted in the computer.<br> **The Starting OLYMPUS Viewer** P.16

### <span id="page-21-0"></span>**Transferring images from the camera**

Images can be transferred from the camera to the computer by a USB cable or IEEE1394 (FireWire) cable. Only Olympus digital cameras can be used to transfer images to OLYMPUS Viewer.

**For details on camera mode operations and connecting the camera to the computer or removing the camera from the computer, refer to ["Starting OLYMPUS Viewer" P.10.](#page-9-0)**

- *1* **Turn on the camera and set the PC mode of the camera to [STORAGE].**
- *2* **Connect the camera to the computer with a USB or IEEE1394 (FireWire) cable.**
- *3* **Select [Get Image] from the [Tools] menu of the browse window or click the [Get Image] icon on the toolbar.**

**RS** ["Image display" P.28](#page-27-0) The [Transfer Images] dialog box appears.

#### **[Transfer Images] dialog box**

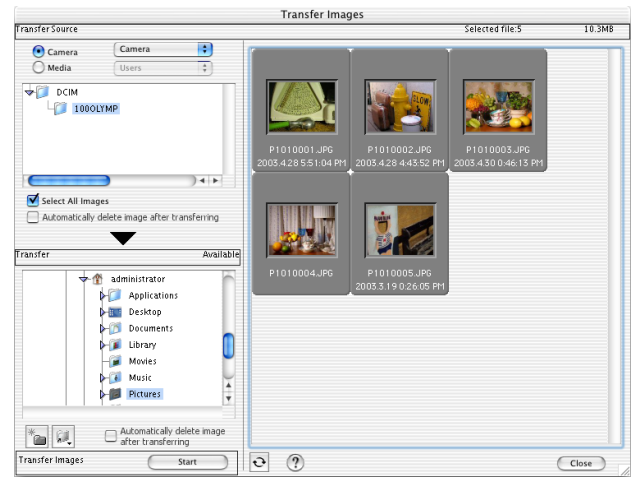

#### *4* **Click [Camera] from [Transfer Source].**

If several cameras are connected, select the desired source camera ID ([Camera #1], [Camera #2], ...) from the pull-down list.

A list of subfolders in the [DCIM] folder appears in the transfer source folder tree.

#### *5* **From the transfer source folder tree, select the folder containing the images that you want to transfer.**

The images inside the folder are displayed in a list in the thumbnail display area on the right-hand side of the window.

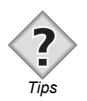

When [DCIM] is selected from the folder tree, the contents of all subfolders in the DCIM folder are displayed in the thumbnail display area.

#### *6* **Select the images that you want to transfer in the thumbnail display area.**

Check [Select All Images] to select all images displayed in the thumbnail display area.

To select several images, select the images while pressing the following key.

- Macintosh (Mac OS 9): [Shift] key
- Macintosh (Mac OS X): [Shift] or [Command] key
- Windows : [Ctrl] key

#### *7* **Select the transfer destination folder from the transfer destination folder tree.**

#### *8* **Click the [Start] button.**

The [Get Image] dialog box appears indicating that the transfer of images has begun.

#### **[Get Image] dialog box - Transferring images**

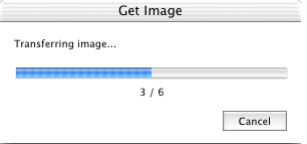

When the image transfer is complete, the following dialog box appears.

#### **[Get Image] dialog box - Transfer complete**

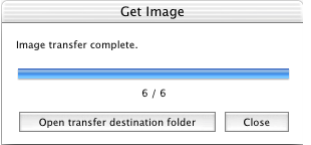

Click the [Open Transfer Destination Folder] button to close the [Transfer Images] dialog box and display the transferred images inside the folder in the thumbnail display area of the browse window.

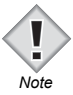

- During the image transfer, do not turn off the camera, open the card cover of the camera, or disconnect the connection cable. Doing so may cause a malfunction on the camera or a problem with OLYMPUS Viewer.
- Do not add or remove a hardware device to or from the computer when the computer is connected to the camera. Doing so may cause a malfunction on the camera or a problem with OLYMPUS Viewer.
- If an existing file in the transfer destination folder has the same name as one of the files you want to transfer, the [Overwrite] dialog box appears. In the [Overwrite] dialog box, you can select one of the following methods for transferring images.

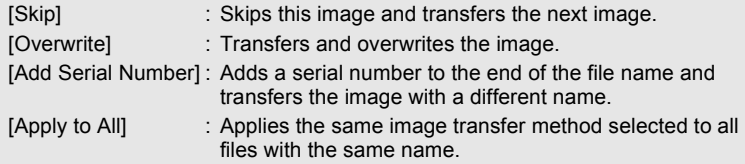

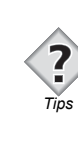

**Browse Window** 

• If an Olympus USB or IEEE1394 (FireWire) storage class camera is connected to the computer, both the camera and the media can be specified as transfer sources.

### <span id="page-24-0"></span>**Transferring images from the media**

You can transfer images from the media to the computer.

- *1* **Insert the media into the computer or appropriate adapter.** For details on inserting the media, refer to the operation manual provided with the camera.
- *2* **Select [Get Image] from the [Tools] menu of the browse window or click the [Get Image] icon on the toolbar.**

**RSP** ["Image display" P.28](#page-27-0)

The [Transfer Images] dialog box appears.

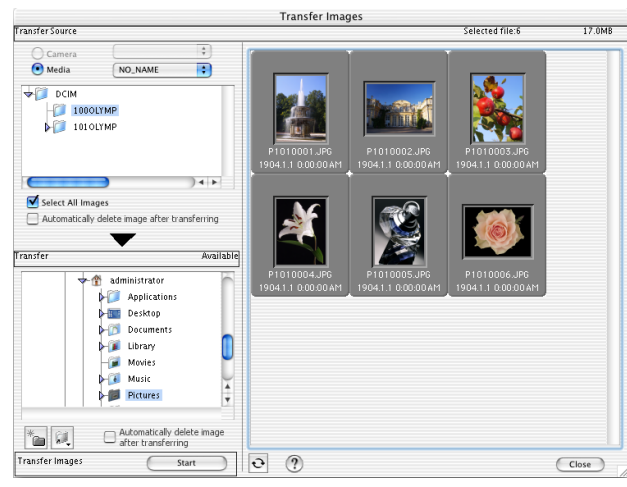

#### **[Transfer Images] dialog box**

### *3* **Click [Media] from [Transfer Source].**

If several media are inserted in the computer, select the drive name of the transfer source from the pull-down list.

The pull-down list only displays the drives with media recorded in conformity with the DCF (Design rule for Camera File system) standard.

#### *4* **From the folder tree of the transfer source, select the folder containing the images that you want to transfer.**

The images inside the folder are displayed in a list in the thumbnail display area on the right-hand side of the window.

#### *5* **Select the images that you want to transfer in the thumbnail display area.**

Check [Select All Images] to select all images displayed in the thumbnail display area.

To select several images, select the images while pressing the following key.

- Macintosh (Mac OS 9): [Shift] key
- Macintosh (Mac OS X): [Shift] or [Command] key
- Windows : [Ctrl] key
- *6* **Select the transfer destination folder from the transfer destination folder tree.**

#### *7* **Click the [Start] button.**

The [Get Image] dialog box appears indicating that the transfer of images has begun.

#### **[Get Image] dialog box - Transferring images**

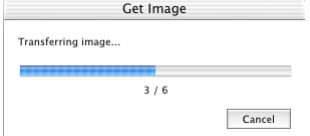

When the image transfer is complete, the following dialog box appears.

#### **[Get Image] dialog box - Transfer complete**

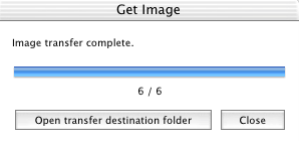

Click the [Open Transfer Destination Folder] button to close the [Transfer Images] dialog box and display the transferred images inside the folder in the thumbnail display area of the browse window.

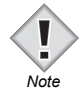

• If an existing file in the transfer destination folder has the same name as one of the files you want to transfer, the [Overwrite] dialog box appears. In the [Overwrite] dialog box, you can select one of the following methods for transferring images.

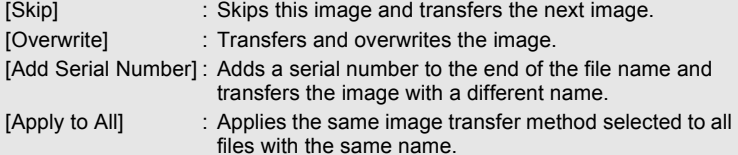

### <span id="page-27-0"></span>**Image display**

The browse window has three display modes: Browse Mode, View Mode, and Light Box Mode. When you open the browse window, it appears in Browse Mode. The following describes the different parts and functions of the browse window for each display mode.

### <span id="page-27-1"></span>**Browse Mode**

This display mode is suited to browse and manage multiple images. When you select the folder that contains the images that you want to display from the folder tree, the images are displayed in a thumbnail list. When you select an image from the thumbnail display area, the shooting information and image information of the selected image are displayed in the properties area. You can also add sorting checkmarks to the images, sort the images into groups, and display just those images with the same sorting checkmark in the thumbnail display area.

#### **Browse Mode**

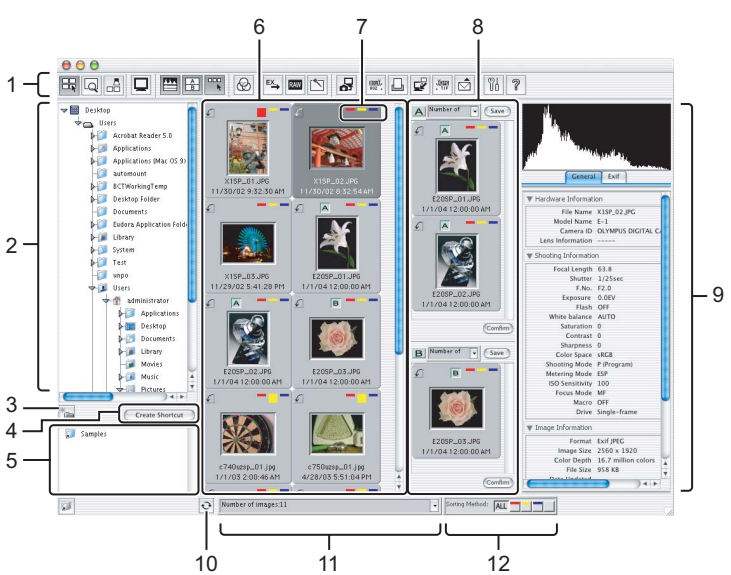

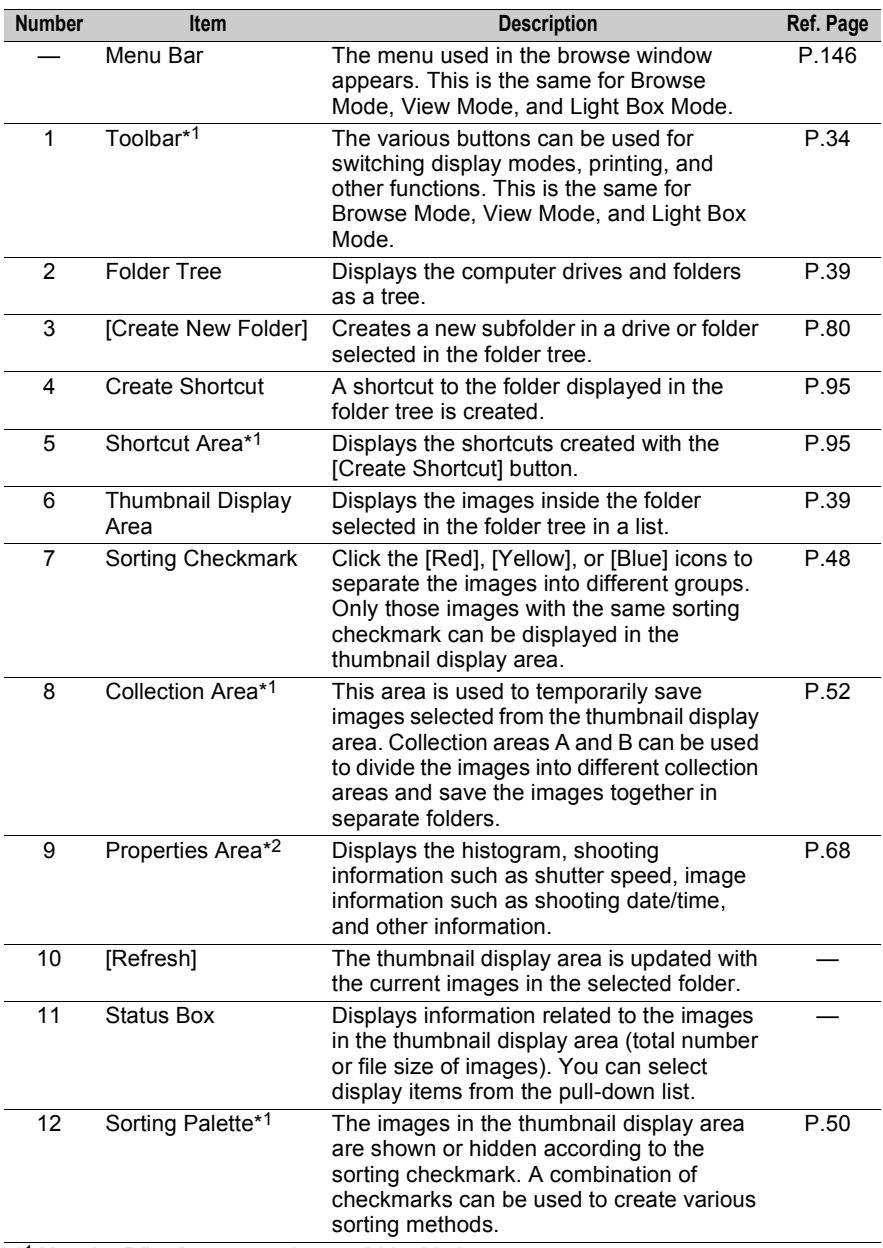

\*<sup>1</sup> Use the [View] menu to show or hide this item.

\*2 Use the [File] menu to show or hide this item.

**Image display**

### <span id="page-29-0"></span>**View Mode**

This display mode can be used to enlarge and view an image in more detail. Images selected from the thumbnail display area are displayed in the single image view area.

#### **View Mode**

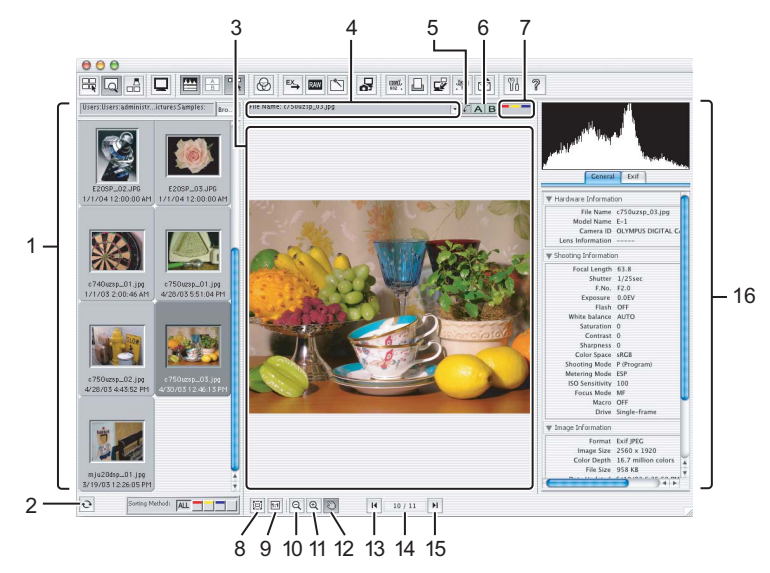

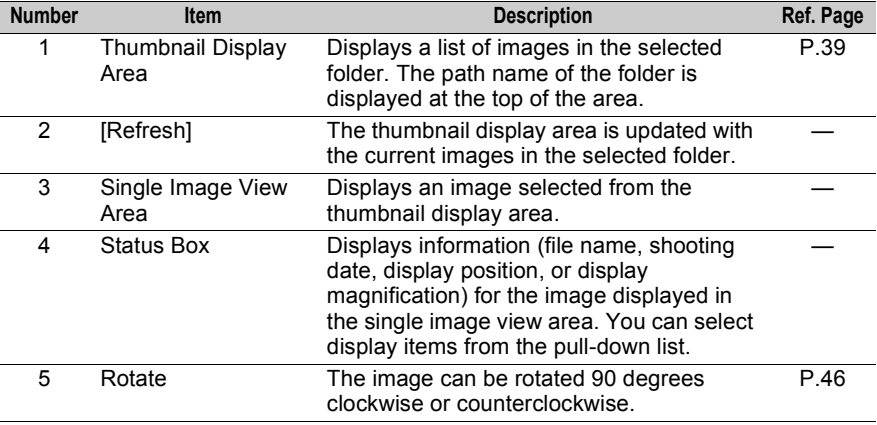

**Browse Window** 30**Browse Window**

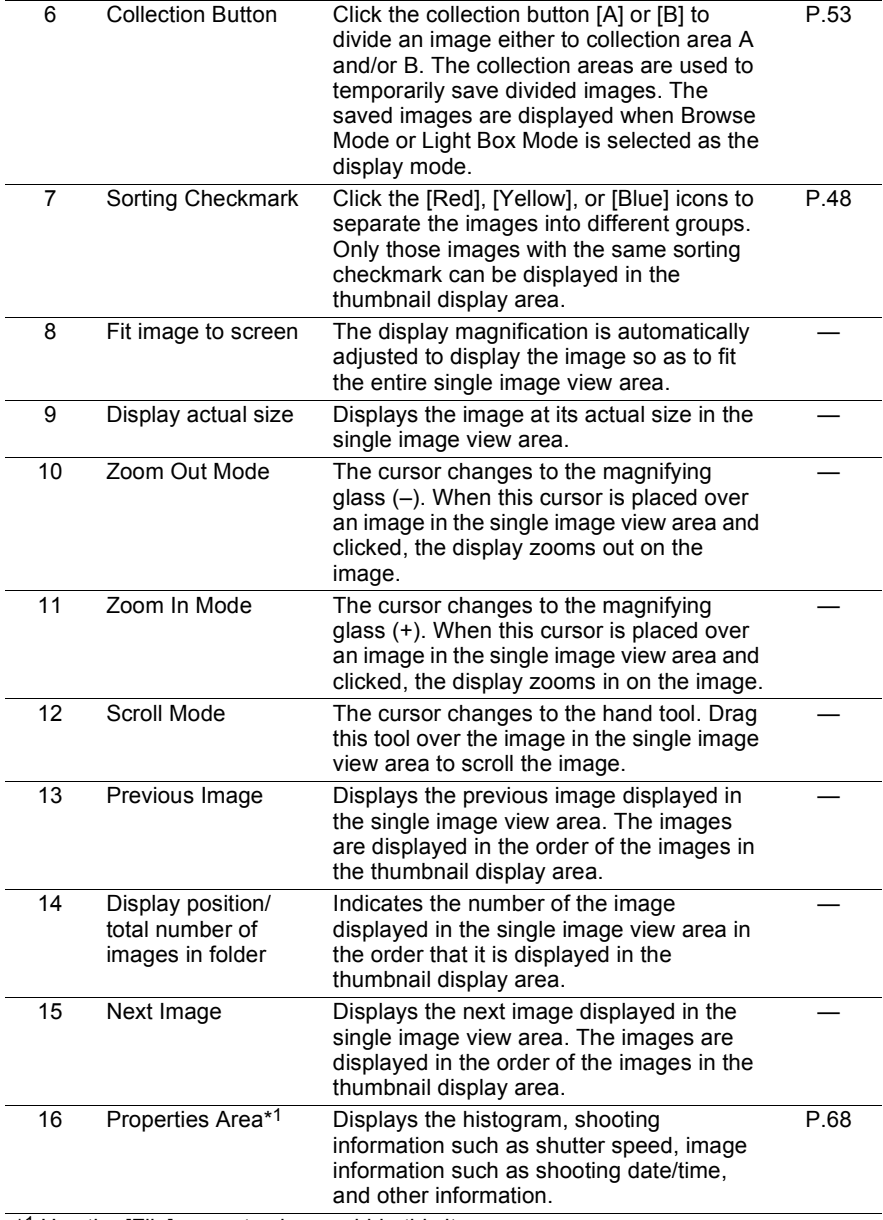

\*1 Use the [File] menu to show or hide this item.

### <span id="page-31-0"></span>**Light Box Mode**

This convenient display mode can be used to compare and select similar images. The images that you want to compare can be arranged together in the image comparison area and selected images can be divided into collection areas.

#### **Light Box Mode**

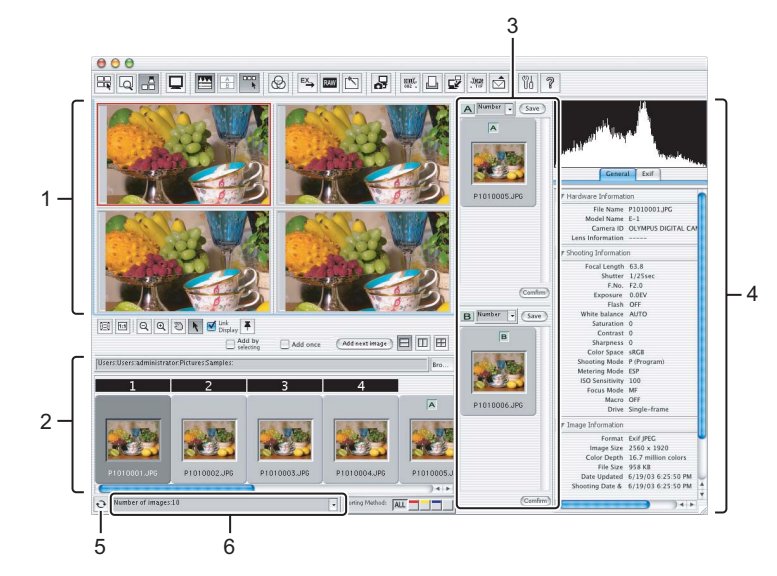

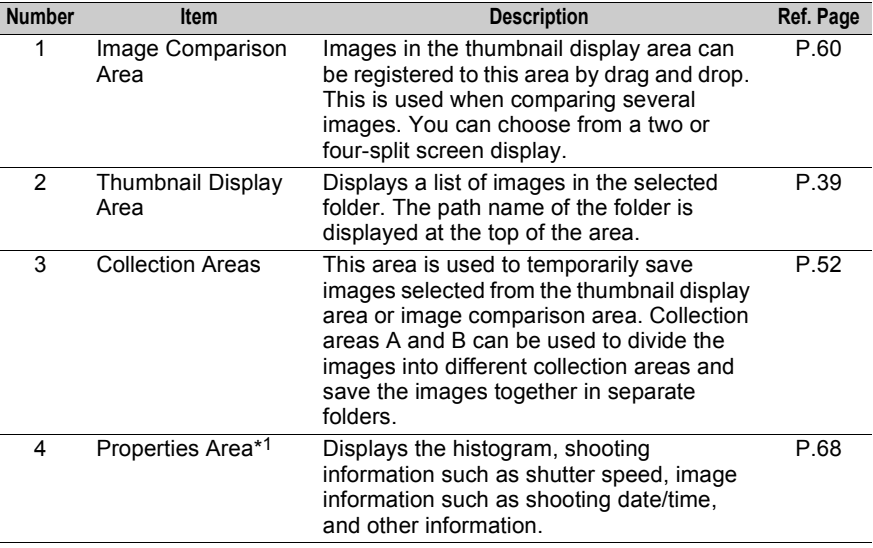

Ī

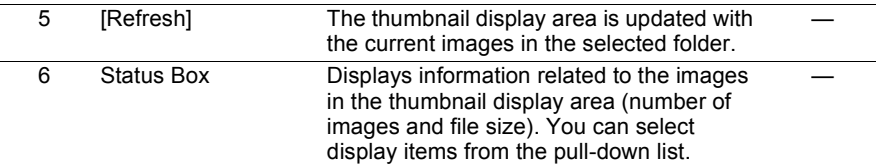

\*1 Use the [File] menu to show or hide this item.

### <span id="page-33-0"></span>**Toolbar functions**

The following describes the functions of the toolbar buttons. For details of the functions, refer to the provided reference pages.

#### **Toolbar**

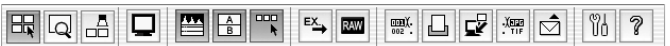

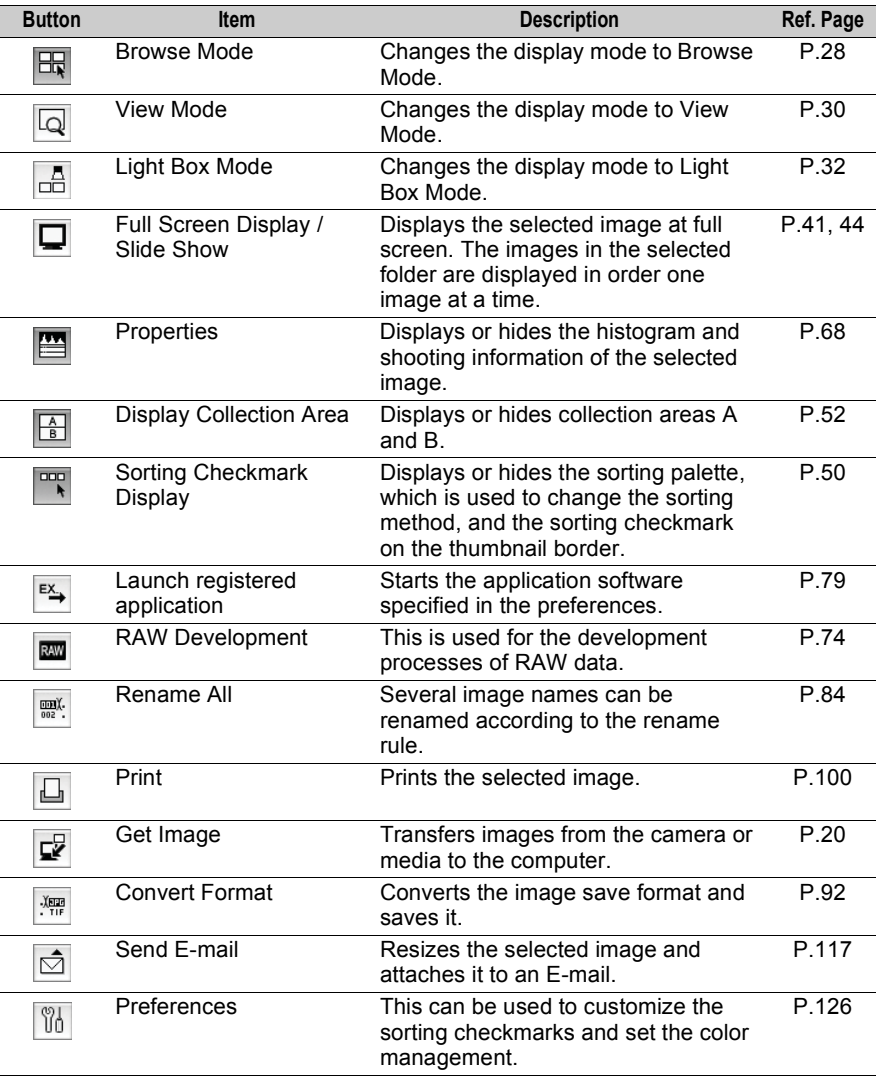

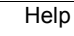

*Tips* 

 $\overline{\mathcal{P}}$ 

- The toolbar buttons can be deleted and the button icons can be resized. 1 Select [Customize Toolbar] from the [Tools] menu.
	- The [Customize Toolbar] dialog box appears.

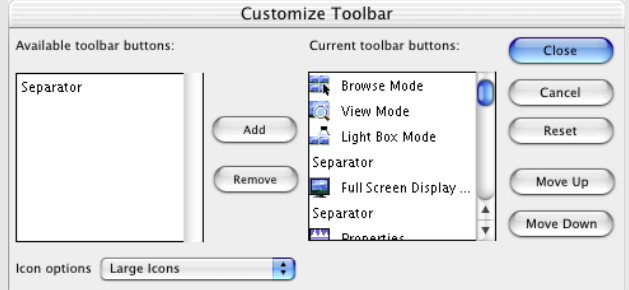

2 Add or delete toolbar buttons.

To add a toolbar button, select the button you want to add from the [Available toolbar buttons] list and click the [Add] button. To delete a toolbar button, select the button you want to delete from the [Current toolbar buttons] list and click the [Remove] button. You can use the [Move Up] and [Move Down] buttons to change the order of the toolbar buttons.

- 3 Change the size of the button icons. Select [Large Icons] or [Small Icons] from the [Icon options] pull-down list.
- 4 After completing the operations, click the [Close] button.

### <span id="page-35-0"></span>**Selecting the display mode**

The display mode of the browse window can be changed to enable you to browse, select, and compare images.

#### *1* **Select [Browse Mode], [View Mode], or [Light Box Mode] from the [View] menu, or click the [Browse Mode], [View Mode], or [Light Box Mode] icon on the toolbar.**

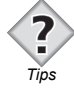

- You can double-click an image in the thumbnail display area of the browse window in Browse Mode to change the display mode to View Mode. You can double-click an image in the single image display area in View Mode to change the display mode to Browse Mode.
- The image can also be displayed at full screen. **REP** ["Full Screen Display" P.41](#page-40-1)
# **Using the thumbnail display area**

The thumbnail display area can be displayed in Browse Mode, View Mode, or Light Box Mode in the browse window.

The following describes how to use the thumbnail display area.

# **Thumbnail border**

The reduced images shown in the thumbnail display area are called thumbnail images. Each thumbnail image is displayed within a thumbnail border. The thumbnail border displays not only a reduced image, but also image information such as the file name, shooting date, etc. You can also rotate the image and add sorting checkmarks here.

#### **Thumbnail border**

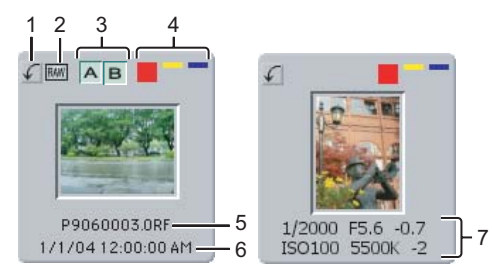

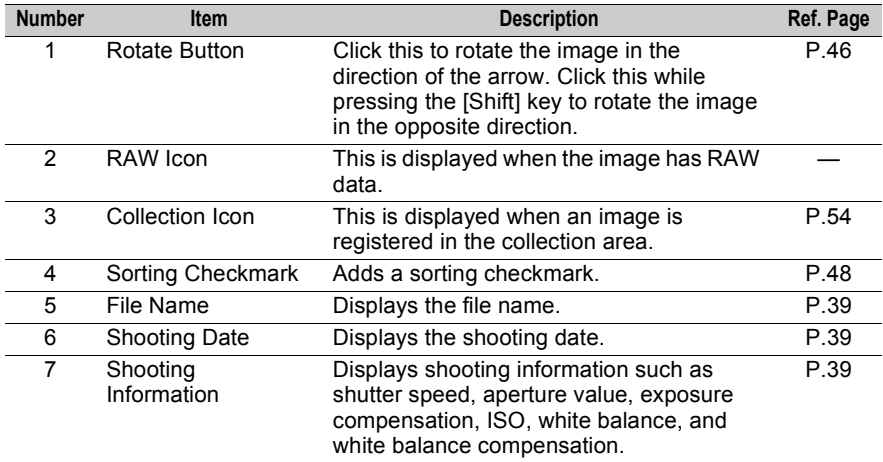

# **Using the thumbnail display area**

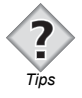

- If there is a folder within the selected folder, a subfolder icon appears on the thumbnail border. You can show or hide the subfolder icon.
- **Softing the subfolder icon.**<br>"Setting thumbnail border display items" P.39

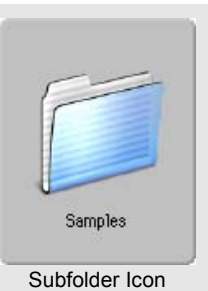

# **Displaying thumbnail list**

## *1* **In Browse Mode, select a folder from the folder tree area.**

The images in the selected folder are displayed in a list in the thumbnail display area.

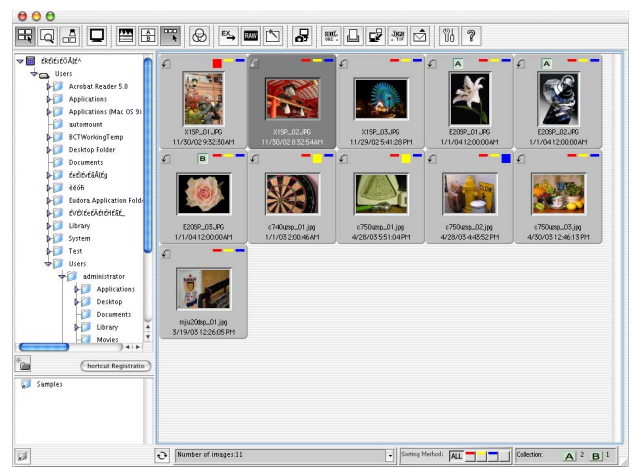

#### **Browse window (Browse Mode)**

# <span id="page-38-0"></span>**Setting thumbnail border display items**

The file name, shooting date, shooting information, rotate button, RAW icon, sorting checkmark, and folder can be displayed on the thumbnail border. The file name and shooting date cannot be displayed with shooting information on the thumbnail border at the same time.

*1* **On [Thumbnail List Items] in the [View] menu, check the item you want to display.**

# **Setting the display order of the thumbnail images**

The thumbnail images can be displayed in the order of the file name, shooting date, sorting checkmark, or format. The thumbnail images can also be arranged in ascending or descending order.

- *1* **Select the display order from [Arrange] on the [View] menu.**
- *2* **Select [Ascending Order] or [Descending Order] from [Arrange] on the [View] menu.**

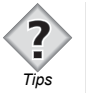

• When sorted by shooting date/time, sorting checkmark, or format, the thumbnail images are listed in the alphabetical order of their file names.

# **Setting the display size of the thumbnail images**

You can select from five display sizes: Smallest (80 × 80 pixels), Small (120 × 120 pixels), Medium (160  $\times$  160 pixels), Large (200  $\times$  200 pixels), and Largest (240  $\times$ 240 pixels).

*1* **Select the display size from [Thumbnail Display Size] on the [View] menu.**

# Browse Window<br>41 41

**Browse Window** 

The following describes how to display images in Full Screen Display, Slide Show, and Multi Monitor by using Browse Mode, View Mode, and Light Box Mode in the browse window.

# <span id="page-40-0"></span>**Full Screen Display**

This displays the selected image at full screen. The buttons on the tool palette displayed with this function can be used to delete and enlarge images, add sorting checkmarks, and provide other tools.

*1* **Select [Full Screen Display / Slide Show] from the [View] menu or click the [Full Screen Display / Slide Show] icon on the toolbar.**

Select the image to display at full screen from the thumbnail display area, single image view area, or collection area and then select [Full Screen Display / Slide Show] or click the icon.

The image is displayed at full screen.

#### **Full Screen Display**

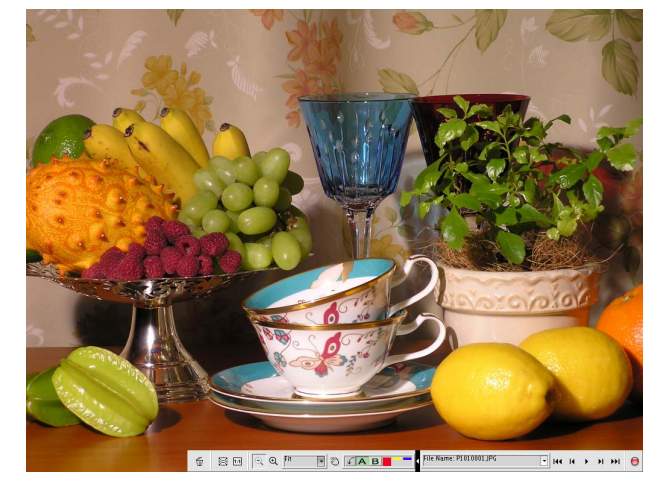

## **Other operations to display an image at full screen**

The following operations can also be used to display an image at full screen.

- Select an image from the thumbnail display area, single image view area, or collection area, and then double-click the image while pressing the [Shift] key.
- Select an image from the thumbnail display area, single image view area, or collection area, and then press the [Enter] key while pressing the [Shift] key.
- Double-click an image in the image comparison area.

## **Canceling Full Screen Display**

Full Screen Display can be cancelled with either of the following operations.

- Press the [Esc] key.
- Double-click the image.

# **Tool palette**

#### **Tool palette**

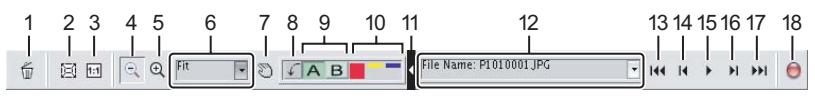

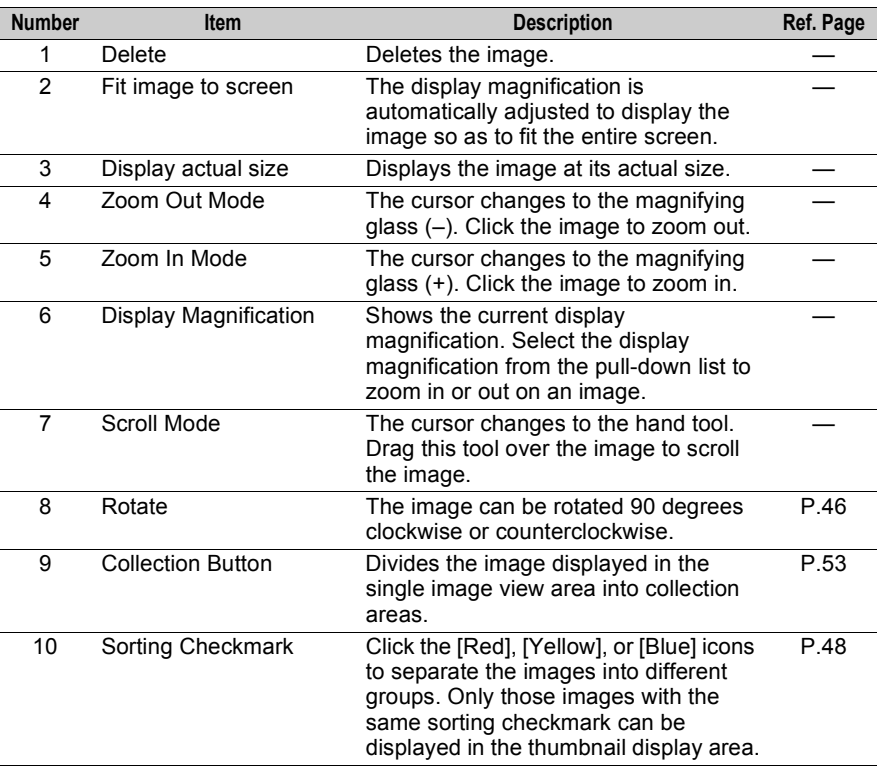

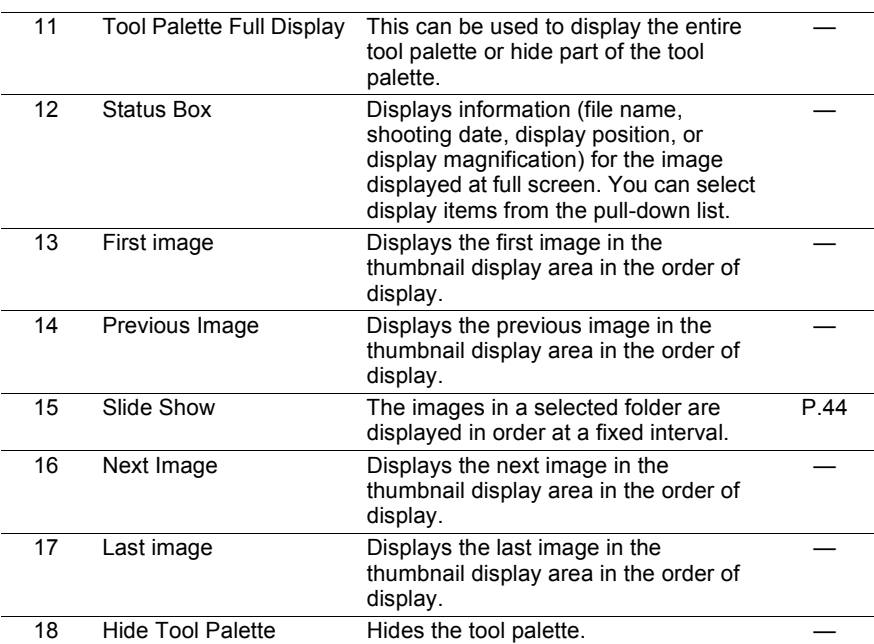

**Browse Window** 

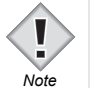

- An image in the collection area cannot be deleted when it is displayed at full screen.
- The [Previous Image] and [Next Image] buttons cannot be used to display the previous or next image when an image in the image comparison area is displayed at full screen.

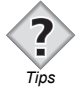

- The menu appears when you click (click while pressing the [Control] key in Macintosh, right-click in Windows) an image displayed at full screen. The menu has the same functions as the tool palette.
- When using the Multi Monitor setting, you can double-click an image in the thumbnail display area in Browse Mode to display the selected image at full screen on a separate monitor.
	- **1889** ["Displaying images with Multi Monitor" P.45](#page-44-0)
- You can set the margins and the color of the margins between the image and the screen. **ISP** ["Setting the \[Full Screen Display\] tab" P.132](#page-131-0)

# <span id="page-43-0"></span>**Slide Show**

The images in the same folder as the image currently displayed at full screen are displayed in order at a fixed interval. As the default setting, the images are displayed at 5-second intervals.

## *1* **Display an image at full screen.**

**RSP** ["Full Screen Display" P.41](#page-40-0)

## *2* **Click the [Slide Show] icon on the tool palette.**

The slide show begins.

The [Slide Show] icon automatically changes to the [Pause] icon.

## **Pausing the slide show**

Click the [Pause] icon on the tool palette during the slide show to pause.

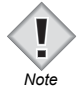

- Images in the image comparison area cannot be used with the slide show.
- Some of the functions on the tool palette cannot be used during the slide show.

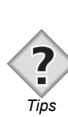

- The interval at which the images are displayed can be changed. **188** ["Setting the \[Full Screen Display\] tab" P.132](#page-131-0)
- The slide show can be configured to replay from the first image after the last image is displayed (Loop Playback). **1889** ["Setting the \[Full Screen Display\] tab" P.132](#page-131-0)

# <span id="page-44-0"></span>**Displaying images with Multi Monitor**

If you are using more than one monitor, you can display an image at full screen on a separate monitor. Multi Monitor can be configured in the preferences. **188** ["Setting the \[Full Screen Display\] tab" P.132](#page-131-0)

Images can be displayed at full screen on multiple monitors in the following situations.

- When an image is selected from the thumbnail display area in Browse Mode and then displayed at full screen.
- When an image is displayed in the single image display area in View Mode.

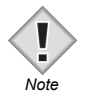

• When configuring Multi Monitor, some of the functions on the tool palette displayed on separate monitors cannot be used. Use the tool palette on the monitor that is operating OLYMPUS Viewer (main monitor).

# <span id="page-45-0"></span>**Rotating images**

Click the [Rotate] button on the thumbnail border or select [Rotate Image] from the menu bar to rotate images.

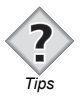

#### **Lossless rotation of JPEG images**

• With OLYMPUS Viewer, JPEG images can be rotated without having to recompress the JPEG image data. This is called "lossless rotation". Because JPEG is a irreversible compression method in which the data is degraded at the time of compression, when a compressed image is rotated and saved, noise characteristic to JPEG appears in the image. In a lossless rotation, however, the JPEG image can be rotated without being recompressed. If, however, the JPEG image data that is rotated does not have height and width as a multiple of 8, the lossless rotation is not performed immediately. Instead, a dialog box appears, prompting you to select the processing method. You can select either to have the image cropped and then perform a lossless rotation or have the image rotated normally without being cropped.

## *1* **Select the image that you want to rotate from the thumbnail display area.**

To select several images, select the images while pressing the following key.

- Macintosh (Mac OS 9): IShift] key
- Macintosh (Mac OS X): [Shift] or [Command] key
- Windows : [Ctrl] key
- *2* **Select [Clockwise 90°], [Counterclockwise 90°], or [180°] from [Rotate Image] on the [Edit] menu. You can also repeatedly click the [Rotate] button in the thumbnail border until the desired rotation position is reached.**

The selected image is rotated in the specified direction.

#### **Thumbnail border**

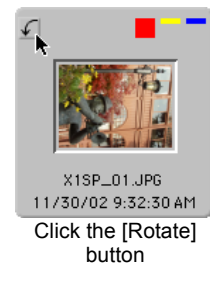

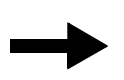

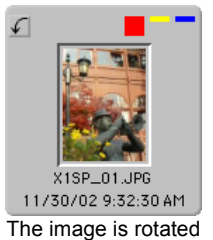

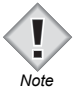

• When rotating a RAW image file, the displayed image is rotated, but the image data is not changed. The rotation information is recorded as image information.

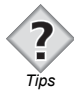

- When the [Rotate] button on the thumbnail border is clicked, the image is rotated 90 degrees counterclockwise. The function of the [Rotate] button can be changed to rotate the image 90 degrees clockwise. **TAB** ["Setting the \[Browse\] tab" P.130](#page-129-0)
- To rotate the image in the opposite direction, click the [Rotate] button while pressing the [Shift] key.
- In rotating Exif image, you can configure the setting to either change the image information and rotate the actual image data or change the image information without rotating the actual image data. **To Setting the [Browse] tab**" P.130

# <span id="page-47-1"></span>**Using sorting checkmarks**

The sorting checkmark function can be used to sort your images into three categories.

The sorted images can then be displayed by category in the thumbnail display area in all display modes of the browse window.

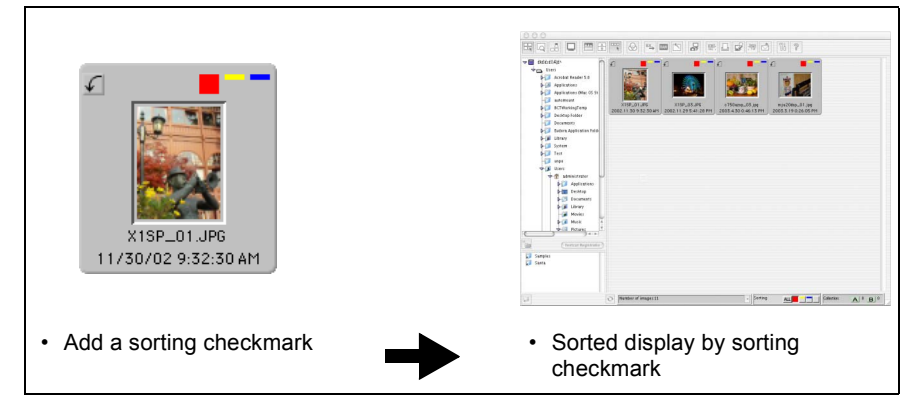

# <span id="page-47-0"></span>**Adding a sorting checkmark**

Sorting checkmarks appear at the top right of the thumbnail border. Red, yellow, and blue icons are used as the default sorting checkmarks. Clicking one of the three colored icons adds a sorting checkmark to an image and sorts that image.

# *1* **Click a sorting checkmark on the thumbnail border.**

Click one of the three colored icons.

You can also add a sorting checkmark by pressing the [1], [2], or [3] key.

When several images are selected and a sorting checkmark is added, the same sorting checkmark is added to all the images.

To select several images, select the images while pressing the following key.

- Macintosh (Mac OS 9): [Shift] key
- Macintosh (Mac OS X): [Shift] or [Command] key
- Windows : [Ctrl] key

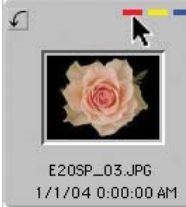

Click a sorting checkmark

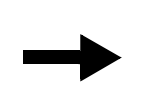

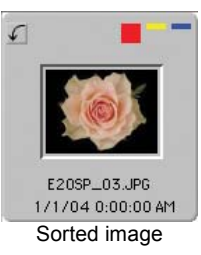

- If the sorting checkmarks are not displayed on the thumbnail border, select [Thumbnail List Items > Sorting Checkmark] from the [View] menu. **1889** ["Setting thumbnail border display items" P.39](#page-38-0)
- Only one type of sorting checkmark can be added to an image.
- Sorting checkmarks cannot be changed or added to images on read-only media (such as a CD-ROM).

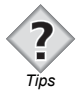

*Note*

- In the single image view area, a sorting checkmark can be added to an image displayed in single image view by using the sorting checkmark icons at the top right of that area. **For ["View Mode" P.30](#page-29-0)**
- A sorting checkmark can also be added from the tool palette in Full Screen Display. **189** ["Full Screen Display" P.41](#page-40-0)

# **Canceling a sorting checkmark**

# *1* **Click the sorting checkmark you want to cancel.**

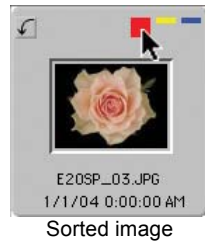

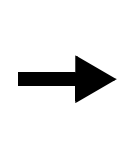

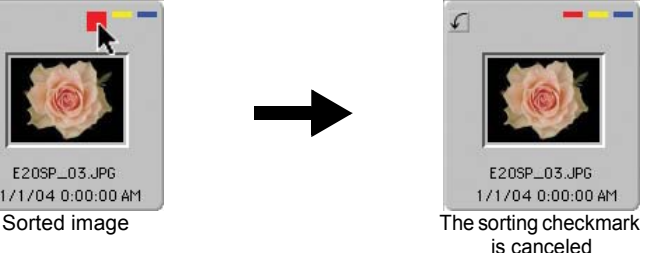

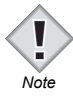

#### **Sorting checkmark data files**

- The sorting checkmark information is stored in a data file. This data file is created automatically when a sorting checkmark is added, and the file is stored in the folder containing the image with the sorting checkmark.
- Please note that when deleting a sorting checkmark data file with different application software, the sorting checkmark attached to the image disappears.

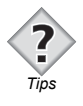

- The sorting checkmark icons can be customized with your favorite color or symbol. **The Setting the [Sorting Checkmark] tab**" P.135
- The data files that contain the sorting checkmark information can be deleted all at once. ["Setting the \[Sorting Checkmark\] tab" P.135](#page-134-0)

# **Sorting Method**

The sorting palette can be used to display the images in the thumbnail display area by the type of sorting checkmark. By using the sorting palette, you can easily select the image display for each type of sorting checkmark on the toolbar.

*1* **Select [Sorting Checkmark Display > Show Sorting Palette] from the [View] menu or click the [Sorting Checkmark Display] icon on the toolbar.**

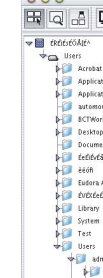

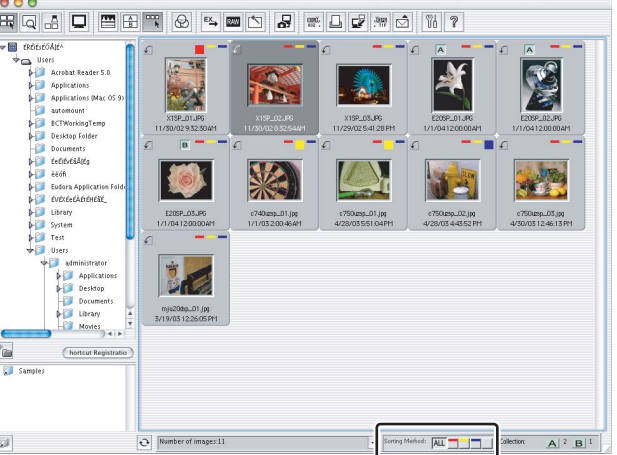

The sorting palette appears at the bottom of the window.

*2* **Use the sorting palette to change the display of the thumbnail display area.**

#### **Sorting palette**

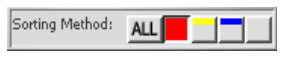

- [ALL] : Displays all images within a folder.
- [Red] : Displays only those images with a [Red] sorting checkmark.
- [Yellow] : Displays only those images with a [Yellow] sorting checkmark.
- [Blue] : Displays only those images with a [Blue] sorting checkmark.
- [None] : Displays only those images without a sorting checkmark.

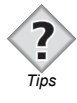

- You can change the display by selecting several options from the sorting palette. Select [Red] or [Blue], for example, to display images with [Red] or [Blue] sorting checkmarks in the thumbnail display area.
- If [Red], [Yellow], [Blue], and [None] are all selected on the sorting palette, [ALL] is automatically selected and all images in the folder are displayed in the thumbnail display area.

# **Using collection areas**

The browse window has collection areas where you can save images in the thumbnail display area temporarily. Collection areas A and B can be used to divide and organize the images.

The collection areas are temporary areas and do not change the location where the images are saved. To save the images by collection, move or copy the images to separate folder manually.

The display method and format of displaying the collection areas differ depending on the display mode.

*1* **Select an image in the thumbnail display area and place it in collection area A and/or B.**

**EXECUTE:** ["Dividing images" P.54](#page-53-0)

- *2* **Confirm the images divided into collection areas A and B. 133** ["Confirming images" P.56](#page-55-0)
- *3* **Copy or move the confirmed images to a separate folder. B** ["Saving images" P.58](#page-57-0)

# z**Using the collection areas in Browse Mode**

Select [Display Collection Area] from the [View] menu or click the [Display Collection Area] icon on the toolbar to display the collection areas. When the collection areas are hidden, the collection buttons at the bottom of the window can be used to divide the images.

#### **• Display collection areas**

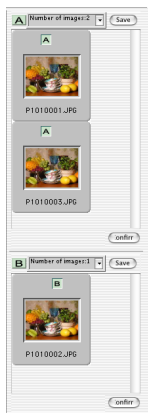

#### **Collection areas Collection button**

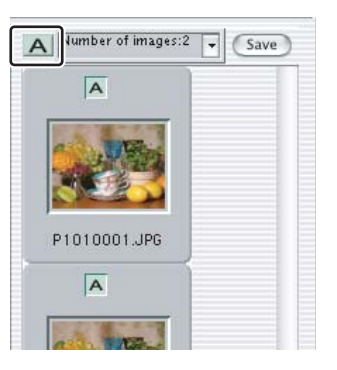

**• Hide collection areas**

#### <span id="page-52-0"></span>**Collection buttons**

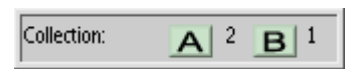

#### z**Using the collection areas in View Mode**

The collection areas disappear in View Mode. Click the collection buttons at the top right of the single image view area to divide the images.

#### **Collection buttons**

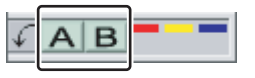

## $\bullet$  Using the collection areas in Light Box Mode

The same collection areas in Browse Mode are displayed. The collection areas cannot be hidden in this display mode.

# <span id="page-53-0"></span>**Dividing images**

The images in the thumbnail display area can be divided into collection areas.

*1* **Drag and drop the images in the thumbnail display area to the collection areas, or select the images and click the [A] or [B] collection buttons.**

#### **Collection areas**  $000$ FIQ 8 0 FF 4 0 5 5 5 5 5 6 5 6 7 6  $\mathbf{v} \equiv$  *tktistökit*  $\boxed{\triangle}$  $\frac{1}{2}$  and  $\frac{1}{2}$   $\frac{1}{2}$   $\frac{1}{2$ Contact Street Contact Street Contact Street<br>
Applications<br>
Applications<br>
Contact Contact Street<br>
Contact Contact Street<br>
Contact Street<br>
Contact Street<br>
Contact Street<br>
Contact Street<br>
Contact Street<br>
Contact Street<br>
Cont 1.0 吉田  $\mathbf{A}$ F **The** 13P\_01 **Exploration**<br> **Desktop Folder**<br> **Documents**<br> **Profit Federicality**<br> **EXPLORER**  $11/3$ Partient Application<br>
Partient Application<br>
Partient<br>
Partient<br>
Partient<br>
Partient  $+$  Users  $+50$ 梁  $\sqrt{a}$ Manusistrator<br>
Paplication:<br>
Desktop<br>
Decuments<br>
Paplicarary<br>
Library  $\overline{B}$  $\left|\mathbf{r}\right|$  of  $\left|\mathbf{v}\right|$  (Save) Documents<br>
- Library<br>
- Movies<br>
- Library<br>
- Library<br>
- Library<br>
- Library<br>
- Library<br>
- Library<br>
- Library c740uzsp...01.jpg<br>1/1/03 2:00:46 AM  $4/28/03 + 43.5$  $\mathbf{z}$ hortcut Registratio ď Sample c750uzsp\_03.jpg mju20dsp\_01.jpg<br>4/30/03 12:46:13 PM 3/19/03 12:26:05 PM  $\sqrt{2}$  $\overline{\mathbf{r}}$ Number of images:11  $\overline{\phantom{a}}$  . Setting Method:  $\overline{\phantom{a}}$   $\overline{\phantom{a}}$   $\overline{\phantom{a}}$   $\overline{\phantom{a}}$   $\overline{\phantom{a}}$ **ca**

A collection area icon appears on the thumbnail border.

#### **Thumbnail border**

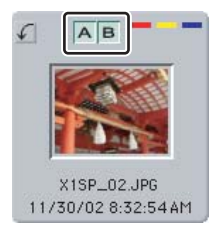

The collection buttons can be used to divide images even when the collection areas are hidden. Click the [A] or [B] collection button or drag and drop the images to the area where the number of files is displayed next to the collection buttons.

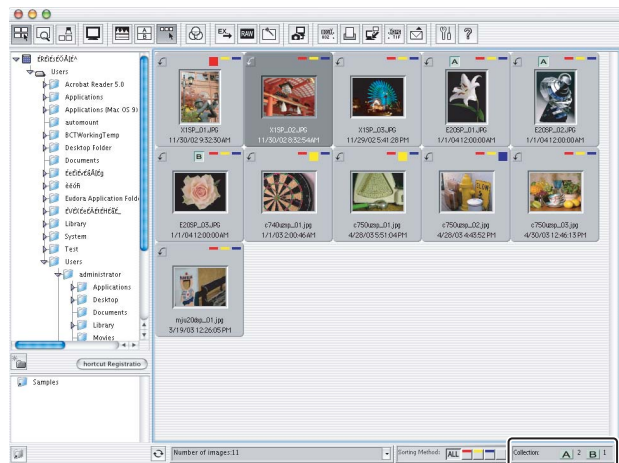

#### **Collection areas are hidden**

#### **Removing an image from a collection area**

Select the image that you want to remove from the collection area and perform one of the following operations.

- Drag and drop the image to the thumbnail display area.
- Select [Delete] from the [File] menu.
- Press the [Delete] key.

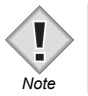

• When you exit the browse window, the collections are not retained. The next time the browse window is opened, the collection areas will be empty.

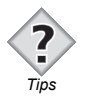

- Images can be moved between collection areas by dragging and dropping them. Images can be copied from one collection area to another by dragging and dropping the images while pressing the [Option] key in Macintosh or the [Ctrl] key in Windows.
- One image can be placed into both collection areas A and B.

# <span id="page-55-1"></span>**Confirming and saving divided images**

Images registered in the collection areas can be confirmed by displaying the images in a list. An entire collection of images can also be copied or moved to a separate folder as needed.

Images are confirmed and saved in the collection areas. Images cannot be confirmed or saved in View Mode or when the collection areas are not shown.

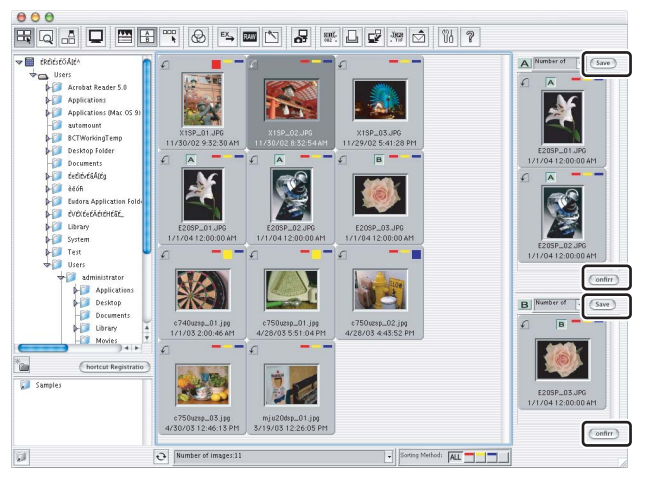

#### **Collection areas**

# <span id="page-55-0"></span>z **Confirming images**

# *1* **Click the [Confirm] button in a collection area.**

The registered images are displayed in a thumbnail list.

Click the [Back] button at the bottom right of the window to return to the original display mode.

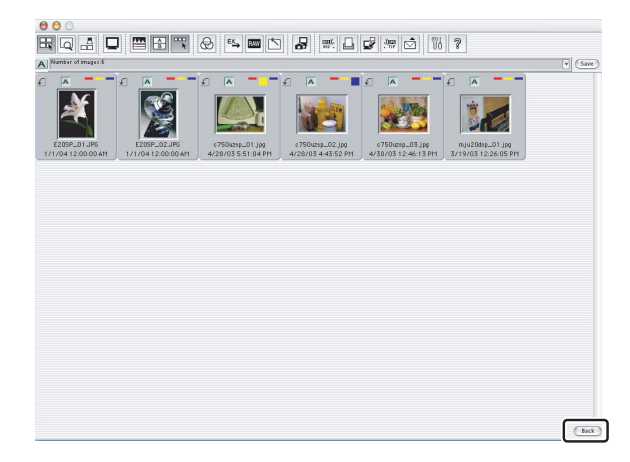

# *2* **Double-click the thumbnail of an image to enlarge and confirm.**

The Collection View Mode appears.

Double-click the single image view area or press the [Esc] key to return to the original display mode.

#### **Collection View Mode**

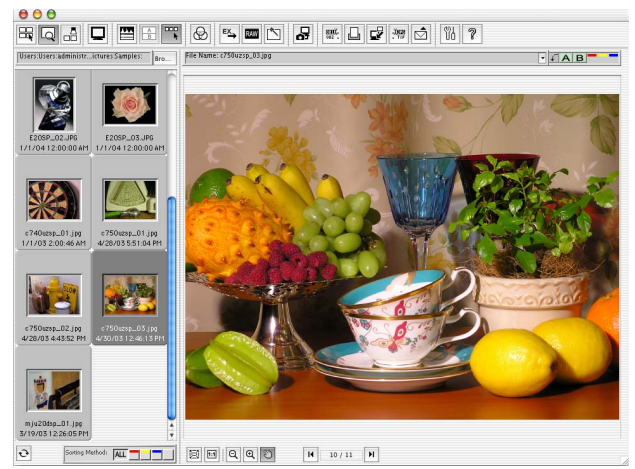

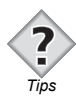

#### **Collection View Mode**

• The images registered in the collection areas are displayed in a window similar to that of View Mode. The Collection View Mode can be used to enlarge images and view detailed information about the images. **TAP** ["View Mode" P.30](#page-29-0)

# <span id="page-57-0"></span> $\bullet$  **Saving images**

# *1* **Click the [Save] button in a collection area.**

The [Selecting Collection] dialog box appears.

## **[Selecting Collection] dialog box**

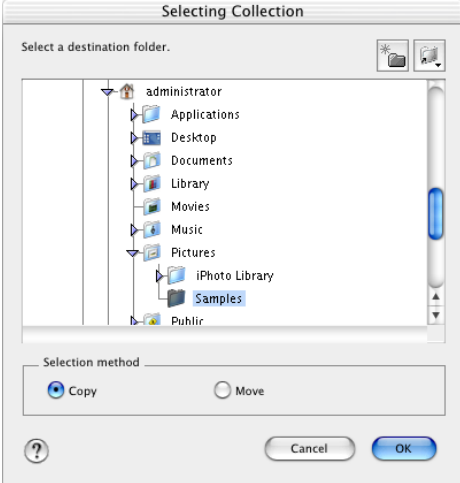

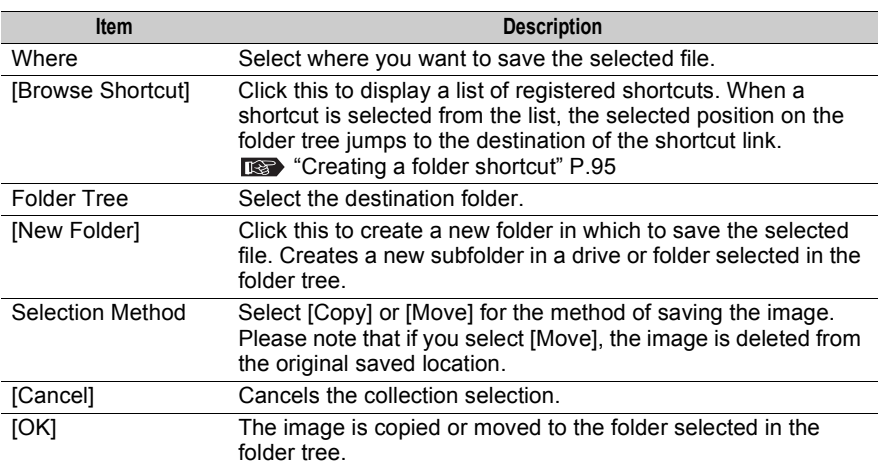

# *2* **Select the destination folder.**

You can create a new folder. Click the [New Folder] button to create a new subfolder in the selected drive or folder.

# *3* **Select the selection method.**

Click the [Copy] or [Move] button.

# *4* **Click the [OK] button.**

The images in the collection area are saved in the selected folder or a newly created subfolder.

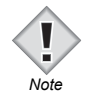

- When [Move] is selected in step 3 for an image registered in both of the collection areas A and B, the image is copied.
- A confirmation message appears when [Move] is selected for image files in read-only media. When the [OK] button is clicked on the confirmation message, the image file is copied (not moved).
- If you exit the browse window without saving the images divided into the collection areas, a warning message appears indicating that the result of this collection process will be lost.

# **Using the image comparison area**

The image comparison area can be used to display images selected from the thumbnail display area side-by-side. This function is useful for comparing and examining several images in order to select the best image.

The image comparison area is used in Light Box Mode.

**189** ["Selecting the display mode" P.36](#page-35-0)

# **Image comparison area**

The following describes the part names and functions of the image comparison area.

#### **Light Box Mode**

1

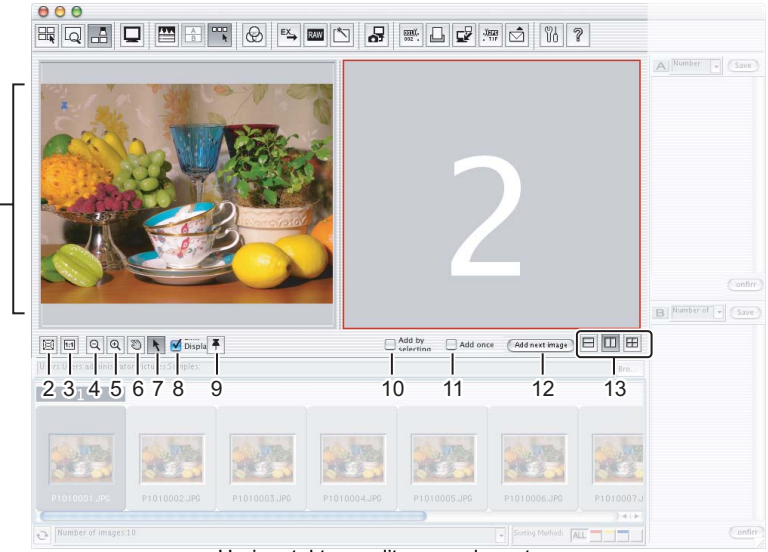

Horizontal two-split screen layout

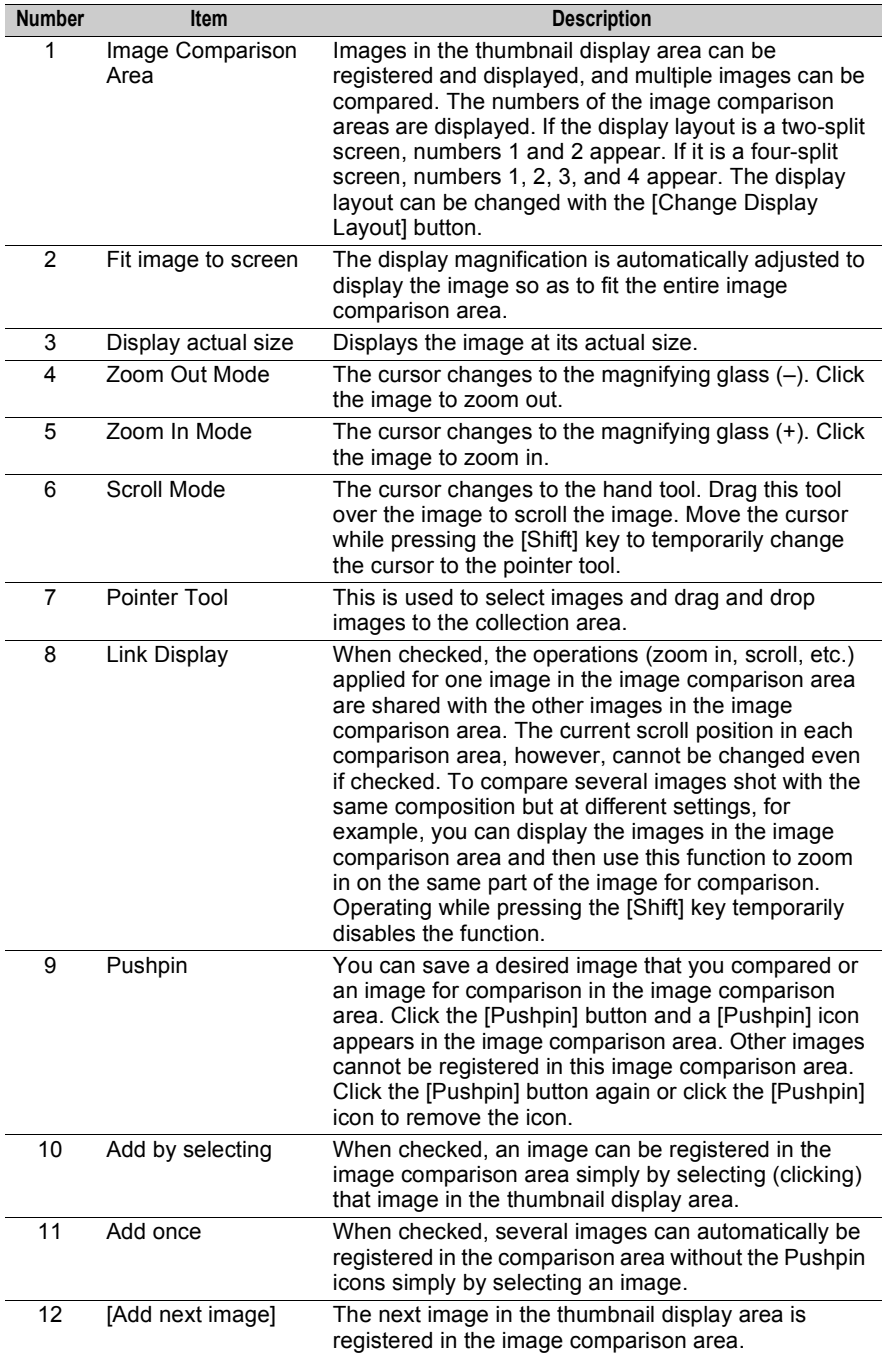

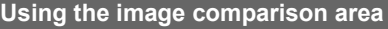

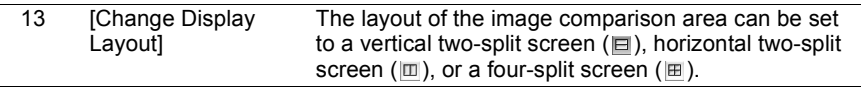

# **Displaying images in the image comparison area**

Images in the thumbnail display area can be registered and displayed in the image comparison area.

You can register an image with any of the following five methods.

- Drag and drop an image.
- Double-click an image.
- Check [Add by selecting] checkbox.
- Check [Add once] checkbox.
- Click the [Add next image] button.

Please take note of the following when displaying an image to the image comparison area.

- The area shown with a red border is the area where the image is added. Therefore, before registering the image, select the area to which you want to register an image with a red border.
- An image can be freely registered to the desired area by drag and drop without having to select the image comparison area.
- An image cannot be registered to an area marked with a pushpin.
- An image cannot be registered to more than one area.

# **• Dragging and dropping an image**

You can drag and drop an image to register it in the image comparison area.

*1* **Drag and drop an image in the thumbnail display area to the image comparison area.**

You can also select and drag and drop several images.

#### **Light Box Mode**

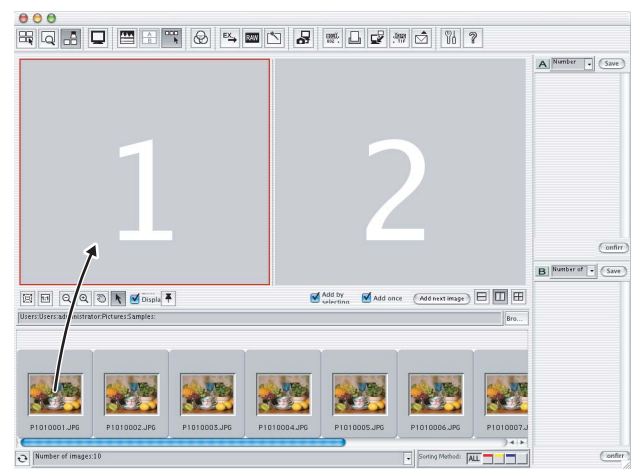

The selected image is registered in the image comparison area.

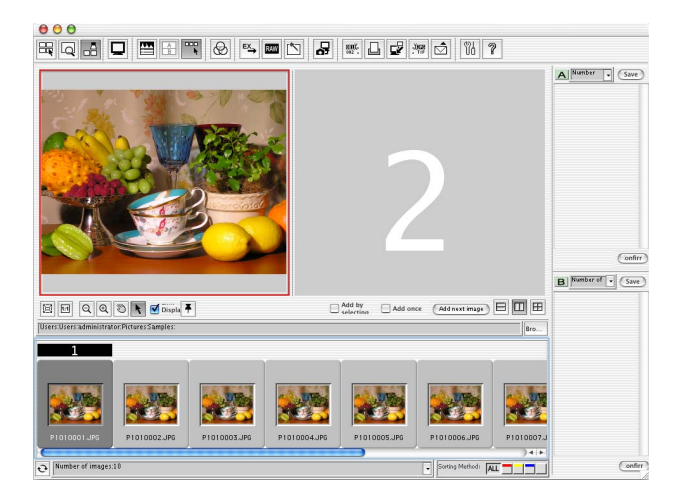

*Tips* 

• When an image is registered to the image comparison area, the image comparison area number appears above (during four-split screen) or on the left (during two-split screen) of the thumbnail border. When the display is changed from four-split screen to two-split screen and areas 3 and 4 are hidden, these areas become grayed out.

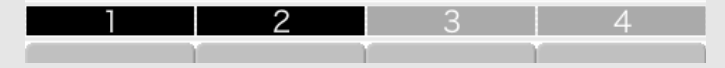

# z **Double-clicking an image**

You can double-click an image to register it in the image comparison area.

- *1* **Select the image comparison area to register the image.**
- *2* **Double-click the image in the thumbnail display area.**

# $\bullet$  Using the [Add by selecting] checkbox

An image can be registered in the image comparison area simply by selecting (clicking) an image in the thumbnail display area.

- *1* **Check [Add by selecting].**
- *2* **Select the image comparison area to register the image.**

# *3* **Select (click) an image in the thumbnail display area.**

The selected image is registered in the image comparison area.

# $\bullet$  Using the [Add once] checkbox

Several images can be registered in the image comparison area simply by selecting a single image.

- *1* **Check [Add once].**
- *2* **Select the image comparison area to register the image.** "2" is selected here.

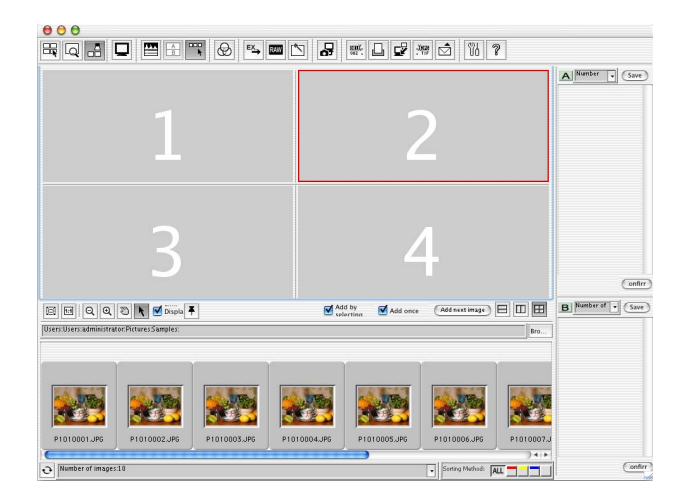

# *3* **Select (click) an image in the thumbnail display area.**

The successive images selected in the thumbnail display area are displayed in the image comparison areas following the number selected in the previous step. In this example, the images are registered in image comparison areas 2, 3, 4, and then 1.

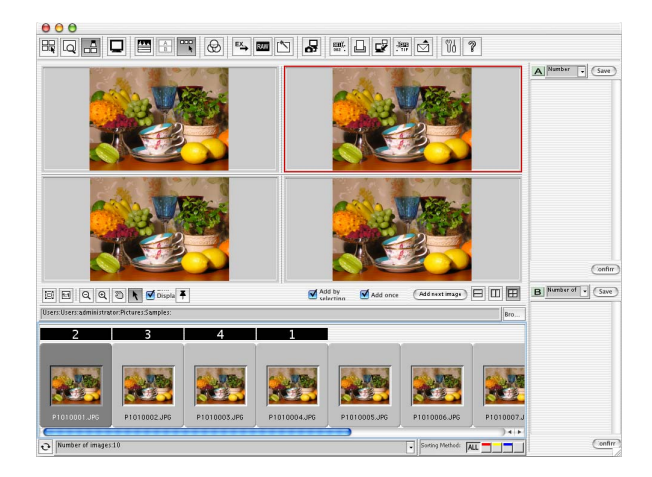

# $\bullet$  Using the [Add next image] button

Each time the [Add next image] button is clicked, an image next to the currently selected image in the thumbnail display area is registered in the image comparison area. This is convenient when used with the [Pushpin] button.

# *1* **Click the [Add next image] button.**

The next image in the thumbnail display area is registered in the selected image comparison area. The [Add next image] button can be repeatedly clicked until you find an image you want to compare.

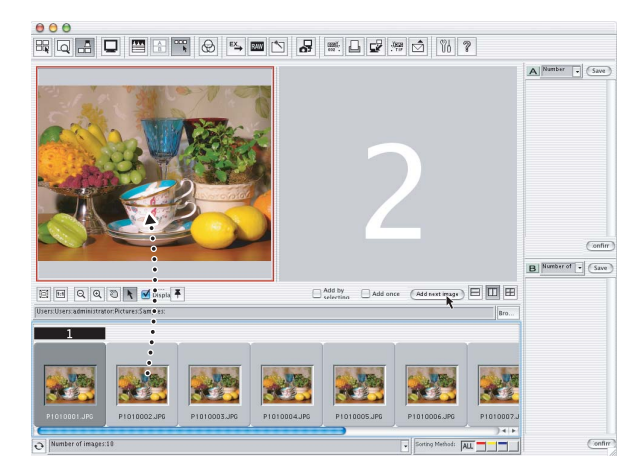

**Browse Window** 66**Browse Window**

# *2* **When you find the desired image, click the [Pushpin] button.**

The [Pushpin] icon appears on the image in the selected image comparison area. The next image comparison area is then selected automatically.

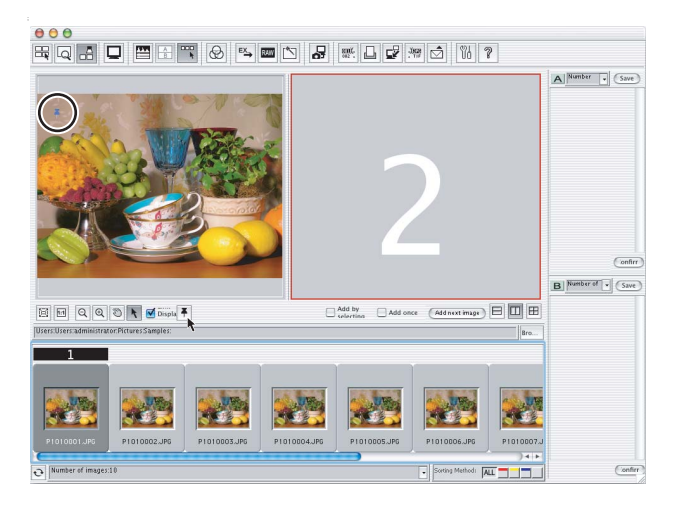

# *3* **Click the [Add next image] button again.**

The next image following the image selected in the thumbnail display area is registered in the image comparison area selected in step 2 above. The [Add next image] button can be repeatedly clicked until you find an image you want to compare.

# $\bullet$  Deleting images from the image comparison area

The following describes how to delete images registered in the image comparison area in order to free up more space.

*1* **Select an image in the image comparison area and press the [Delete] key.**

The image in the comparison area is deleted.

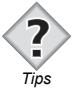

• After using the image comparison area to select the best image, that image can be placed into a collection area and copied or moved to a separate folder. Tips **The Confirming images** "P.54, ["Confirming and saving divided images" P.56](#page-55-1)

# **Showing image information**

Image information such as the image histogram, shutter speed and image size in the thumbnail display area is displayed in the properties area. The properties area display is hidden by default. The properties area can be shown or hidden for each display mode (Browse Mode, View Mode, and Light Box Mode) in the browse window.

The information displayed varies depending on the camera and recording format. Shooting information displays the shooting settings for the camera.

# **Displaying the properties area**

*1* **In the thumbnail display area, select the image that you want to display with the properties.**

## *2* **Select [Properties] from the [File] menu or click the [Properties] icon on the toolbar.**

The properties area appears on the right-hand side of the window in Browse Mode, View Mode, or Light Box Mode.

If another image is selected while the properties area is displayed, the information in the properties area changes.

## **Properties area**

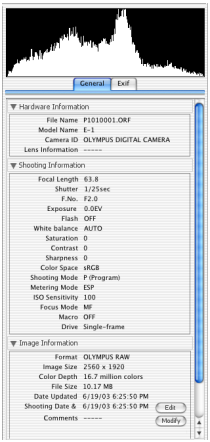

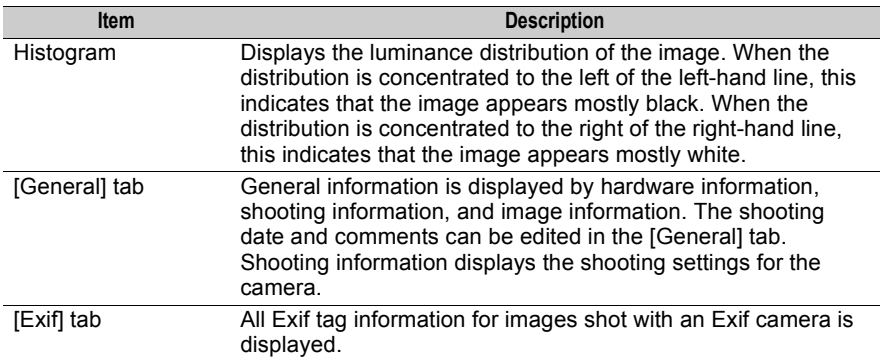

# **[General] tab**

Click the  $\lceil \blacktriangledown \rceil$  icon to the left of each category title to show or hide that category.

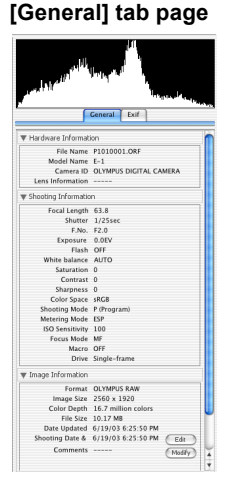

**Browse Window** 70**Browse Window**

The information displayed in each category is as follows.

## **Hardware information**

File Name, Model Name, Camera ID, Lens Information

#### **Shooting information**

Focal Length, Shutter, F.No., Exposure Compensation, Flash (+Flash Compensation)\*, White balance (+White balance compensation)\*, Saturation, Contrast, Sharpness, Color Space, Shooting Mode (+AE Lock)\*, Metering Mode, ISO Sensitivity, Focus Mode, Macro, Drive \* The information in parentheses is only displayed when settings are available.

#### **Image information**

Format, Image Size, Color Depth, File Size, File Location, Date Updated, Shooting Date, Comments

## **[Exif] tab**

The information displayed in the [Exif] tab is as follows.

Image title, Image input equipment manufacturer, Image input equipment model, Orientation of image, File change date and time, Exposure time, F number, Exposure program, ISO speed rating, Exif version, Date and time of original data generation, Date and time of digital data generation, Exposure bias, Maximum lens aperture, Metering mode, Light source, Flash, Lens focal length, User comments, Supported Flashpix version, Color space information, Custom image processing, Exposure mode, White balance, Digital zoom ratio, Scene capture type, Gain control, Contrast, Saturation, Sharpness etc.

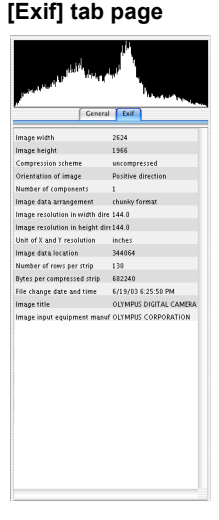

- *Note*
- Some items may not be displayed in the properties area depending on the recording format of the file and camera.

# **Editing comments**

Comments can be added and edited for Exif-JPEG, Exif-TIFF and RAW data image files.

*1* **Display the image information from the [General] tab of the properties area and click the [Edit] button for the comments.**

The [Edit Comment] dialog box appears.

#### **[Edit Comment] dialog box**

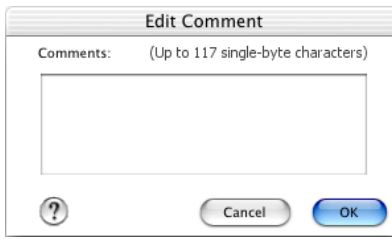

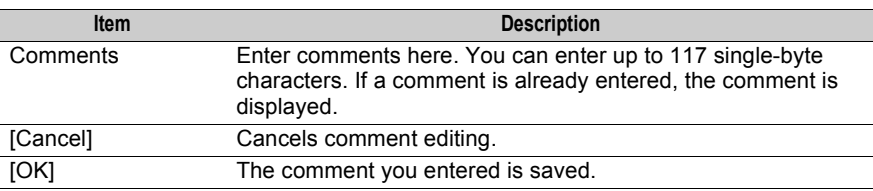

# *2* **Enter a comment in the comment column and click the [OK] button.**

The entered comment appears in the properties area.

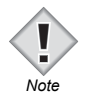

If the image is in Exif-JPEG or Exif-TIFF format, you may not be able to add comments depending on the recording status of the file.
# **Editing the shooting date**

The shooting date in Exif-JPEG, Exif-TIFF, and RAW data image files can be changed.

*1* **Display the image information from the [General] tab of the properties area and click the [Modify] button for the shooting date.**

The [Correct shooting date] dialog box appears.

#### **[Correct shooting date] dialog box**

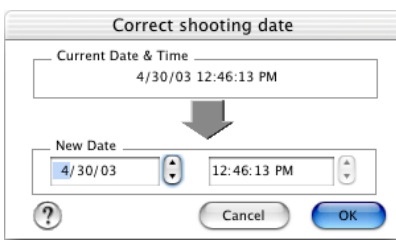

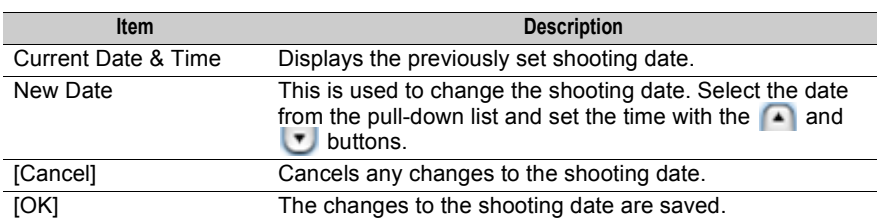

## *2* **Set the new date and click the [OK] button.**

The changed shooting date appears in the properties area.

# <span id="page-73-0"></span>**RAW Development**

RAW data is developed and processed and the results are saved in an image file. Only RAW (\*.orf) files are affected. Multiple RAW data can also be processed at the same time.

RAW data is unprocessed data to which white balance, sharpness, contrast, color conversion, and other development processes have not been applied.

#### *1* **Select an image with RAW data.**

You can only select image files with RAW Data (\*.orf) format.

#### *2* **Select [RAW Development] from the [Edit] menu, or click the [RAW Development] icon in the toolbar.**

The [RAW Development] dialog box appears.

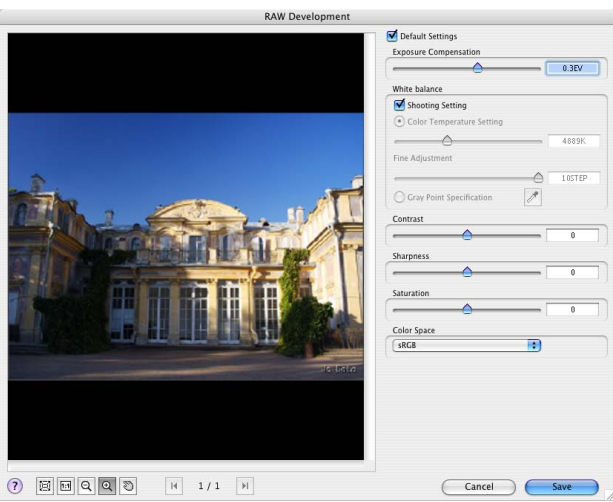

#### **[RAW Development] dialog box**

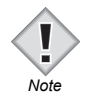

RAW development can only be used with images in RAW format. When an image with a different format is selected, [RAW Development] is grayed out and cannot be configured. *Note*

## *3* **Configure each item.**

The same settings are applied to all RAW data selected in step 1 above.

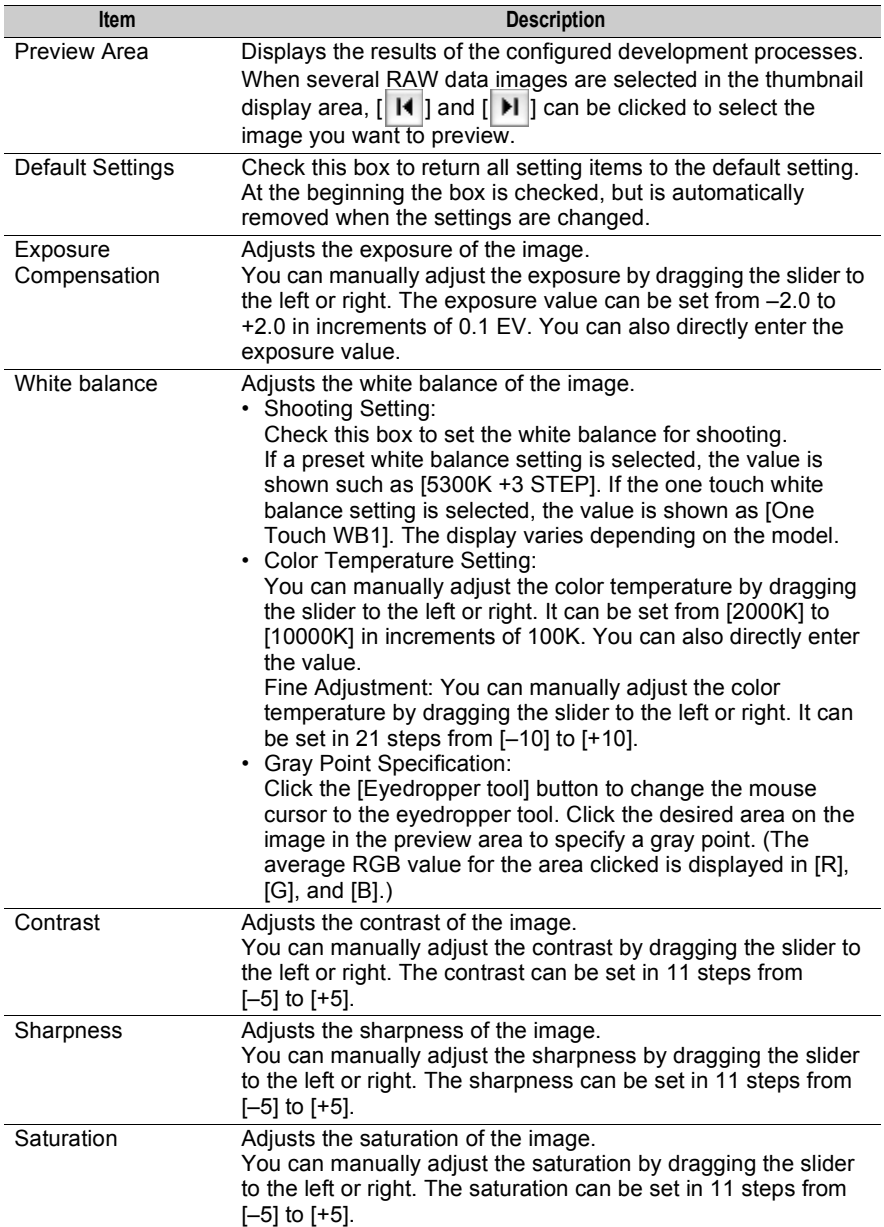

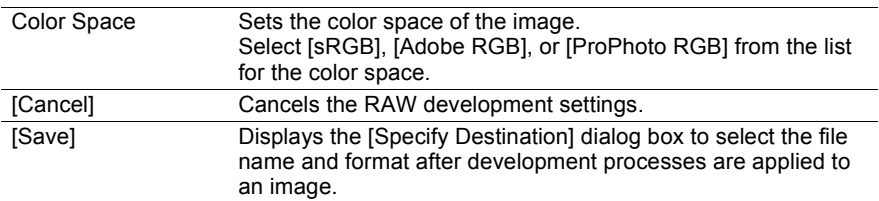

## *4* **Click the [Save] button.**

The [Specify Destination] dialog box appears.

#### **[Specify Destination] dialog box**

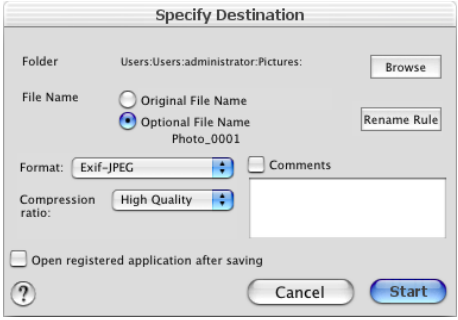

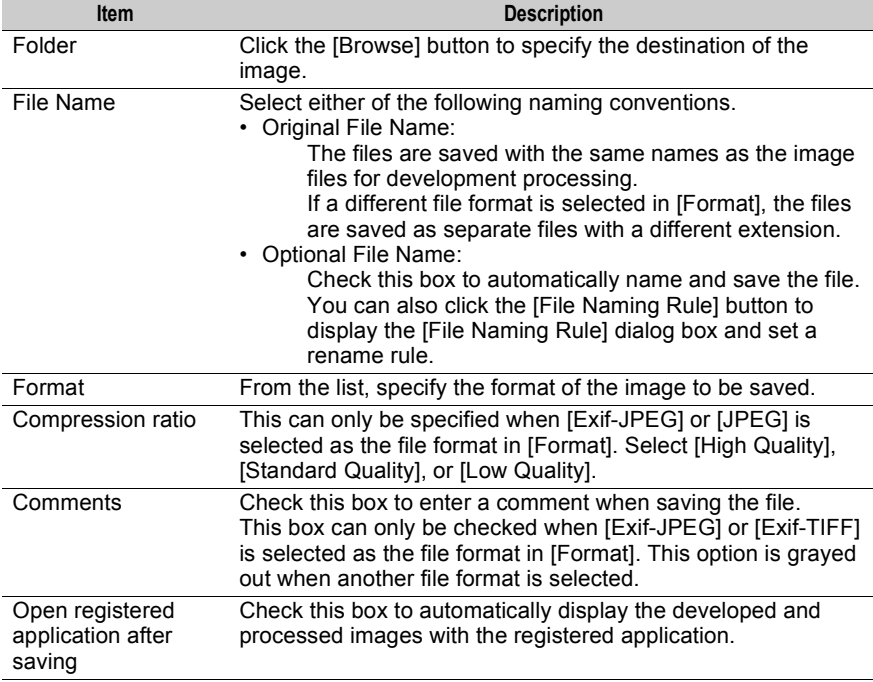

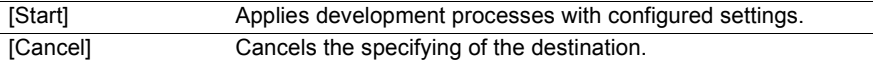

## *5* **Specify an item and click the [Start] button.**

When the [Start] button is clicked, the configured development processes are applied and the image is saved using the settings in the [Specify Destination] dialog box.

# **Launching a registered application**

Images can also be opened and edited in other image editing application software. You must first register the application software you want to launch in the preferences.

#### *1* **Select an image in the thumbnail display area you want to open with a registered application software.**

To select several images, select the images while pressing the following key.

- Macintosh (Mac OS 9): [Shift] key
- Macintosh (Mac OS X): [Shift] or [Command] key
- Windows : [Ctrl] key

#### *2* **Select [Launch registered application] from the [Edit] menu or click the [Launch registered application] icon on the toolbar.**

The registered application software is launched.

The image is displayed with the launched application software.

For instructions on how to operate the application software, refer to the operation manual supplied with your application software.

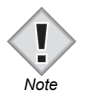

#### **Pre-registering an application**

• You must first register the application software. Select [Preferences] from the [Tools] menu to display the [Preferences] dialog box and register the application software. **ISP** ["Setting the \[General\] tab" P.128](#page-127-0)

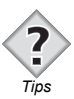

• RAW image files will be developed by OLYMPUS Viewer using the regular settings before being opened in the registered application.

# **Using folders and files**

You can change the file names of images transferred to a computer for easier reference and organize the images by dividing them into new folders. The following describes how to use folders and files to organize your images.

# **Creating a new folder**

*1* **Set the display mode to Browse Mode.**

**188** ["Selecting the display mode" P.36](#page-35-0)

*2* **In the folder tree, select the drive or folder in which you want to create a new folder.**

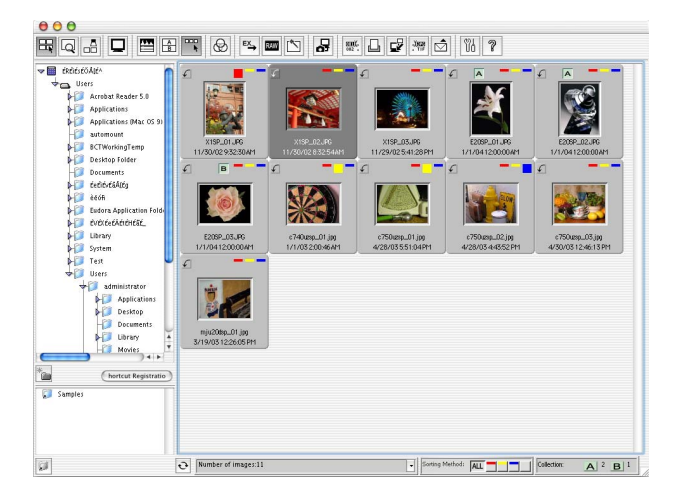

- *3* **Select [Create New Folder] from the [File] menu.** A new subfolder is created in the selected drive or folder.
- *4* **Enter a name for the new folder.**

# **Moving files to a new subfolder**

You can create a new subfolder inside a folder in which the selected file is saved and then move that file to the subfolder.

### *1* **Set the display mode to Browse Mode.**

**IGP** ["Selecting the display mode" P.36](#page-35-0)

#### *2* **Select the file in the thumbnail display area that you want to move.**

To select several images, select the images while pressing the following key.

- Macintosh (Mac OS 9): [Shift] key
- Macintosh (Mac OS X): [Shift] or [Command] key
- Windows : [Ctrl] key

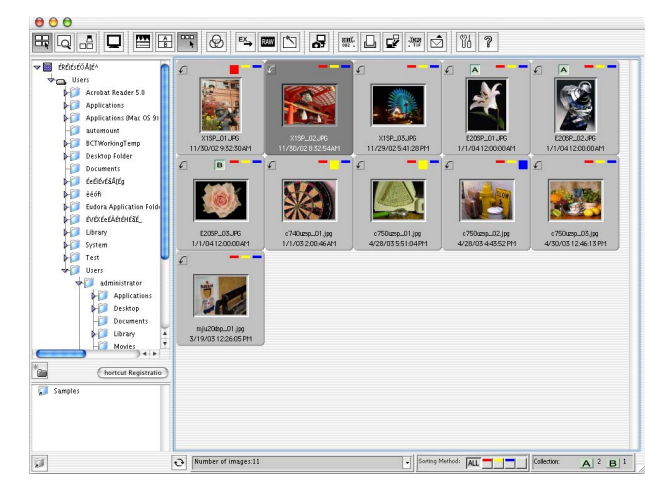

#### *3* **Select [Move selected file to new subfolder] from the [File] menu.**

A new folder labeled [Destination Folder] is created inside the folder in which the selected file is saved, and the selected file is then moved to that subfolder.

#### *4* **Enter a name for the destination folder.**

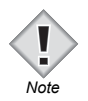

- In Windows, a confirmation message appears if read-only files are included among the files to be moved. Click the [Yes] button to move all read-only files.
- Files in read-only media cannot be moved. *Note*

# **Renaming files and folders**

*1* **Select the folder or file in the thumbnail display area with the name you want to change.**

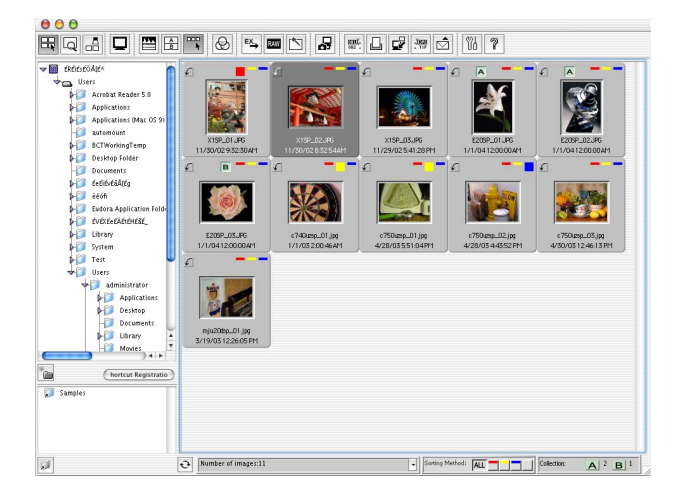

## *2* **Select [Rename] from the [File] menu.**

The [Rename] dialog box appears.

#### **[Rename] dialog box**

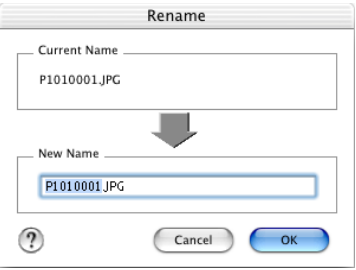

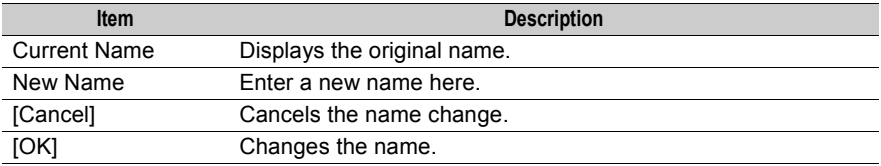

82

### *3* **Enter a new name in the [New Name] field.**

## *4* **Click the [OK] button.**

The name of the selected folder or file is changed.

- Names of files in read-only media cannot be changed.
- If the name entered in the [New Name] field already exists, an error message will appear.

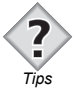

*Note*

T

- Folder names can be changed directly on the folder tree.
- In Windows, you can select a folder or file and press the [F2] key to change the name.

# **Renaming files simultaneously**

The names of several files can be renamed at the same time. This can be done by configuring the rename rule. The renaming of all files can be used to easily identify files with the same shooting date by the file name and add serial numbers to the file names.

# ● Rename Rule

A file name is configured into three blocks: [Prefix], [Base], and [Suffix]. Optional separator characters can be placed between the blocks. The extension is the same as that of the original extension.

Any of the following six types can be selected for each block. Depending on the item, after it is selected, additional strings may be entered or selected from a box.

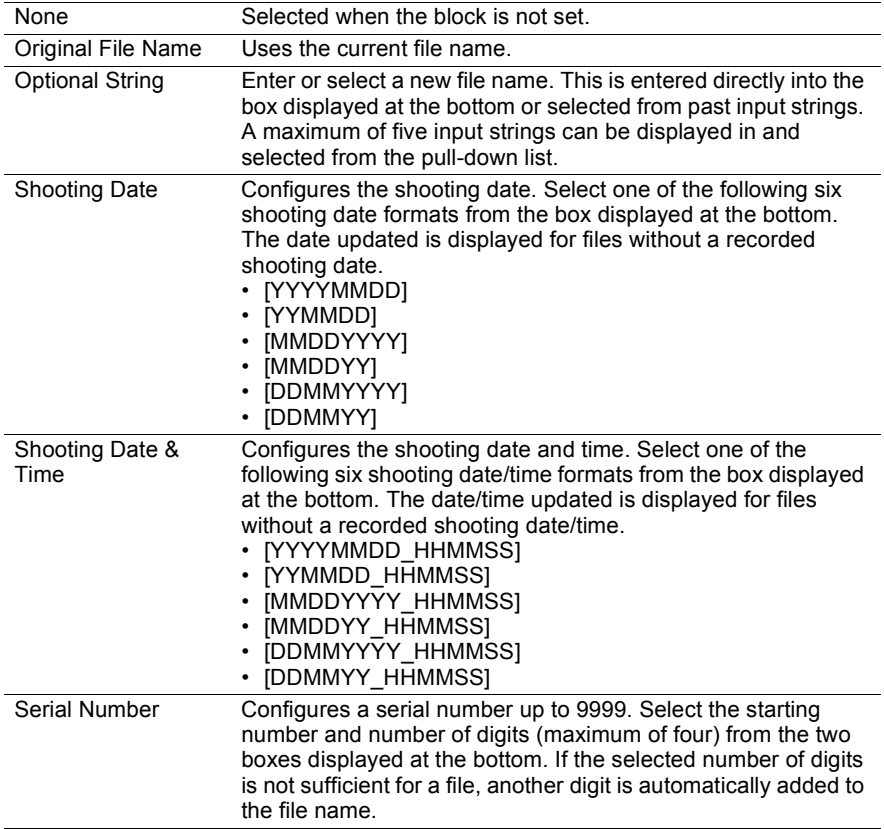

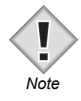

If [Digits] for the serial number is set to [4] and more than four digits are required, an error message appears. Click the [OK] button and reset the digits or starting number.

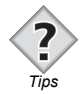

If the configured file name already exists in the same folder, a serial number is automatically added to the suffix of the new file name. Example: When files Snap\_0001.jpg and Snap\_0003.jpg exist in the same folder.

Snap 0001.jpg  $\rightarrow$  Snap 0001 01.jpg Snap\_0002.jpg  $\rightarrow$  Snap\_0002.jpg Snap\_0003.jpg  $\rightarrow$  Snap\_0003\_01.jpg

File names to be changed File names after all files are renamed

#### *1* **Select the group of files in the thumbnail display area that you want to rename.**

To select several images, select the images while pressing the following key.

- Macintosh (Mac OS 9): [Shift] key
- Macintosh (Mac OS X): [Shift] or [Command] key
- Windows : [Ctrl] key

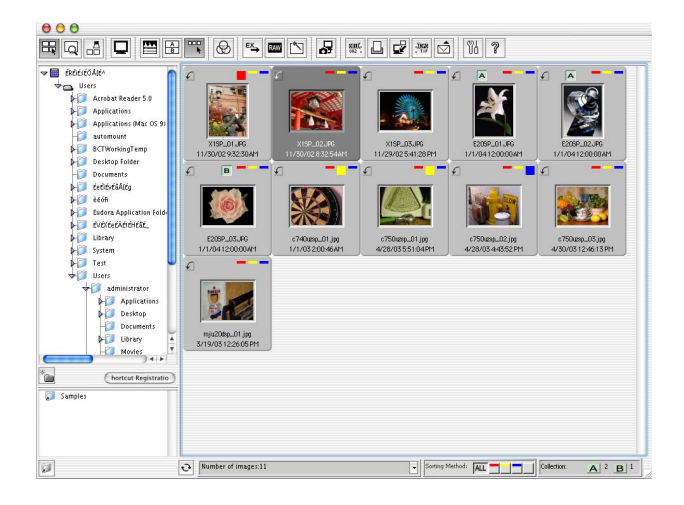

#### *2* **Select [Rename All] from the [File] menu or click the [Rename All] icon on the toolbar.**

The [Rename All] dialog box appears.

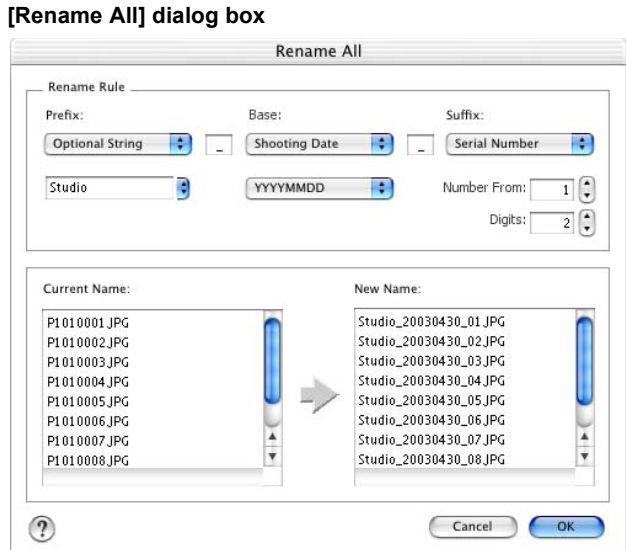

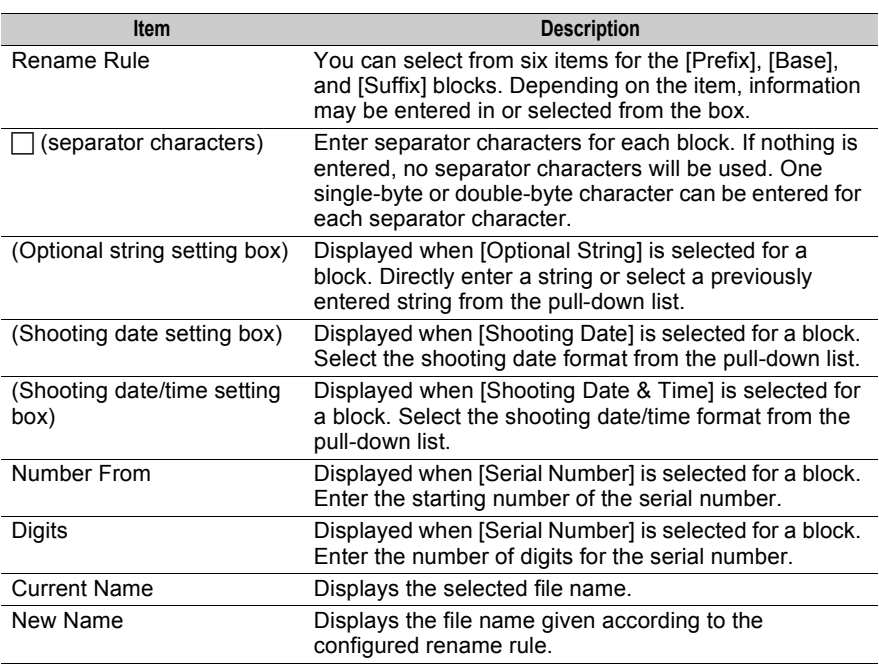

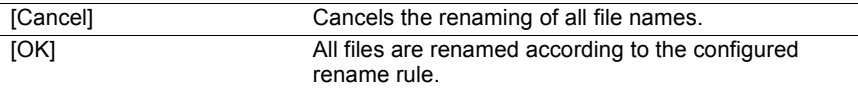

## *3* **Configure the rename rule.**

Configure the [Prefix], [Base], and [Suffix] blocks of the rename rule.

If [Optional String] is selected, enter the optional string in the box displayed at the bottom or select the optional string from the pull-down list.

If [Shooting Date] or [Shooting Date & Time] is selected, select the display format from the pull-down list displayed at the bottom.

If [Serial Number] is selected, enter the starting number and number of digits.

Also, enter separator characters between the blocks as needed.

After each block is configured, the new file names appear in the [New Name] box.

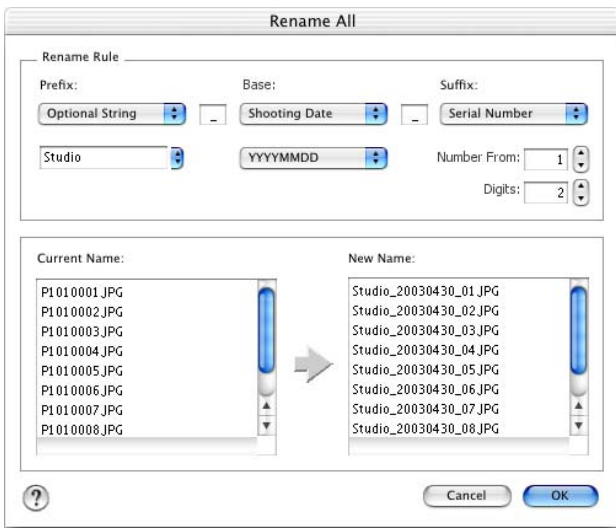

## *4* **Click the [OK] button.**

All selected files are renamed.

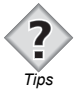

• All files in the collection areas can be selected and renamed.

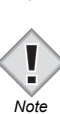

- The extensions of the renamed files remain the same as those of the original files. The file extensions cannot be changed using the Rename All function. To change a file extension, you must convert the format of the file. **TAB** ["Converting the file format" P.92](#page-91-0)
- The names of files in read-only media cannot be changed.

# **Copying a file**

*1* **Set the display mode to Browse Mode.**

**EXP** ["Selecting the display mode" P.36](#page-35-0)

*2* **Select the file in the thumbnail display area that you want to copy.**

To select several images, select the images while pressing the following key.

- Macintosh (Mac OS 9): [Shift] key
- Macintosh (Mac OS X): [Shift] or [Command] key
- Windows : [Ctrl] key

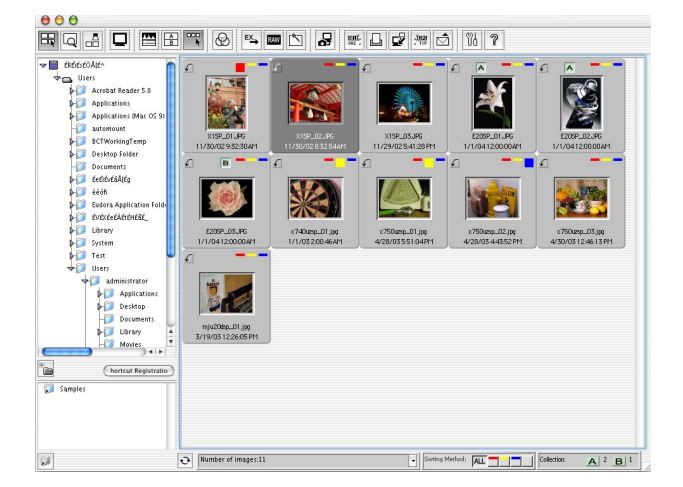

*3* **Select [Copy] from the [Edit] menu.**

#### *4* **Select the destination folder in the folder tree area.**

#### *5* **Select [Paste] from the [Edit] menu.**

The selected file is copied to the designated folder.

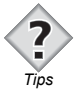

Files can also be copied by selecting the file that you want to copy and then dragging and dropping that file to the destination folder. To copy files within a drive, drag and drop the files while pressing the [Option] key in Macintosh or the [Ctrl] key in Windows. *Tips* 

# **Copying an image**

A selected image can be pasted into text or a table created using a separate application software.

- *1* **Select the image in the thumbnail display area that you want to copy.**
- *2* **Select [Copy Image] from the [Edit] menu.**
- *3* **Paste the image in the separate application software.**

The selected image is pasted.

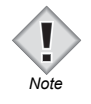

• For instructions on how to paste images, refer to the operation manual supplied with your application software.

# **Moving a file**

*1* **Set the display mode to Browse Mode.**

**EXP** ["Selecting the display mode" P.36](#page-35-0)

*2* **Select the file in the thumbnail display area that you want to move.**

To select several images, select the images while pressing the following key.

- Macintosh (Mac OS 9): [Shift] key
- Macintosh (Mac OS X): [Shift] or [Command] key
- Windows : [Ctrl] key

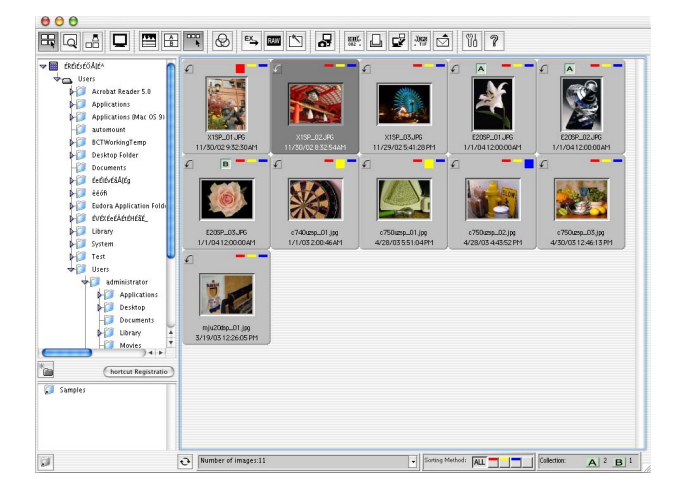

*3* **Select [Cut] from the [Edit] menu.**

#### *4* **Select the destination folder in the folder tree.**

#### *5* **Select [Paste] from the [Edit] menu.**

The selected file is moved to the designated folder.

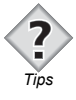

Files can also be moved by selecting the file that you want to move and then dragging and dropping that file to the destination folder. To move files between drives, drag and drop the files while pressing the [Command] key in Macintosh or the [Shift] key in Windows. *Tips* 

# <span id="page-91-0"></span>**Converting the file format**

The file format of a selected file can be converted and the file can then be saved as a separate file to a designated folder. The file with the original file format remains in the original folder.

A file can be converted to any of the following formats.

- Exif-JPEG
- JPEG
- Exif-TIFF
- TIFF [8bit/ch]
- TIFF [16bit/ch]
- PICT (only in Macintosh)
- Bitmap (only in Windows)

#### *1* **Select the file in the thumbnail display area with the file format you want to change.**

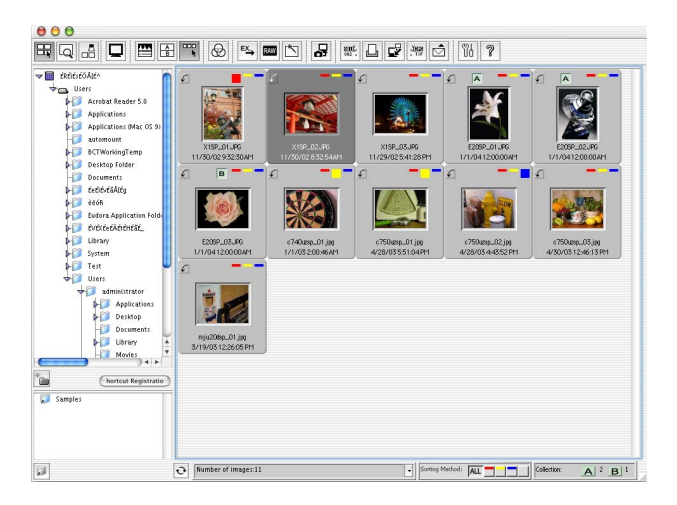

## *2* **Select [Convert Format] from the [Tools] menu.**

The [Convert Format] dialog box appears.

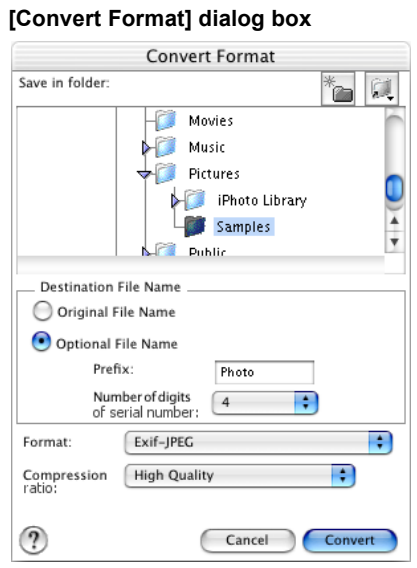

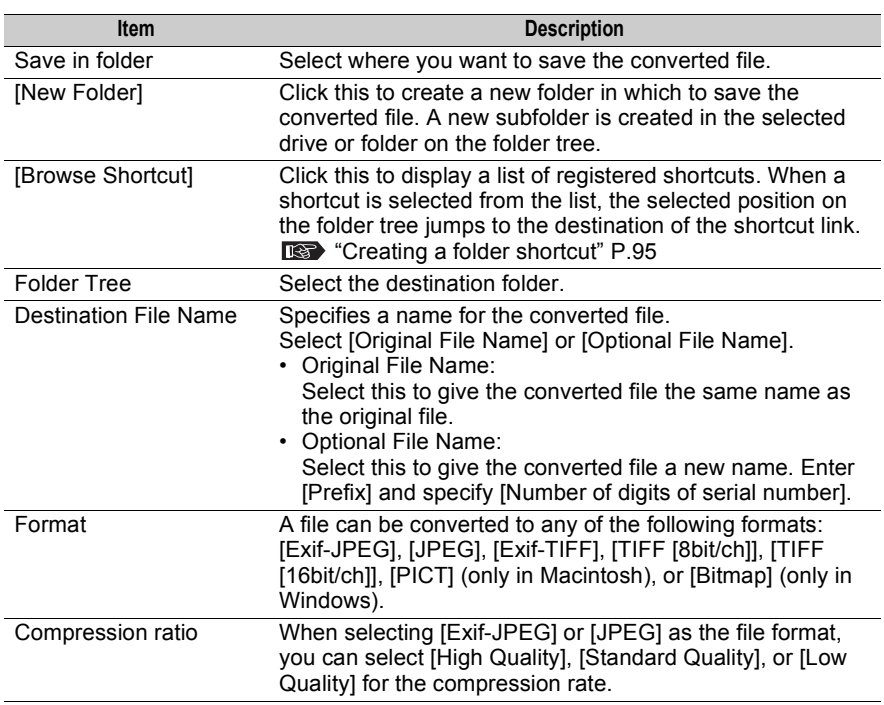

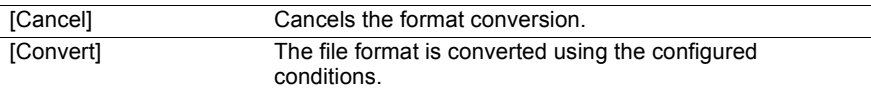

## *3* **Configure each item.**

## *4* **Click the [Convert] button.**

The format of the selected file is converted.

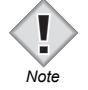

• RAW data cannot be converted to a different file format with the [Convert Format] function. To convert RAW data, use the [RAW Development] function. **Note ISS** ["RAW Development" P.74](#page-73-0)

# <span id="page-94-0"></span>**Creating a folder shortcut**

You can create a shortcut to a folder displayed in the folder tree. You can create a shortcut for a frequently used folder so you do not have to search for the folder from the folder tree area.

Shortcuts are displayed in the shortcut area at the bottom of the folder tree area in Browse Mode. You can use the [Shortcut] button at the lower left of the window to show or hide the shortcut area.

Double-click a registered shortcut to jump to that folder in the folder tree. You can drag and drop an image in the thumbnail display area to a shortcut to move or copy that image.

#### **Shortcut button Shortcut area**

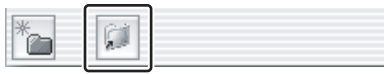

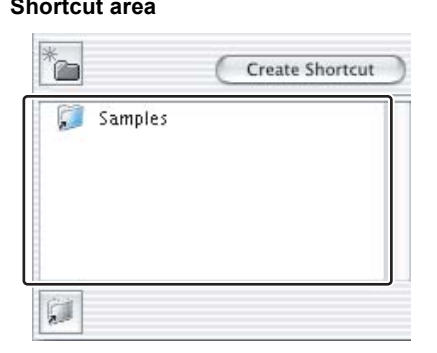

# **Browse Window 95**<br>Browse Window

*1* **Set the display mode to Browse Mode.**

**EXP** ["Selecting the display mode" P.36](#page-35-0)

*2* **Select [Display Shortcut Area] from the [View] menu or click the [Shortcut] button.**

The shortcut area appears.

#### **Shortcut area**

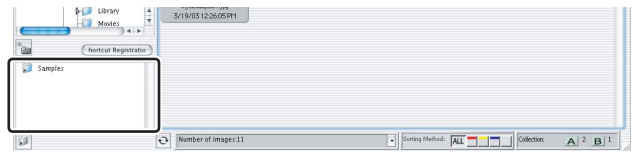

*3* **Select a folder from the folder tree to which you want to register a shortcut.**

#### *4* **Click the [Create Shortcut] button.**

You can also drag and drop the selected folder to the shortcut area to register a shortcut.

## $\bullet$  Deleting a shortcut from the shortcut area

- *1* **Select a shortcut in the shortcut area that you want to delete.**
- *2* **Press the [Delete] key or select [Delete] from the [File] menu.** The selected shortcut is deleted from the shortcut area.

# ● Renaming a shortcut

- *1* **Select a shortcut in the shortcut area that you want to rename.**
- *2* **Select [Rename] from the [File] menu and enter the new name.**

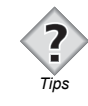

• In Windows, you can select a shortcut and press the [F2] key to change the name.

# **Finding an image**

You can search for an image file using specified conditions. The search results are displayed in the thumbnail display area. You can search for an image in Browse Mode, View Mode, or Light Box Mode.

## *1* **Select [Find] from the [File] menu.**

The [Find] dialog box appears.

#### **[Find] dialog box**

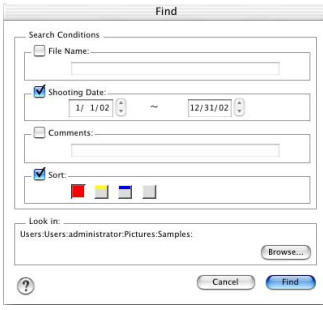

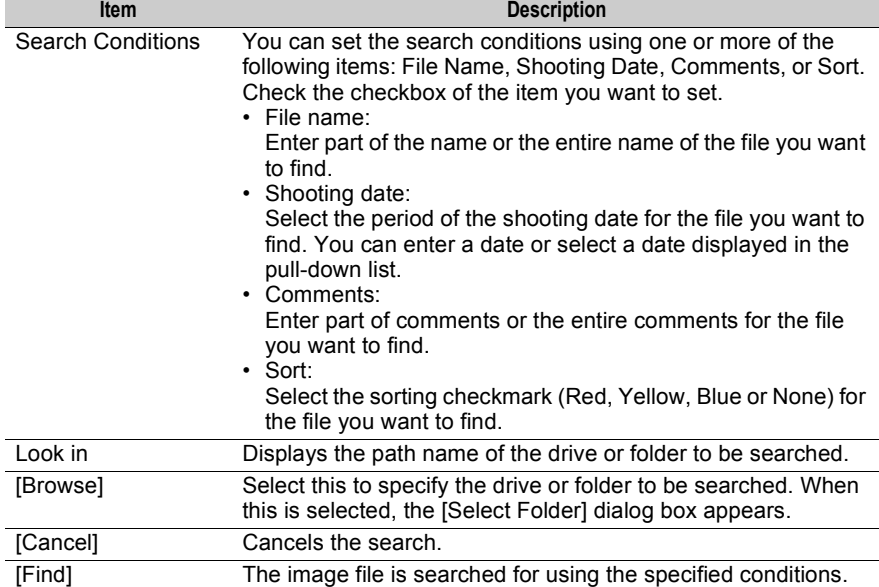

#### *2* **Set the search conditions.**

Check the search conditions items you want to set and then specify the search conditions for each item.

## *3* **Specify the search location.**

Click the [Browse] button to specify the drive or folder to be searched. The subfolders are also searched. In Windows, select [My Computer] to search all drives on the computer.

The path name of the drive or folder specified in [Look in] is displayed.

#### *4* **Click the [Find] button.**

The search for the image file begins. When the search is complete, the [Find] dialog box automatically closes and the search results are displayed in the thumbnail display area.

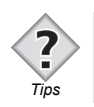

• A temporary folder [Search Results] is selected when the search results are displayed. To return from the search results window to the normal browse window, select a different folder. *Tips* 

# **Browse Window** 99**Browse Window**

# **Deleting an image**

Unneeded images can be deleted.

- *1* **Select a file in the thumbnail display area that you want to delete.**
- *2* **Select [Delete] from the [File] menu or press the [Delete] key while pressing the [Command] key.**

In Windows, press the [Delete] key.

A delete confirmation dialog box appears.

# *3* **Click the [Yes] button.**

The selected image file is deleted.

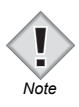

• When deleting files with OLYMPUS Viewer, the files are not moved to the Trash or Recycle Bin as in the Macintosh or Windows OS, but they are instead completely deleted. Once deleted, the files cannot be recovered. In the confirmation message displayed in the dialog box, you can confirm whether the files to be deleted are to be moved to the Trash or Recycle Bin.

# **Printing an image**

Images selected in the browse window can be printed.

You can select photo printing, index printing, or contact sheet printing to print an image.

You can print an image in Browse Mode, View Mode, or Light Box Mode.

# **Printing types**

### z**Photo printing [P.106](#page-105-0)**

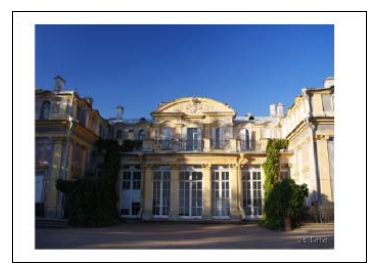

The image is printed in the center of the paper.

## $\bullet$  **Index printing <b>EX** [P.110](#page-109-0)

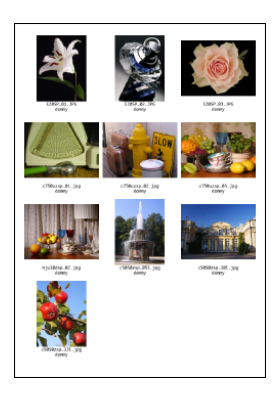

Prints several specified images. The file name and shooting date can also be printed.

#### z**Contact sheet printing [P.114](#page-113-0)**

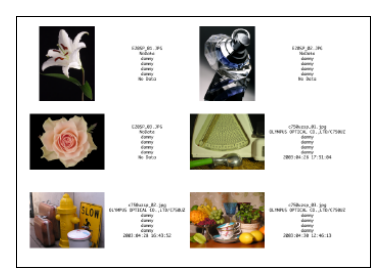

Prints several specified images. Specified details for each image can be printed. For details on the information that can be configured for printed items during contact sheet printing, refer to ["Contact sheet printing"](#page-113-0). Dep [P.114](#page-113-0)

# <span id="page-101-0"></span>**[Print] dialog box**

Select an image in the browse window that you want to print, and then select [Print] from the [File] menu. The [Print] dialog box appears. The printing type and settings can be configured in the [Print] dialog box.

#### **[Print] dialog box**

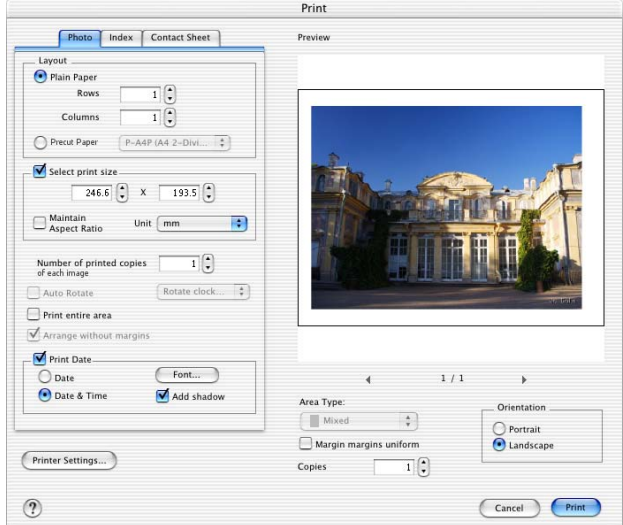

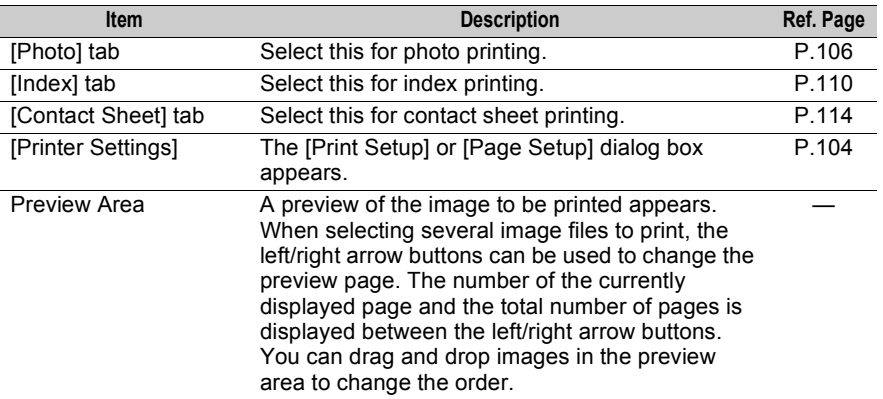

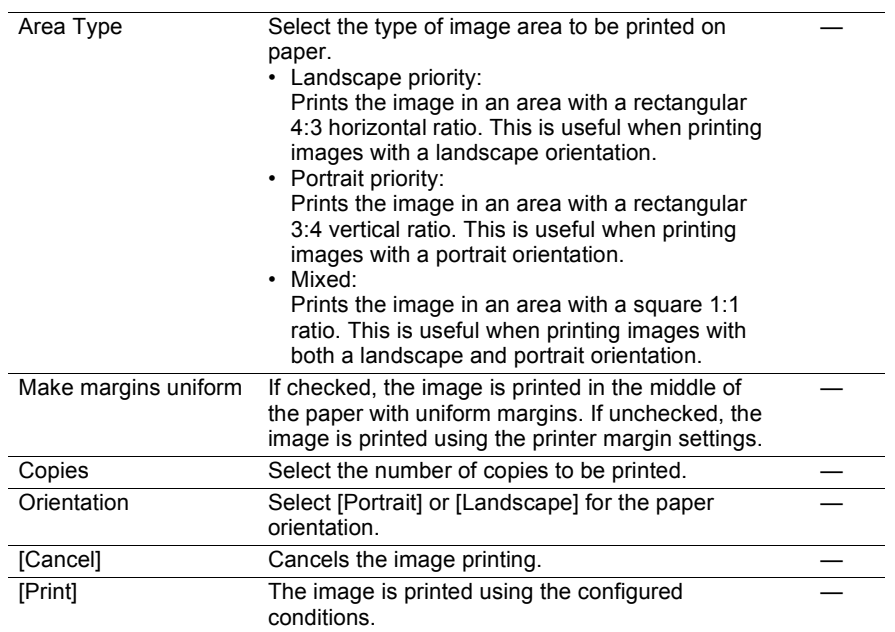

# <span id="page-103-0"></span>**Printer settings**

Before printing an image, confirm the printer settings and adjust the settings as needed.

For details on advanced printer settings, refer to the operation manual provided with your printer.

# ● Macintosh

*1* **Select an image in the browse window that you want to print, and then select [Print] from the [File] menu, or click the [Print] icon on the toolbar.**

The [Print] dialog box appears. **ISP** ["\[Print\] dialog box" P.102](#page-101-0)

## *2* **Click the [Printer Settings] button.**

The [Page Setup] dialog box appears.

#### **[Page Setup] dialog box**

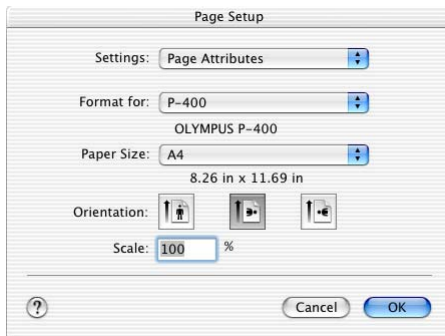

## *3* **Select the printer.**

Adjust the settings in the [Page Setup] dialog box as needed.

#### *4* **Click the [OK] button.**

The configured information is registered and the [Page Setup] dialog box is closed.

## z **Windows**

*1* **Select an image in the browse window that you want to print, and then select [Print] from the [File] menu, or click the [Print] icon on the toolbar.**

The [Print] dialog box appears. **ISS** ["\[Print\] dialog box" P.102](#page-101-0)

#### *2* **Click the [Printer Settings] button.**

The [Print Setup] dialog box appears.

#### **[Print Setup] dialog box**

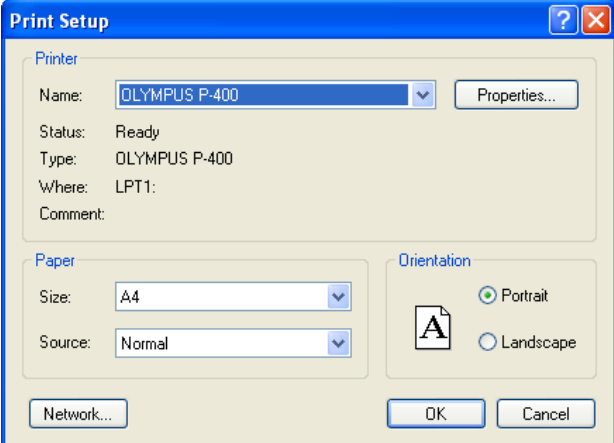

#### *3* **Select [Name].**

Click the [Properties] button to make advanced settings for the selected printer as needed.

- *4* **Select the paper size.**
- *5* **Select the printing orientation.**
- *6* **Click the [OK] button.**

The configured information is registered and the [Print Setup] dialog box closes.

# <span id="page-105-0"></span>**Photo printing**

*1* **Select an image in the browse window that you want to print, and then select [Print] from the [File] menu, or click the [Print] icon on the toolbar.**

The [Print] dialog box appears. **ISP** ["\[Print\] dialog box" P.102](#page-101-0)

#### *2* **Select the [Photo] tab.**

**[Photo] tab page in the [Print] dialog box**

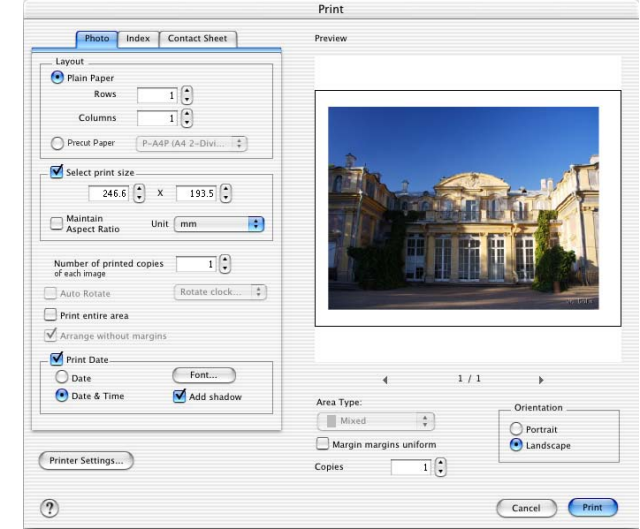

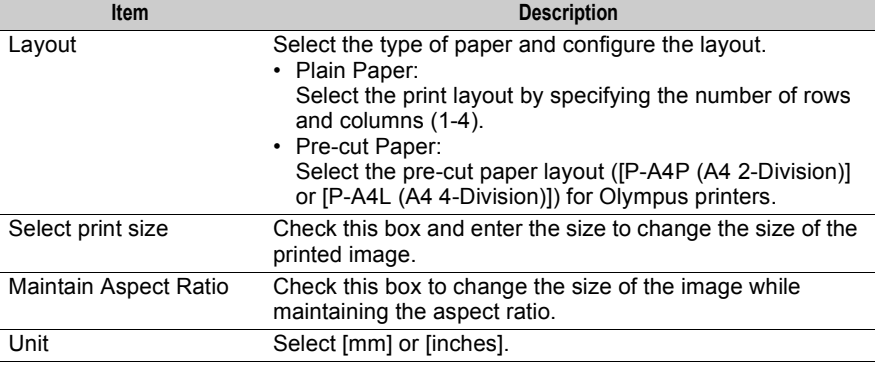

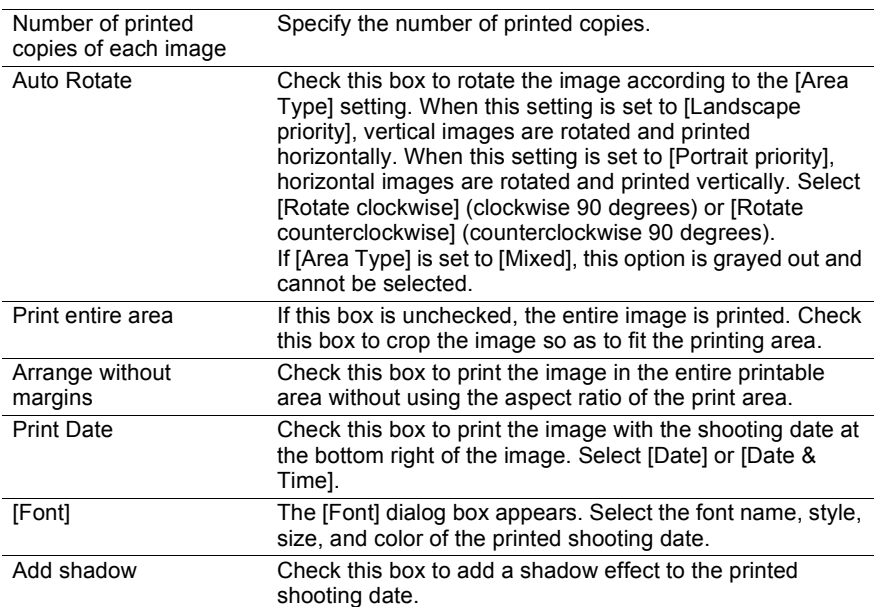

## *3* **Configure the photo printing items.**

Adjust the settings as needed.

#### **Configuring [Layout]**

Select [Plain Paper] or [Pre-cut Paper] for the printing paper type.

If [Plain Paper] is selected, set the printing layout by specifying the rows and columns.

If [Pre-cut Paper] is selected, select [P-A4P (A4 2-Division)] or [P-A4L (A4 4- Division)] for the paper size.

#### **Configuring [Select print size]**

Check this box to change the size of the printed image. Select [Portrait] or [Landscape] and the measurement unit. Select [mm] or [inches] for [Unit]. To fix the image aspect ratio, check [Maintain Aspect Ratio].

#### **Configuring [Number of printed copies of each image]**

Select the number of printed copies.

#### **Configuring [Auto Rotate]**

To rotate the image, check this box and select [Rotate clockwise] or [Rotate counterclockwise] for the rotate direction.

#### **Configuring [Print entire area]**

Check this box to crop the image to fit the printing area.

#### **Configuring [Arrange without margins]**

Check this box to print in the entire printable area.

#### **Configuring [Print Date]**

To print the shooting date on the image, check this box and select [Date] or [Date & Time] for the printing format. To change the printed text, select the [Font] button and change the settings with the [Font] dialog box.

#### **Configuring [Add shadow]**

Check this box to add a shadow effect to the printed shooting date.

#### **[Font] dialog box**

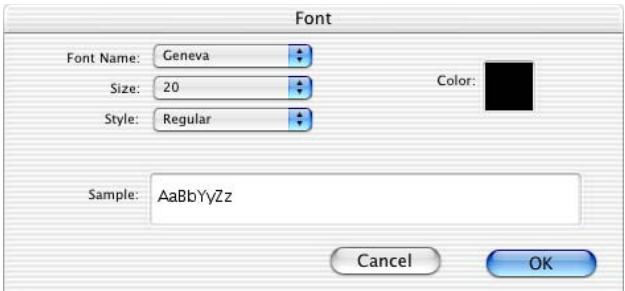

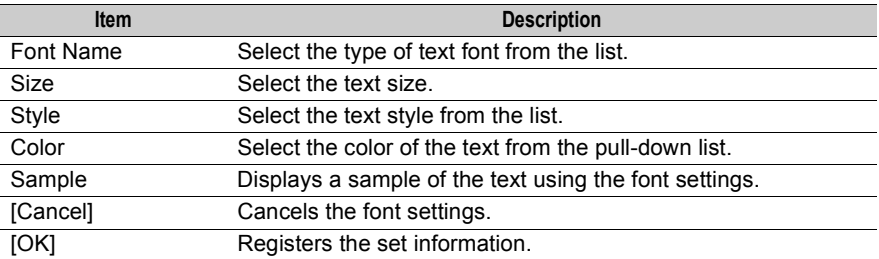

#### *4* **Configure the [Area Type] setting.**

Select [Landscape priority], [Portrait priority], or [Mixed] for the type of image area to be printed on paper.
## *5* **Configure the [Make margins uniform] setting.**

Check this box to set uniform top-bottom and left-right paper margins.

## *6* **Configure the [Copies] setting.**

Select the number of copies to be printed.

# *7* **Configure the [Orientation] setting.**

Select [Portrait] or [Landscape] for the paper orientation.

## *8* **Click the [Print] button.**

For Macintosh, the [Print] dialog box appears.

#### **[Print] dialog box**

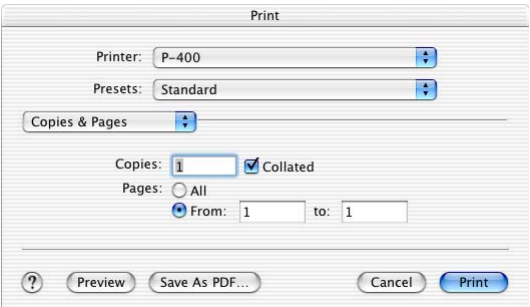

In Windows, the photo is printed.

## *9* **For Macintosh, click the [Print] button.**

The photo is printed.

A dialog box indicating the status is displayed as the image is printed.

#### **Dialog box indicating the status**

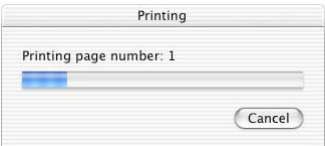

To cancel printing, click the [Cancel] button.

## **Index printing**

*1* **Select an image in the browse window that you want to print, and then select [Print] from the [File] menu, or click the [Print] icon on the toolbar.**

The [Print] dialog box appears. **ISP** ["\[Print\] dialog box" P.102](#page-101-0)

*2* **Select the [Index] tab.** 

**[Index] tab page in the [Print] dialog box**

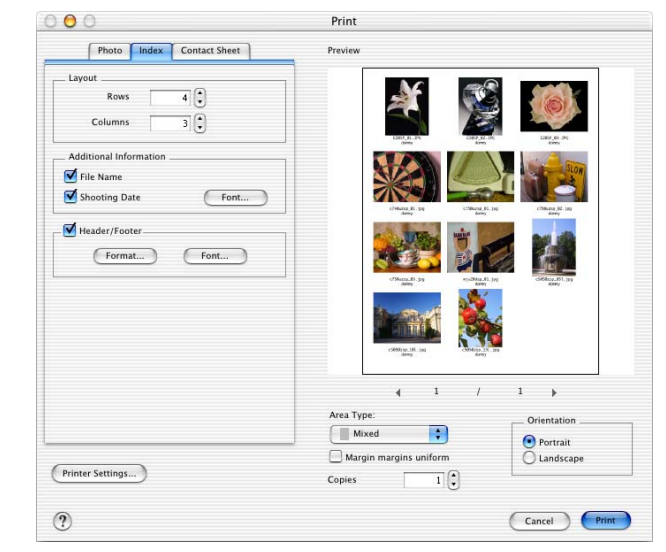

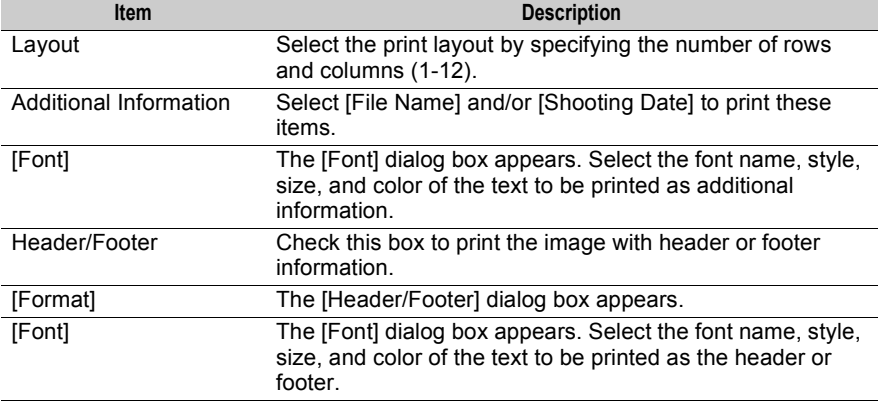

## *3* **Configure the index printing items.**

Adjust the settings as needed.

#### **Configuring the [Layout] setting**

Select the print layout for a single page by specifying the rows and columns.

#### **Configuring the [Additional Information] setting**

Select [File Name] and/or [Shooting Date] to print these items. Both items can be selected. To change the printed text font, click the [Font] button and change the settings with the [Font] dialog box. **ISP** [P.108](#page-107-0)

#### **Configuring the [Header/Footer] setting**

Check this box to print the image with header or footer information. To edit the header or footer, click the [Format] button and edit the information in the [Header/ Footer] dialog box.

#### <span id="page-110-0"></span>**[Header/Footer] dialog box**

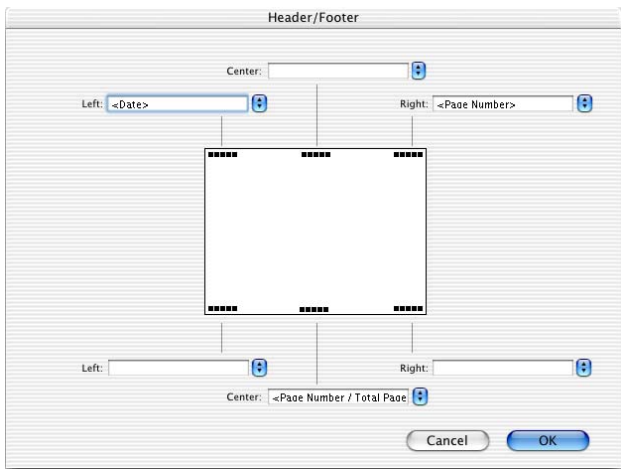

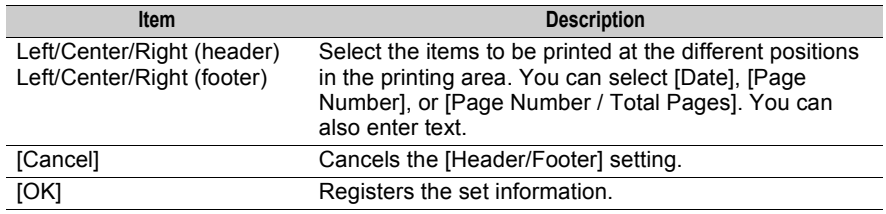

## *4* **Configure the [Area Type] setting.**

Select [Landscape priority], [Portrait priority], or [Mixed] for the type of image area to be printed on paper.

## *5* **Configure the [Make margins uniform] setting.**

Check this box to set uniform top-bottom and left-right paper margins.

## *6* **Configure the [Copies] setting.**

Select the number of copies to be printed.

## *7* **Configure the [Orientation] setting.**

Select [Portrait] or [Landscape] for the paper orientation.

## *8* **Click the [Print] button.**

For Macintosh, the [Print] dialog box appears.

#### **[Print] dialog box**

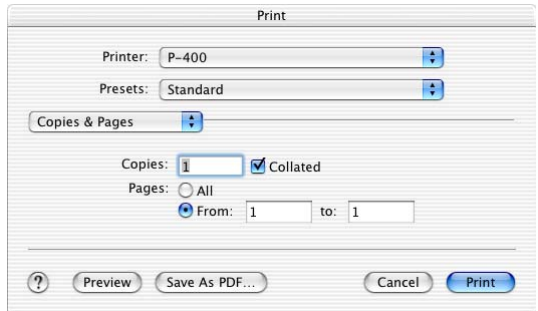

In Windows, the index print is printed.

## *9* **For Macintosh, click the [Print] button.**

The index print is printed.

A dialog box indicating the status is displayed as the image is printed.

#### **Dialog box indicating the status**

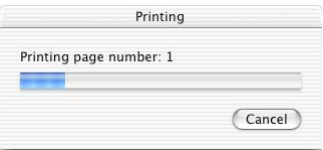

To cancel printing, click the [Cancel] button.

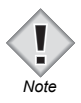

• If there is a problem with the layout of the image to be printed, an error message appears when the [Print] button is clicked.

# **Contact sheet printing**

*1* **Select an image in the browse window that you want to print, and then select [Print] from the [File] menu, or click the [Print] icon on the toolbar.**

The [Print] dialog box appears. **ISP** ["\[Print\] dialog box" P.102](#page-101-0)

## *2* **Select the [Contact Sheet] tab.**

**[Contact Sheet] tab page in the [Print] dialog box**

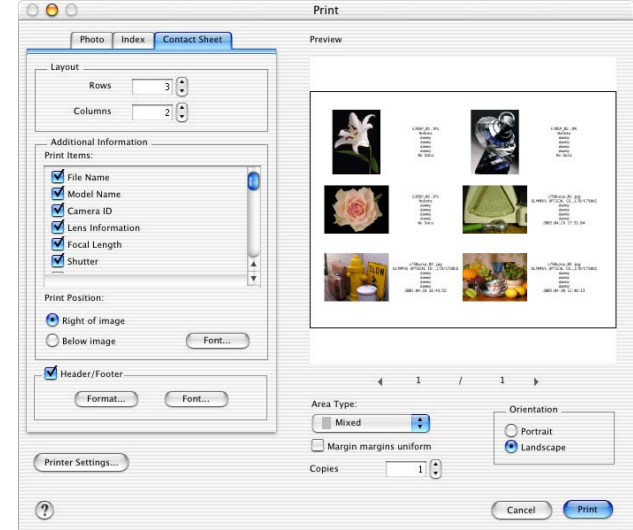

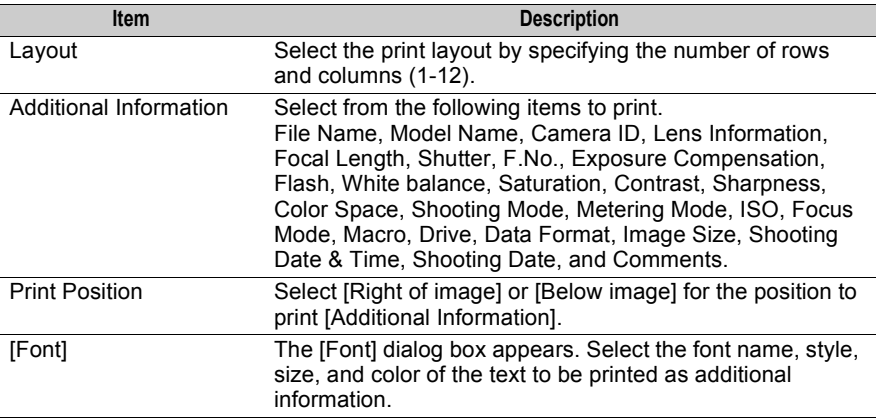

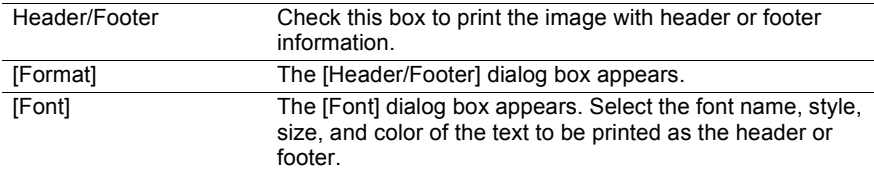

## *3* **Configure the contact sheet printing items.**

Adjust the settings as needed.

#### **Configuring the [Layout] setting**

Select the print layout for a single page by specifying the rows and columns.

#### **Configuring the [Additional Information] setting**

Select the items to be printed. To change the printed text font, click the [Font] button and change the settings with the [Font] dialog box.  $\mathbb{R}$  [P.108](#page-107-0) Select [Right of image] or [Below image] for the position to print additional information.

#### **Configuring the [Header/Footer] setting**

Check this box to print the image with header or footer information. To edit the header or footer, click the [Format] button and edit the information in the [Header/ Footer] dialog box. **EXP** [P.111](#page-110-0)

## *4* **Configure the [Area Type] setting.**

Select [Landscape priority], [Portrait priority], or [Mixed] for the type of image area to be printed on paper.

### *5* **Configure the [Make margins uniform] setting.**

Check this box to set uniform top-bottom and left-right paper margins.

#### *6* **Configure the [Copies] setting.**

Select the number of copies to be printed.

#### *7* **Configure the [Orientation] setting.**

Select [Portrait] or [Landscape] for the paper orientation.

## *8* **Click the [Print] button.**

For Macintosh, the [Print] dialog box appears.

#### **[Print] dialog box**

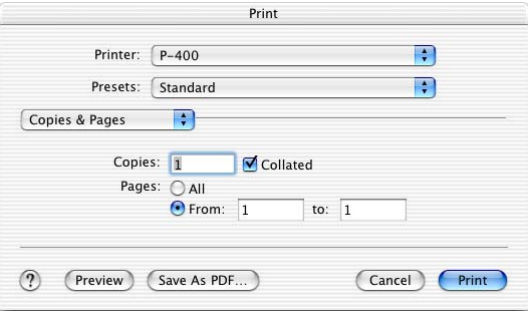

In Windows, the contact sheet is printed.

## *9* **For Macintosh, click the [Print] button.**

The contact sheet is printed.

A dialog box indicating the status is displayed as the image is printed.

#### **Dialog box indicating the status**

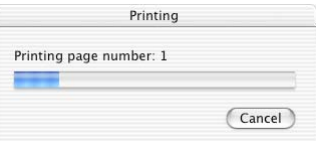

To cancel printing, click the [Cancel] button.

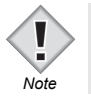

• If there is a problem with the layout of the image to be printed, an error message appears when the [Print] button is clicked.

**Browse Window** 116**Browse Window**

# **Sending an image by E-mail**

You can select an image in the browse window and attach it to outgoing e-mail. The e-mail application used to send images is already set up in your computer.

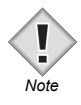

• Before sending an image by e-mail, be sure that the specified e-mail application is ready to send e-mail.

# <span id="page-116-0"></span>**Setting up the e-mail application in your computer**

## ● Macintosh (Mac OS 9)

## *1* **Select [Control Panels > Internet > E-mail] from the Apple menu.**

The [Internet] dialog box appears.

#### **[E-mail] tab page in [Internet] dialog box**

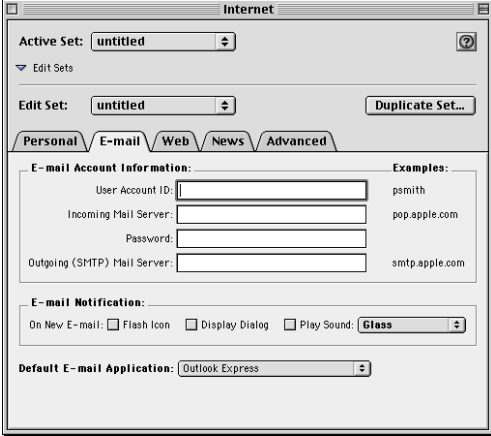

## *2* **Select the e-mail application in [Default E-mail Application].**

## *3* **Close the [Internet] dialog box.**

A dialog box appears, prompting you to confirm the changes to the settings. Click the [Save] button to apply the e-mail application settings.

## ● Macintosh (Mac OS X)

### *1* **Select [System Preferences > Internet > Email] from the Apple menu.**

The [Internet] dialog box appears.

#### **[Email] tab page in [Internet] dialog box**

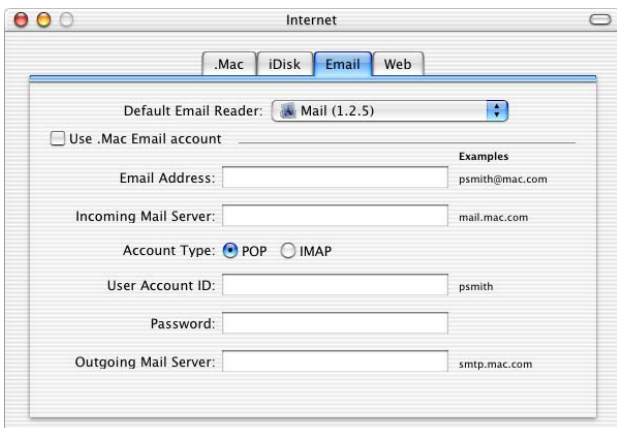

*2* **Select the e-mail application in [Default Email Reader].**

## *3* **Close the [Internet] dialog box.**

The e-mail application setting is applied.

## z **Windows**

### *1* **From the [Start] menu on the taskbar, select [Settings > Control Panel > Internet Options > Programs].**

The [Internet Properties] dialog box appears.

#### **[Programs] tab page in [Internet Properties] dialog box**

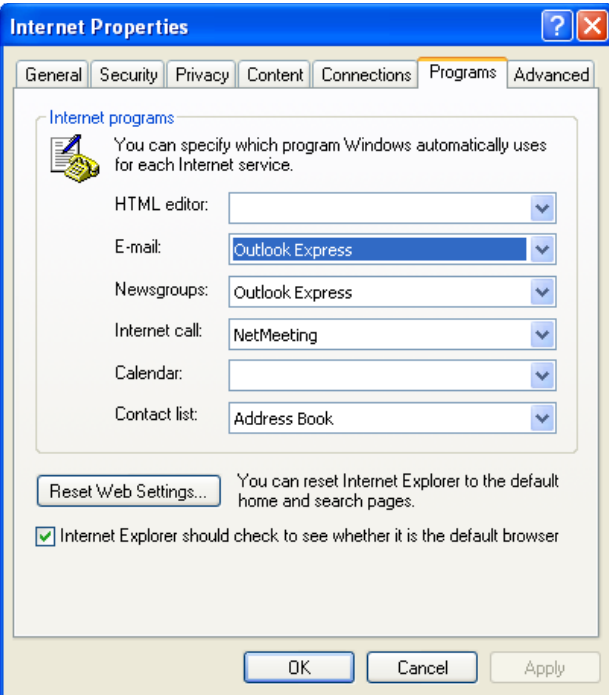

## *2* **Select the e-mail application from the [E-mail] pull-down list.**

## *3* **Click the [OK] button.**

The e-mail application setting is applied and the [Internet Properties] dialog box closes.

# **Attaching an image to outgoing e-mail**

- *1* **In the browse window, select an image you want to attach to e-mail.**
- *2* **Select [Send E-mail] from the [Tools] menu or click the [Send E-mail] icon on the toolbar.**

The [Send E-mail] dialog box appears.

#### **[Send E-mail] dialog box**

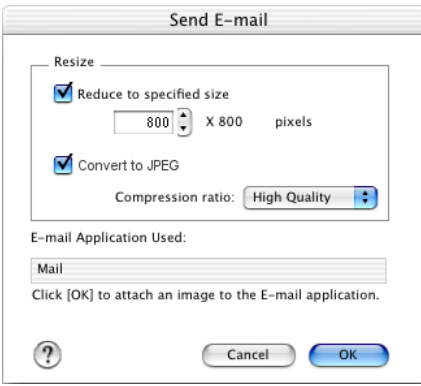

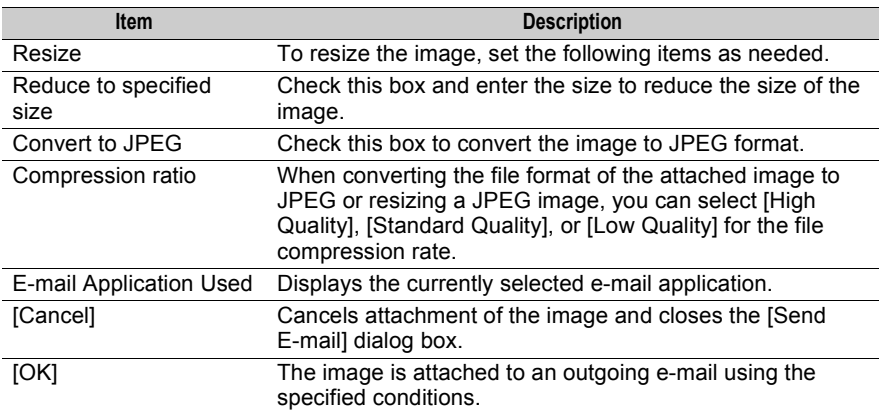

#### *3* **Configure the [Resize] setting to resize the image to be attached to e-mail.**

Select [Reduce to specified size], [Convert to JPEG], or [Compression ratio] as needed.

## *4* **Click the [OK] button.**

The e-mail application is automatically launched and the outgoing e-mail window appears. The image is attached to the outgoing e-mail.

- For instructions on how to send e-mail, refer to the operation manual supplied with your e-mail application.
- OLYMPUS Viewer supports the following e-mail applications. Macintosh (Mac OS 9) : Outlook Express, Eudora Macintosh (Mac OS X) : Mail, Outlook Express, Eudora Windows : Outlook Express, Outlook, Eudora

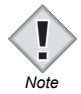

*Tips* 

- When [Convert to JPEG] is checked, a temporary JPEG image is created for attachment to the outgoing e-mail. The original image format is not converted.
- The [E-mail Application Used] setting cannot be changed in the [Send E-mail] dialog box. For instructions on how to change the [E-mail Application Used] setting, refer to "[Setting up the e-mail application in your computer](#page-116-0)". **B.** [P.117](#page-116-0)

You can update the firmware for the Olympus E-System body, lens, and flash (if applicable) using an internet access connection.

**For details on camera mode operations and connecting the camera to the computer or removing the camera from the computer, refer to ["Starting OLYMPUS Viewer" P.10.](#page-9-0)**

Use a fully charged battery or the optional AC adapter as the camera's power source.

*1* **Turn on the camera and set [PC MODE] of the camera to [STORAGE].**

For the Olympus E-1, set the [PC MODE] to [CONTROL].

- *2* **Connect the camera to the computer with a USB or IEEE1394 (FireWire) cable.**
- *3* **Select [Update Firmware] from the [Help] menu in the browse window.**

A confirmation message is displayed.

*4* **Confirm the confirmation message and click the [Yes] button.** The [Update Firmware] dialog box is displayed and the current version of the connected device is shown in the [Selecting device] list.

#### **[Update Firmware] dialog box - before checking the latest version**

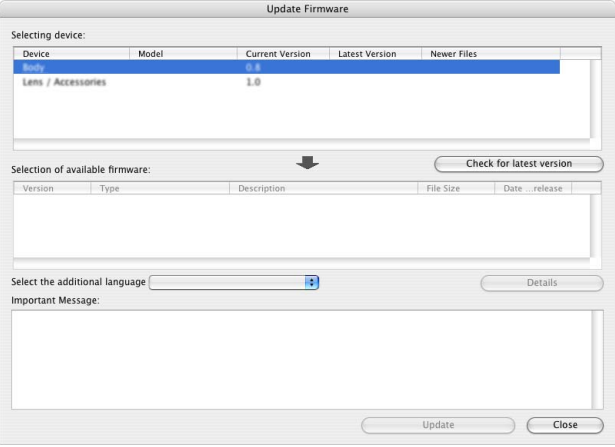

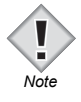

- Devices not compatible with firmware update will not be displayed on the [Selecting device] list. (You may be able to update if the firmware of the body is updated.)
- When multiple lens accessories (teleconverter, etc.) are attached, lens and accessories may not be displayed on the [Selecting device] list.
- The [Select the additional language] pull-down list is not displayed on some camera models.

## *5* **Click the [Check for latest version] button.**

The server is accessed and the latest version of each device is displayed in the [Selecting device] list.

Devices with later versions available are displayed with the  $[\hat{\mathbf{A}}]$  icon on the left.

#### **[Update Firmware] dialog box - after checking the latest version**

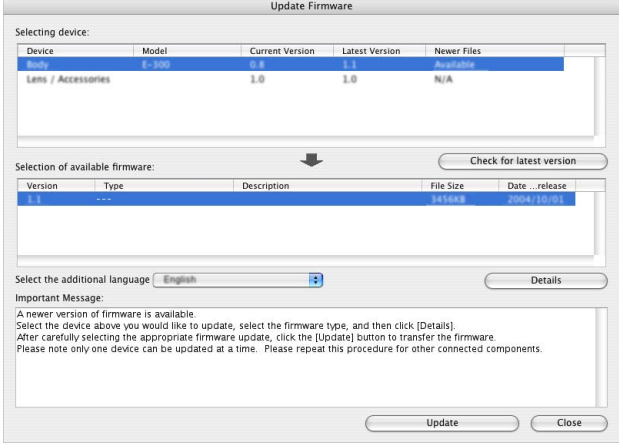

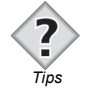

• To add a display language, select it from the [Select the additional language] pull-down list.

## *6* **Select the device to update from the [Selecting device] list.**

The [Selection of available firmware] list varies according to the device selected.

### *7* **Select the applicable firmware from the [Selection of available firmware] list.**

When the [Details] button is clicked, the web browser starts and the details page for the selected firmware is displayed.

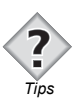

• When [Display all available versions] is checked, other applicable versions of firmware on the server are also displayed. These are displayed with an exclamation mark on the left. (Please note that these versions may alter the camera's current feature set or available languages.)

## *8* **Click the [Update] button.**

After the confirmation message and [Software License Agreement] dialog box are displayed, the firmware is downloaded and transferred to the camera.

#### *9* **After "The firmware has been transferred successfully" is displayed, follow the on-screen instructions and unplug the USB/IEEE1394 (FireWire) connection cable from the camera.**

Once disconnected, the firmware update will begin automatically.

#### **[Update Firmware] dialog box - updating**

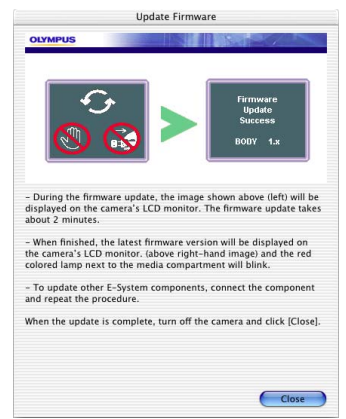

**Do not interrupt the camera's power source, or press any buttons during the update!**

When the update is complete, the new firmware version is displayed on the camera's monitor.

## *10* **Upon completion of the update, follow the on-screen instructions to turn off the camera and click the [Close] button.**

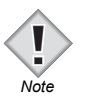

• To update E-300 firmware on a Macintosh, Mac OS X or later is required. Mac OS 9 is not supported.

# **OLYMPUS Viewer Preferences**

This section describes how to set the operating environment used in OLYMPUS Viewer.

# **Making OLYMPUS Viewer preferences**

*1* **Select [Preferences] from the [Tools] menu in the browse window, or click [Preferences] on the toolbar in the browse window.**

The [Preferences] dialog box appears.

#### **[Preferences] dialog box**

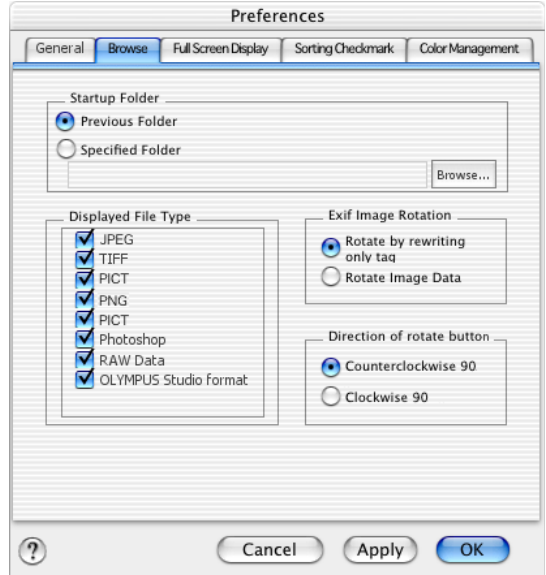

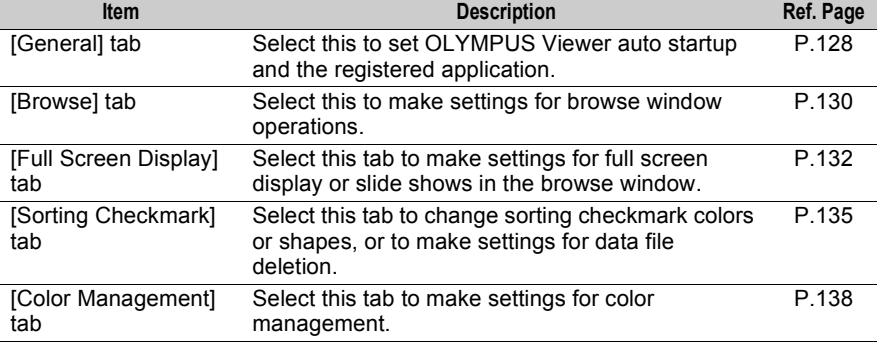

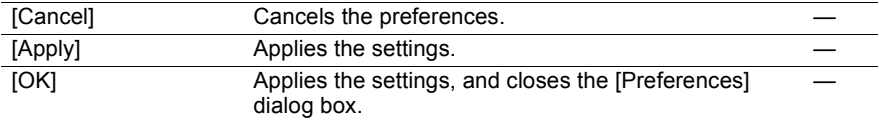

## *2* **Click the desired tab, and make the desired settings.**

- **187** ["Setting the \[General\] tab" P.128](#page-127-0)
	- ["Setting the \[Browse\] tab" P.130](#page-129-0)
	- ["Setting the \[Full Screen Display\] tab" P.132](#page-131-0)
	- ["Setting the \[Sorting Checkmark\] tab" P.135](#page-134-0)
	- ["Setting the \[Color Management\] tab" P.138](#page-137-0)

## *3* **Click the [OK] button.**

The [Preferences] dialog box closes.

# <span id="page-127-0"></span>**Setting the [General] tab**

Select the [General] tab to set OLYMPUS Viewer auto startup and select the registered application.

*1* **Select the [General] tab in the [Preferences] dialog box.**

The [General] tab page appears.

**[General] tab page in the [Preferences] dialog box**

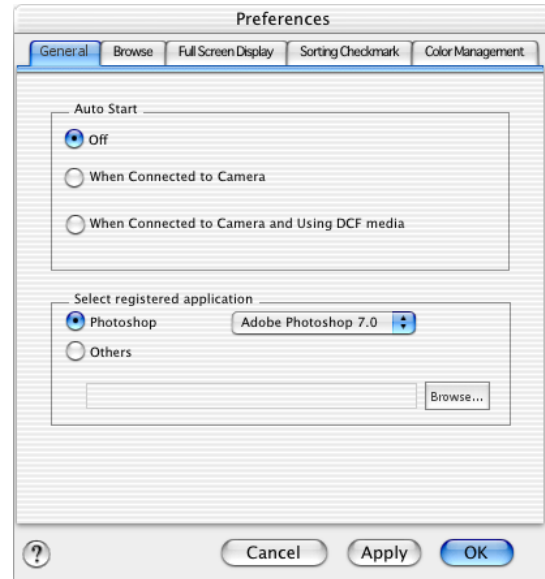

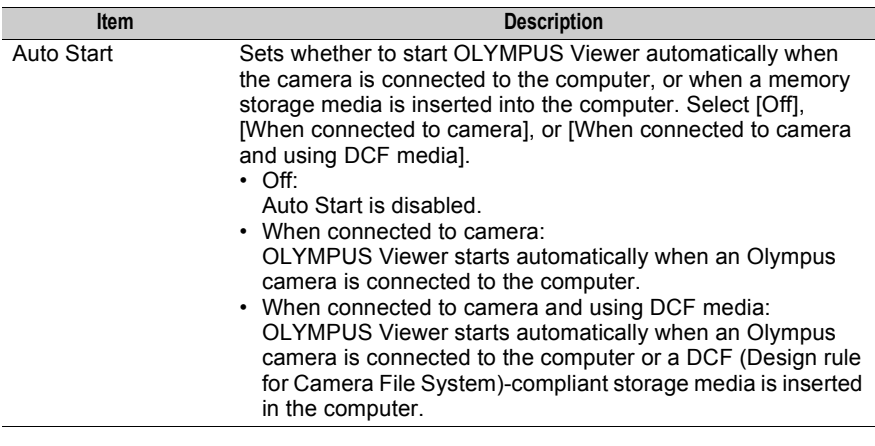

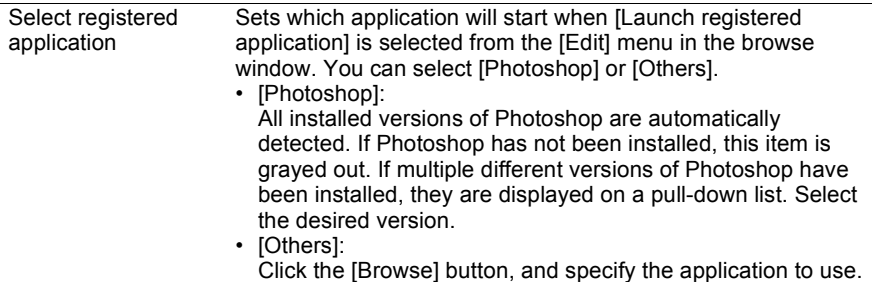

## *2* **Configure each item.**

#### **Setting auto start**

Select [When connected to camera] or [When connected to camera and using DCF media].

**EXECONDED** ["Connecting the camera and computer" P.10](#page-9-1)

**188** ["Automatically starting OLYMPUS Viewer" P.16](#page-15-0)

#### **Selecting the application for editing images**

Select [Photoshop] or [Others] for [Select registered application]. If you select [Others], click the [Browse] button and select the desired application execution file (\*.exe).

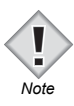

- In Windows XP, when a camera in Storage Mode is connected to the computer or a storage media is inserted in the computer, the [Auto Play] dialog box appears regardless of the [Auto Start] setting.
- In Windows XP, [When connected to camera and using DCF media] is grayed out and cannot be selected.

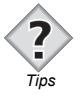

- When the [Select registered application] setting is changed, the application that is started changes in the following cases.
	- When [Launch registered application] is selected from the [Edit] menu in the browse window.
	- When the [Launch registered application] icon on the toolbar in the browse window is clicked.

# <span id="page-129-0"></span>**Setting the [Browse] tab**

Select the [Browse] tab to make browse window environment settings. You can set the folder first displayed when the browse window starts, the type of file to display in the thumbnail display area, Exif image settings, the rotate button direction, and other items.

## *1* **Select the [Browse] tab in the [Preferences] dialog box.**

The [Browse] tab page appears.

#### **[Browse] tab page in the [Preferences] dialog box**

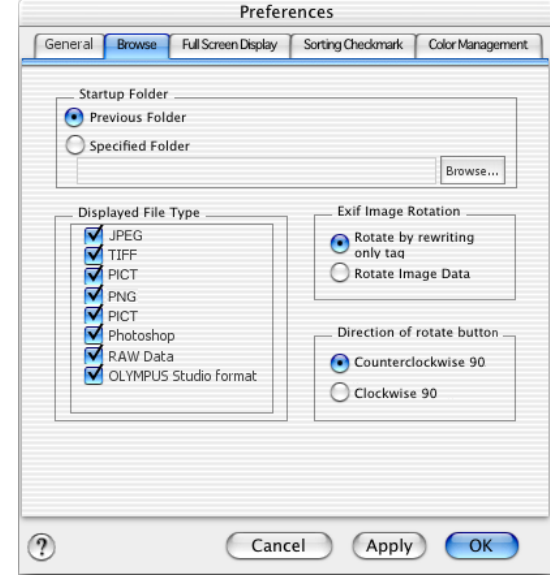

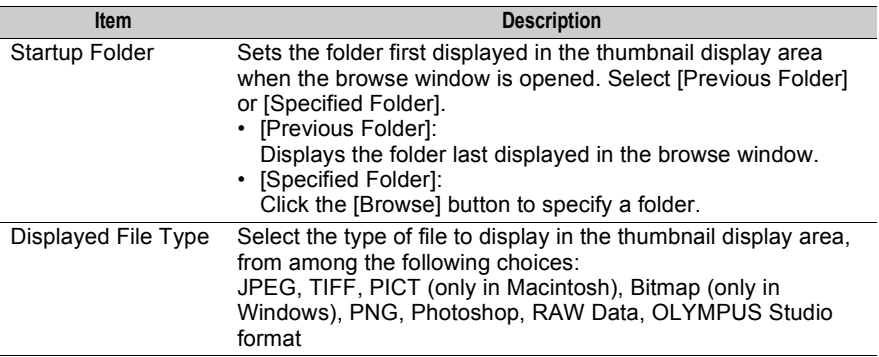

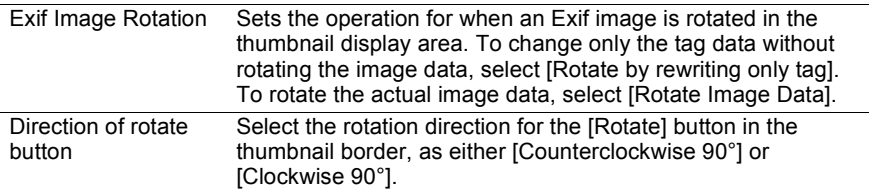

## *2* **Configure each item.**

#### **Setting the folder displayed in the thumbnail display area at startup**

Select [Previous Folder] or [Specified Folder] for [Startup Folder]. If you select [Specified Folder], click the [Browse] button and select the folder to display from the folder tree.

#### **Setting the type of file displayed in the thumbnail display area**

Check the file type to display for [Displayed File Type].

#### **Setting the Exif image rotation method**

Select [Rotate by rewriting only tag] or [Rotate Image Data] for [Exif Image Rotation].

If [Rotate Image Data] is selected when rotating a JPEG image, a lossless rotation is performed. **ISS** ["Rotating images" P.46](#page-45-0)

#### **Setting the rotation direction of the [Rotate] button in the thumbnail border**

Select [Counterclockwise 90°] or [Clockwise 90°] for [Direction of rotate button].

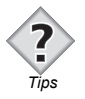

• You can temporarily reverse the image rotation direction by clicking the [Rotate] button while pressing the [Shift] key.

# <span id="page-131-0"></span>**Setting the [Full Screen Display] tab**

Select the [Full Screen Display] tab to set the full screen display margin color, to set whether to perform automatic rotation during full screen display, and to make slide show settings and multi monitor settings.

## *1* **Select the [Full Screen Display] tab in the [Preferences] dialog box.**

The [Full Screen Display] tab page appears.

**[Full Screen Display] tab page in the [Preferences] dialog box**

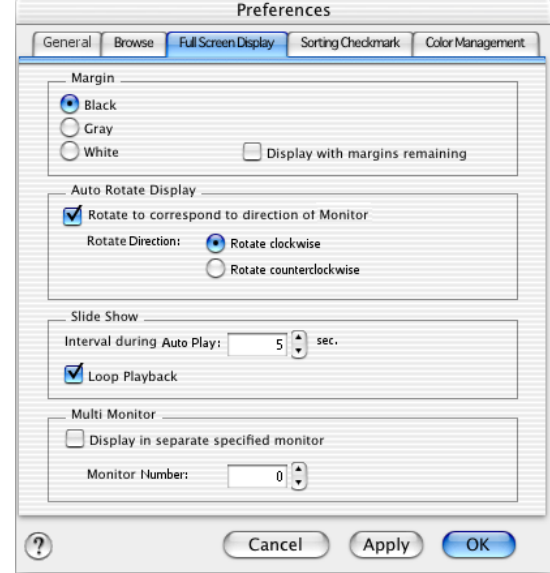

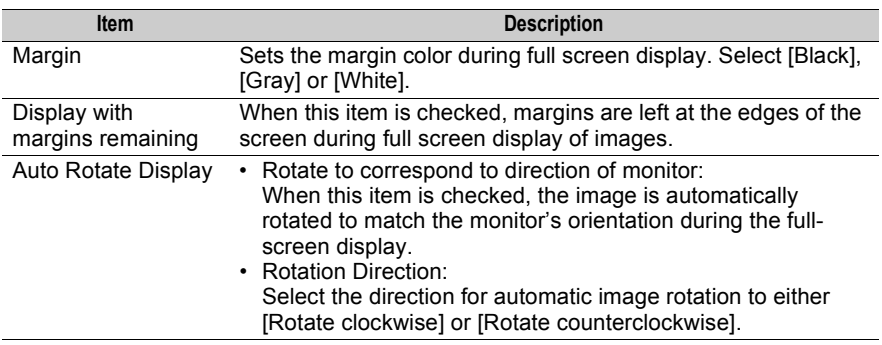

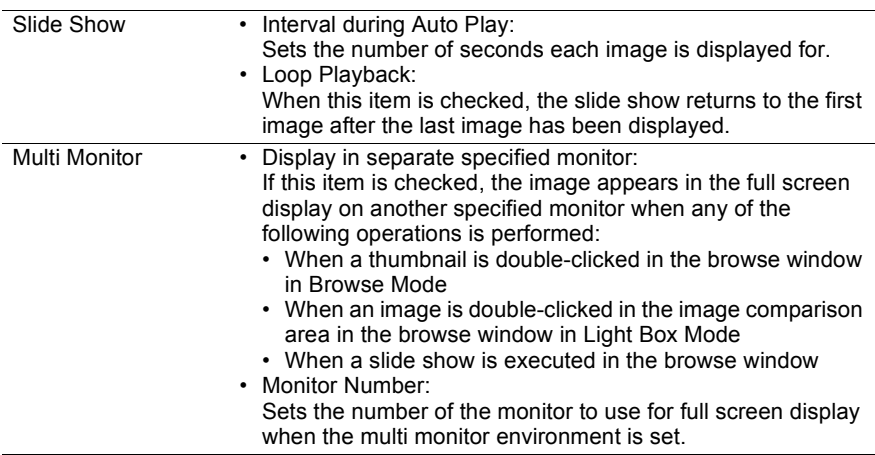

## *2* **Configure each item.**

#### **Setting the margin color for the full screen display**

Select [Black], [Gray] or [White] for [Margin]. If you want to always leave margins at the screen edges, check [Display with margins remaining].

#### **Having vertical images enlarged when displayed horizontally**

Check [Rotate to correspond to direction of monitor] for [Auto Rotate Display], and select [Rotate clockwise] or [Rotate counterclockwise] as the rotation direction.

#### **Setting the slide show playback interval or loop playback**

Set the desired number of seconds in [Interval during Auto Play] for [Slide Show]. To set loop playback for slide shows, check [Loop Playback].

#### **Setting the Multi Monitor environment**

To display an image at full screen on a monitor separate from the monitor currently running OLYMPUS Viewer, check [Display in separate specified monitor] and specify the number of the monitor in [Monitor Number]. Specify the monitor number according to the OS setting.

#### **Setting the [Full Screen Display] tab**

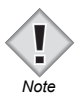

• To set the [Multi Monitor] item, the Macintosh or Windows OS must detect at least 2 connected monitors. If only 1 monitor is detected, [Multi Monitor] is grayed out and cannot be set.

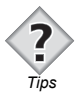

- If the [Margin] setting is changed, the following settings are also changed: Margins for single image view area in View Mode Margins used when slide shows are executed
- To remove the full screen display on a monitor specified in the Multi Monitor settings, follow these steps.

Press the [Esc] key. Double-click the full screen display.

# <span id="page-134-0"></span>**Setting the [Sorting Checkmark] tab**

Select the [Sorting Checkmark] tab to set the color, shape and text character used for sorting checkmarks. You can also use this tab page to delete data files with stored sorting checkmarks and all unneeded sorting checkmarks.

### *1* **Select the [Sorting Checkmark] tab in the [Preferences] dialog box.**

The [Sorting Checkmark] tab page appears.

#### **[Sorting Checkmark] tab page in the [Preferences] dialog box**

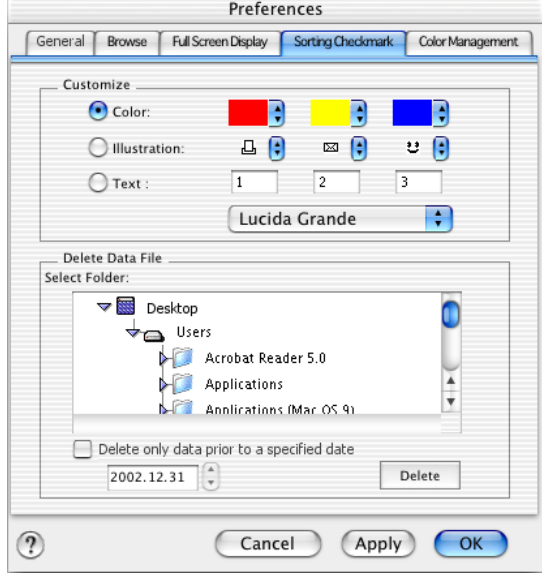

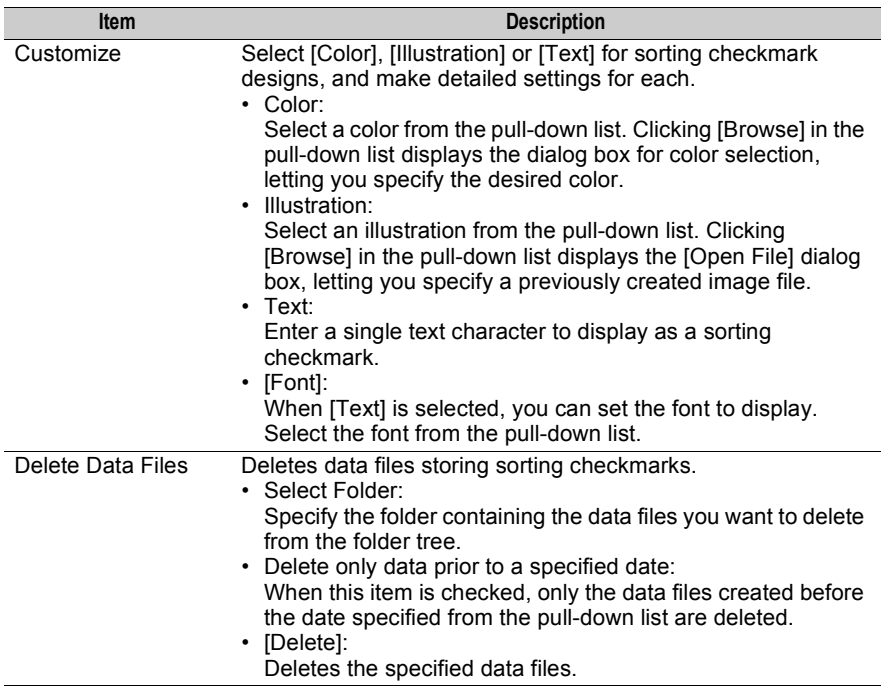

## *2* **Configure each item.**

#### **Customizing the sorting checkmarks**

Select [Color], [Illustration] or [Text] for [Customize]. There are 3 checkmarks, so select 3 colors, illustrations or characters.

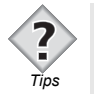

• You can only specify font names in the [Font] pull-down list. You cannot specify font styles (such as bold or italic) or sizes.

#### **Creating an illustration to use as a sorting checkmark**

If there is an illustration you want to use as a sorting checkmark, create an image file meeting the following conditions:

- Image format: TIFF, PICT (only in Macintosh) or Bitmap (only in Windows)
- Number of colors: 2 (black and white)
- Image size: 11 × 11 pixels

Image files not meeting these conditions cannot be used as sorting checkmarks. If an image file not meeting these conditions is selected for [Illustration], an error message appears.

#### **Deleting data files storing sorting checkmarks**

Select the folder containing the data files you want to delete from [Select Folder] of [Delete Data File] and click the [Delete] button. To delete data files created prior to a specified date, check [Delete only data prior to a specified date] and then specify the date in the pull-down list.

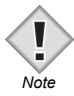

- If there is a subfolder in the folder specified in [Select Folder], the data files in the sub folder will also be deleted.
- Please note that when deleting a sorting checkmark data file with different application software, the sorting checkmark attached to the image disappears.

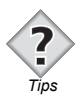

• A sorting checkmark data file is automatically created when a sorting checkmark is added to an image in the browse window. This data file is saved in the folder containing the image to which the checkmark is added.

# <span id="page-137-0"></span>**Setting the [Color Management] tab**

Select the [Color Management] tab to make color management settings.

The colors of the same image may look different on different monitors or printers. The system used to prevent this color inconsistency is called "color management". The color reproduction area that can be rendered by monitors, printers, and other input/output devices is defined using "color space". The color reproduction area varies depending on the input/output device; therefore, "profiles" are used to correct the differences in color. A profile is automatically embedded in an image when an image is saved, and the profiles used for the monitor display and printing of images are configured separately by the OS. The [Color Management] tab can be used to cancel the embedding of a profile when an image is saved and configured not to use the profiles set by the OS. After confirming the OS setting, you can change the settings in the [Color Management] tab as needed.

# **Confirming the OS profile settings**

Follow the steps below to check how the profile used when displaying images on the monitor, and the profile used when printing images are set in the OS. Each setting corresponds to the [Monitor Profile] and [Printer Profile] items set in the [Color Management] tab.

## **• Checking the setting of the profile used when displaying images on the monitor**

## **Mac OS 9**

- *1* **Select [Control Panels > ColorSync] from the Apple menu.**
- *2* **Select the [Profiles] tab and check the [Display] setting for [Profiles for Standard Devices].**

**[Profiles] tab page in the [ColorSync] dialog box (Mac OS 9)**

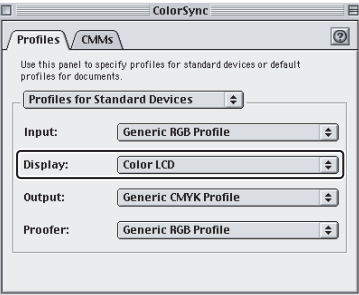

### **Mac OS X (10.1)**

- *1* **Select [System Preferences] from the Apple menu and select [ColorSync].**
- *2* **Select the [Device Profiles] tab and check the [Display] setting.**

**[Device Profiles] tab page in the [ColorSync] dialog box (Mac OS X (10.1))**

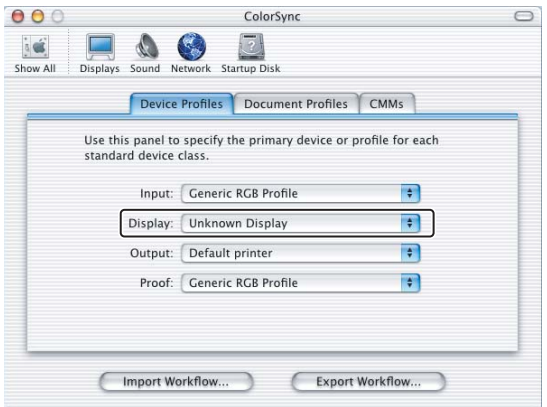

## **Mac OS X (10.2)**

- *1* **Select [Applications > Utilities] from the Startup Disk and double-click [ColorSync Utility].**
- *2* **Select [Devices > Displays] and check the setting under [Current Profile].**

**[Devices] in the [ColorSync Utility] dialog box (Mac OS X (10.2))**

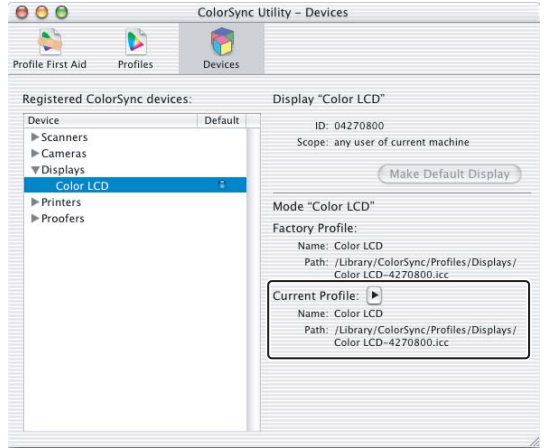

#### **Windows**

*1* **Select [Properties] from the list displayed by right-clicking on the desktop.**

The [Display Properties] dialog box appears.

*2* **Select the [Setting] tab in the [Display Properties] dialog box.**

**[Setting] tab page in the [Display Properties] dialog box**

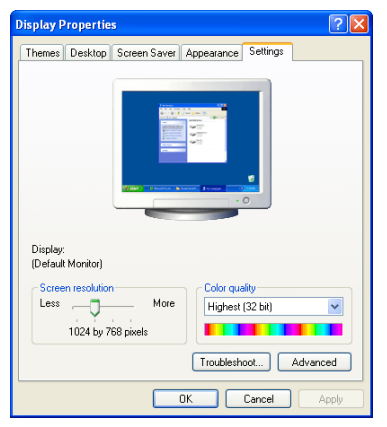

**OLYMPUS Viewer Preferences** 

### *3* **Click the [Color Management] tab in the dialog box displayed by clicking the [Advanced] button.**

The name of the dialog box displayed depends on the monitor in use.

#### **[Color Management] tab page**

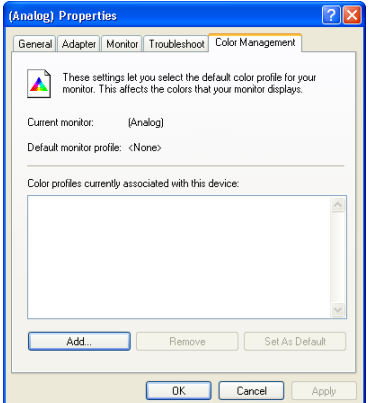

## *4* **Check the [Default monitor profile] setting.**

When you have finished checking the setting, click the [Cancel] button to close the [Display Properties] dialog box.

**• Checking the setting of the profile used when printing images**

**Mac OS 9**

- *1* **Select [Control Panels > ColorSync] from the Apple menu.**
- *2* **Select the [Profiles] tab and check the [Output] setting for [Profiles for Standard Devices].**

**[Profiles] tab page in [ColorSync] (Mac OS 9)**

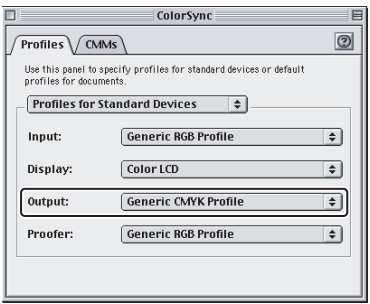

### **Mac OS X (10.1)**

- *1* **Select [System Preferences] from the Apple menu and select [ColorSync].**
- *2* **Select the [Device Profiles] tab and check the [Output] setting.**

**[Device Profiles] tab page in [ColorSync] (Mac OS X (10.1))**

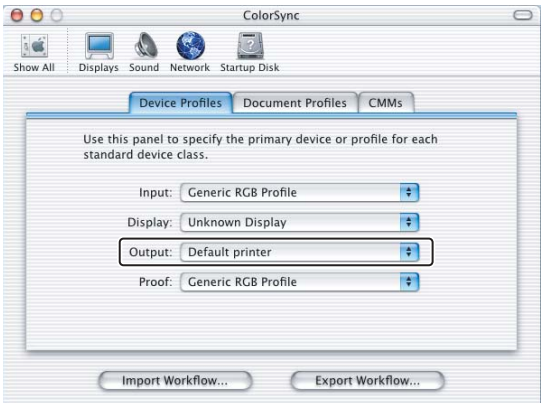

## **Mac OS X (10.2)**

*1* **Select [Applications > Utilities] from the Startup Disk and double-click [ColorSync Utility].**

#### *2* **Select [Devices > Printers] and check the setting under [Current Profile].**

When several printers are connected to the computer, select the printer you want to use from the list of printers displayed under [Printers] and check the settings.

**[Devices] in the [ColorSync Utility] dialog box (Mac OS X (10.2))**

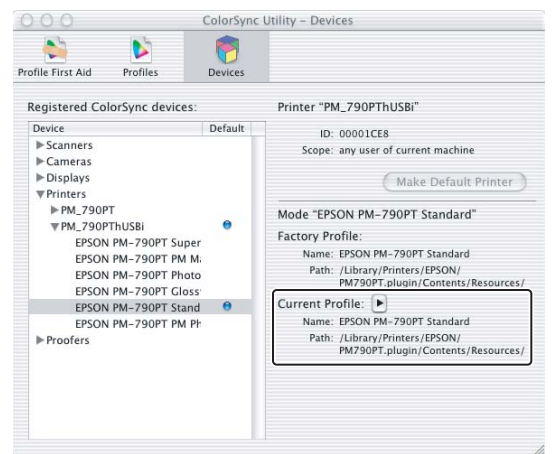

### **Windows**

- *1* **Select [Settings > Control Panel > Printers] from the [Start] menu on the taskbar to display a list of printers.**
- *2* **Select the printer in use, and right-click to select [Properties].** The property settings dialog box for the printer in use appears.
- *3* **Select the [Color Management] tab in this dialog box.**

The name of the dialog box displayed depends on the monitor in use.

#### **[Color Management] tab page**

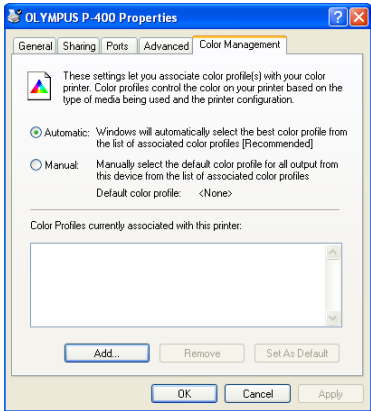

## *4* **Check the color profile setting.**

When you have finished checking the setting, click the [Cancel] button to close the property settings dialog box for the printer.

- *Note*
- The methods of checking the colors displayed on the monitor and the printed colors may differ depending on the version of the OS in use.
- 
- For details on setting the profile of your monitor or printer, refer to the operation manual provided with the monitor or printer.
- When enabling the multi monitor settings in Windows and using this function, set the profile that matches the monitor you will be using to display most of the images.

# **Setting the [Color Management] tab**

### *1* **Select the [Color Management] tab in the [Preferences] dialog box.**

The [Color Management] tab page appears.

#### **[Color Management] tab page in the [Preferences] dialog box**

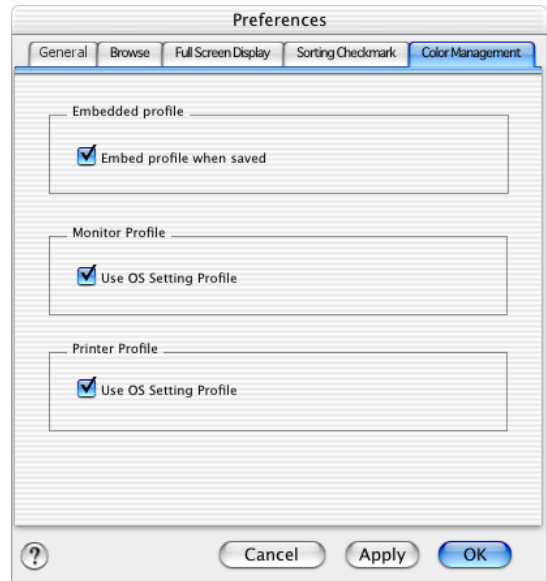

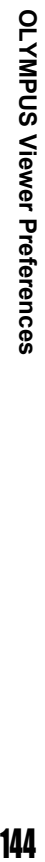

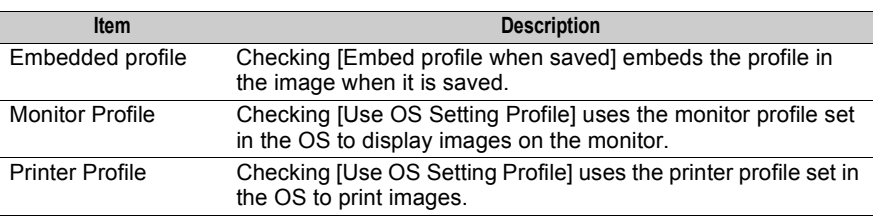
## *2* **Configure each item.**

#### **Setting an embedded profile**

To embed the profile in the image when the image is saved, check [Embed profile when saved]. The profile to be embedded is determined automatically for each file format. If you do not want to embed the profile, uncheck this item.

#### **Setting the monitor profile**

To use the monitor profile specified in the OS, check [Use OS Setting Profile].

#### **Setting the printer profile**

To use the printer profile set in the OS when printing, check [Use OS Setting Profile].

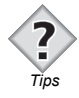

The color space selected in [Color Space] of the camera Shooting Menu is applied to the image shot with the camera. The color space selected in [Color Space] of the [Raw Development] dialog box is applied to the RAW data developed and saved with OLYMPUS Viewer. *Tips* 

# **Appendices**

# **List of menus**

# z **[File] menu**

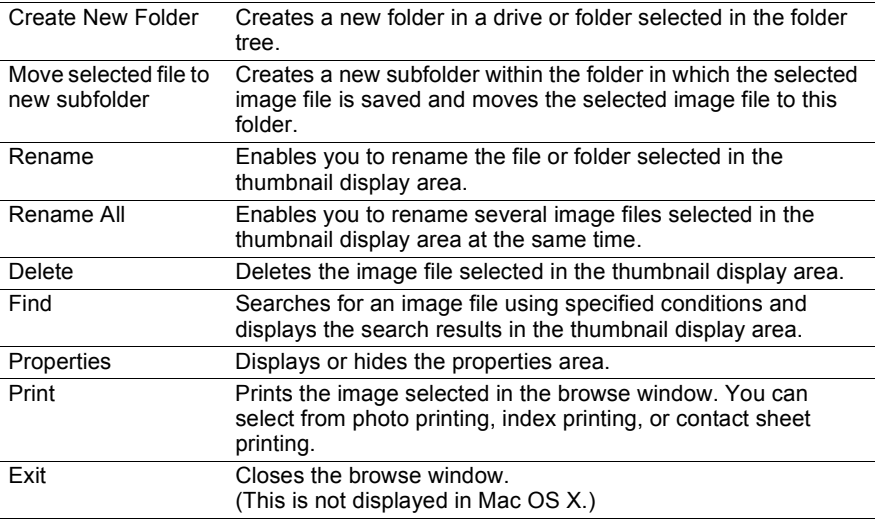

# z **[Edit] menu**

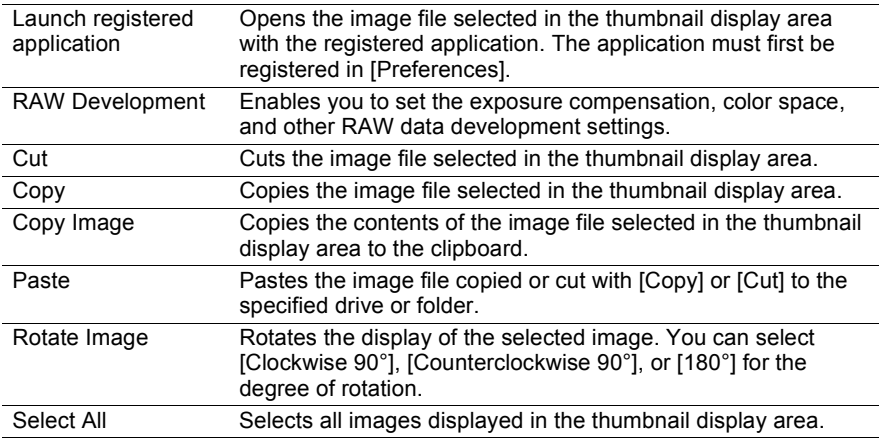

# z **[View] menu**

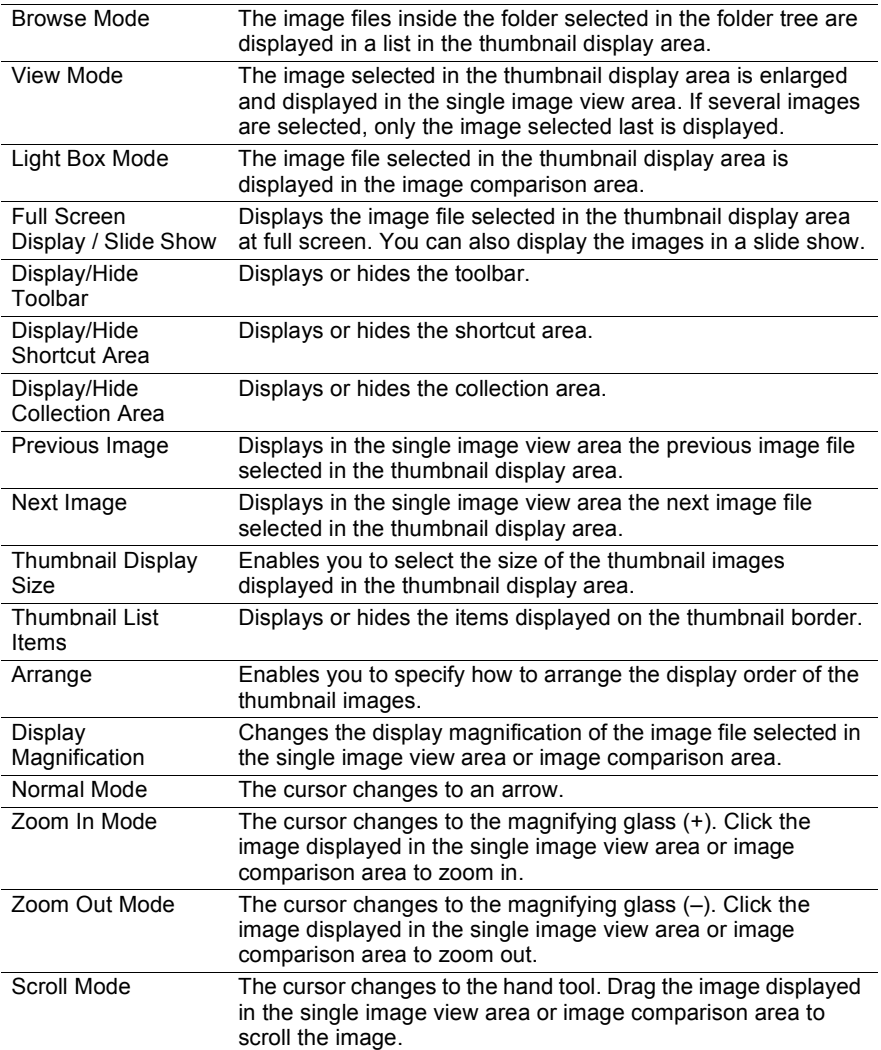

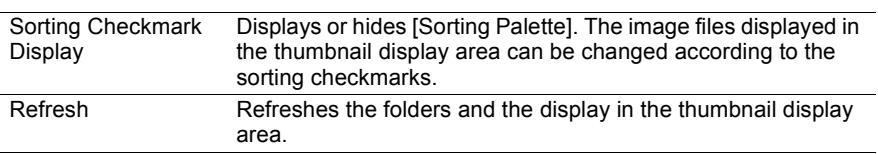

# z **[Tools] menu**

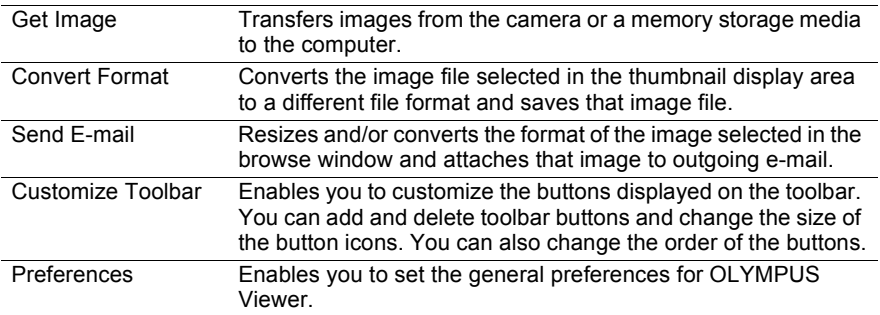

# z **[Help] menu**

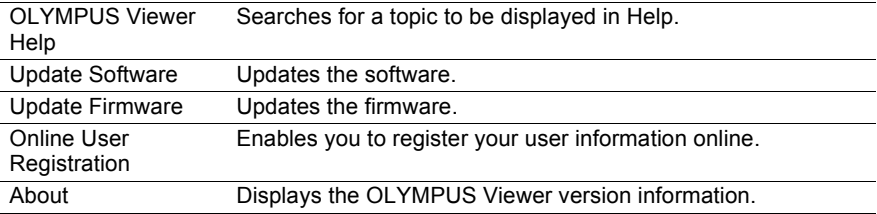

**Appendices** 

# **Glossary of terms**

#### **Bitmap**

This format is used to manage data by assigning an address to each pixel. In Macintosh, this also refers to a graphic or text displayed as a combination of pixels. The bitmap file format is commonly used in Windows. This bitmap data relies on a device and does not contain palette information.

#### **Color Space**

This is the defined color reproduction area. The color reproduction area varies depending on the printer, monitor, or other input/output device; therefore, to ensure a uniform color environment from input to output, color space must be used to manage the varying color reproduction areas.

### **DCF**

Design rule for Camera File system. This image format enables the sharing of image files recorded using digital cameras from different manufacturers.

### **Exif**

Exchangeable Image File Format. This is an image file format with an embedded thumbnail images or shooting information and based on the JPEG image file format.

#### **IEEE1394 (FireWire)**

This is a standard for connecting a computer with an external device. An IEEE1394 (FireWire) cable conforms to this standard and is used to connect a digital camera or digital video camera. Because this type of cable has a fast transfer rate of 400 Mbps, it is able to transfer large amounts of data very quickly. It also supports a function (Isochronous transmission) that guarantees regular data transmission.

### **JPEG**

This is a file format for compressing and saving images. Some of the information is removed from the image, thereby compressing and recording the image data to a smaller file size. Although the image quality deteriorates slightly when the image data is compressed, you are able to save more images with the same disk space.

### **PICT**

This is a format for saving image data. It is a standard graphic format in Macintosh. It can contain both a bitmap and draw object. This format can be used with 24-bit color or 256 shade grayscale. PICT files can be written and read by most graphic software and by Simple Text, and are therefore commonly used when sending and receiving data across different software applications.

#### **Glossary of terms**

### **PNG**

Portable Network Graphics. This file format was developed because of the image data deterioration of JPEG and the patent issues surrounding the GIF format. PNG offers a very high compression rate.

#### **Profile**

This is a color properties file. It defines the color reproduction area properties of input and output devices. The color management system uses a profile to correct the color differences between devices and convert the data when an image is input or output to or from a device.

## **RAW Data**

When the Record mode on an Olympus camera is set to [RAW] and an image is shot, the image is saved as RAW data. RAW data is the original data from the charged coupled device (CCD) that has not been developed inside the camera. OLYMPUS Viewer can be used to develop the image. Changes to the development process settings are saved with \*.orf as the extension for the Olympus RAW File format data. When saved RAW data is opened, an image is displayed with the settings in the header applied. To use this RAW data with a different application, you must first convert the data to JPEG or similar file format.

#### **TIFF**

This is a file format for saving images. When an image is saved without being compressed, the file size may be large, but there is little deterioration of the image quality. This format is good for saving an image that will be printed at a larger size.

### **USB**

Universal Serial Bus. This is a standard for connecting a computer with an external device. A USB cable conforms to this standard and is used to connect a digital camera or printer. A USB cable can be disconnected while the USB device is still on, and it also enables the connection of several USB devices at the same time. USB 1.1 has a transfer rate of 12 Mbps and USB 2.0 has a transfer rate of 480 Mbps.

# **Index**

# **A**

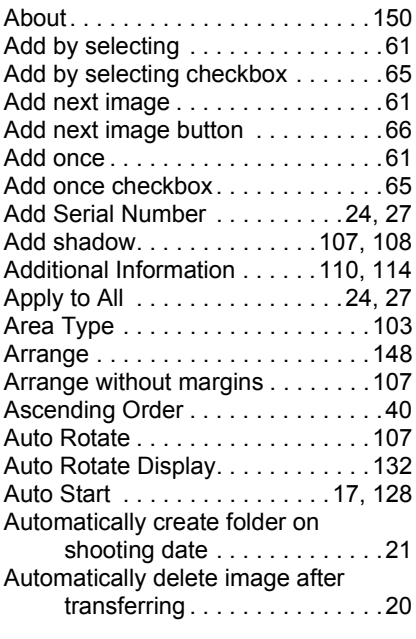

# **B**

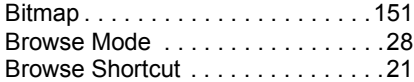

# **C**

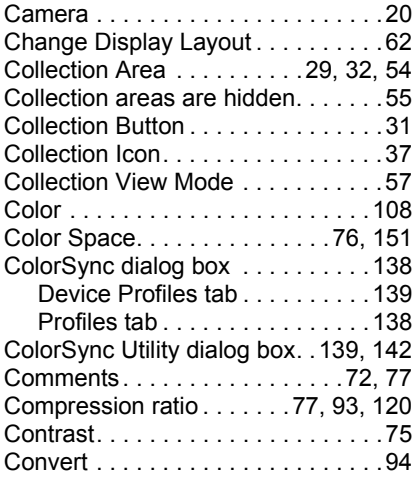

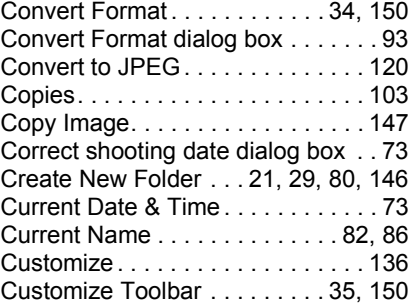

## **D**

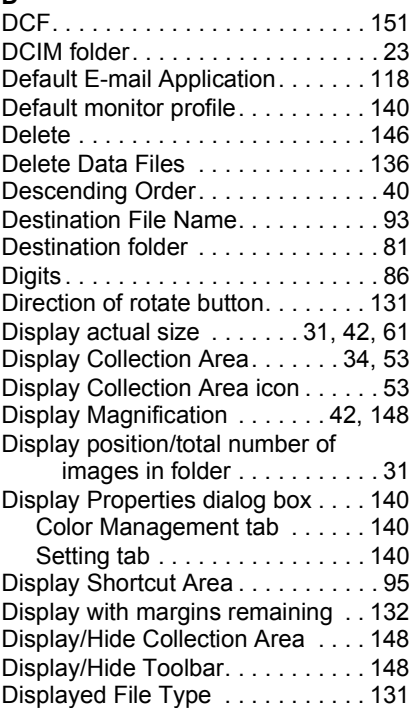

## **E**

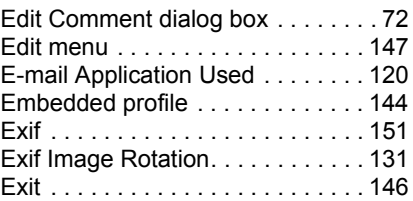

# **Appendices** 153 **Appendices**

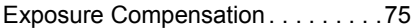

# **F**

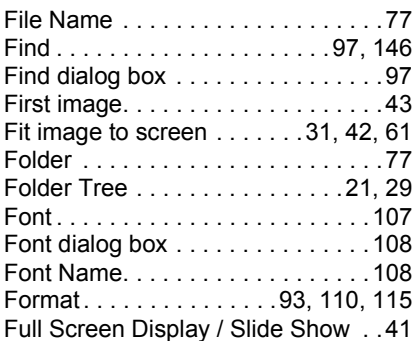

# **G**

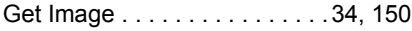

# **H**

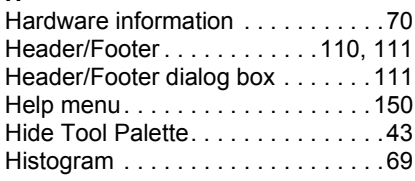

# **I**

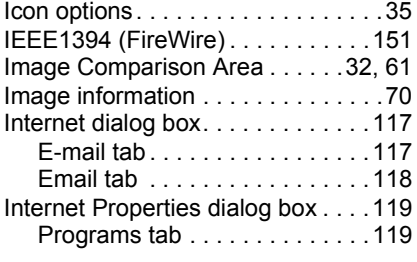

# **J**

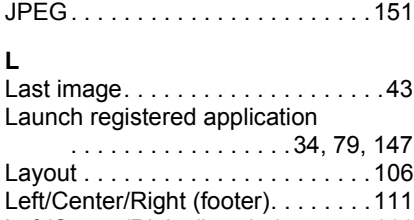

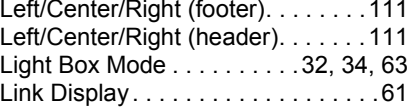

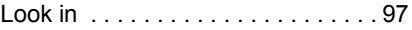

## **M**

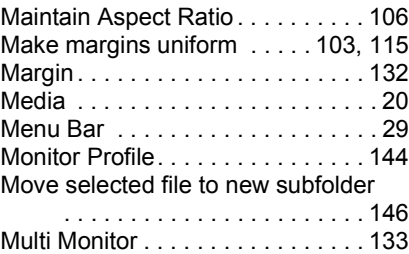

# **N**

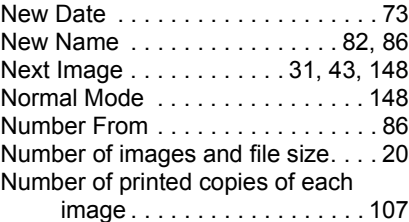

# **O**

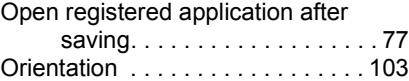

# **P**

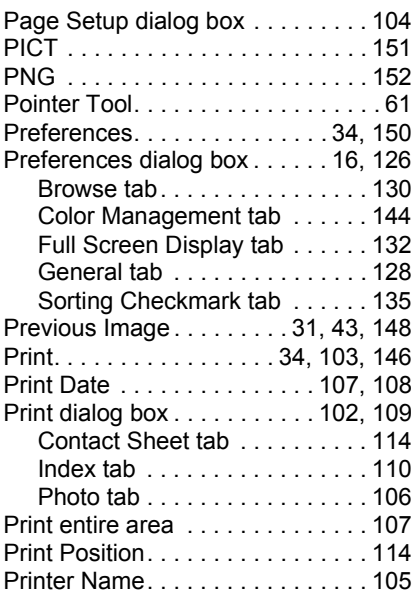

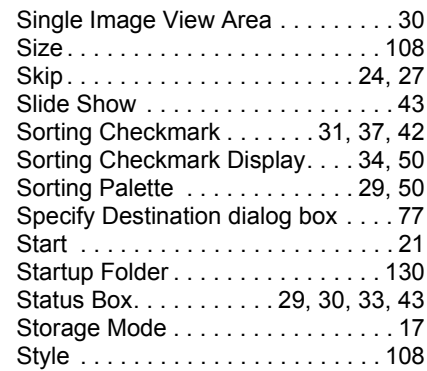

## **T**

Thumbnail Display Area

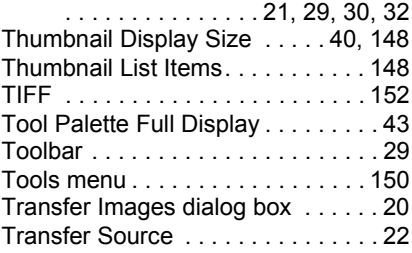

## **U**

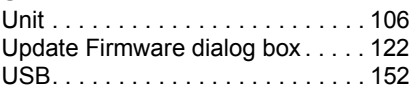

## **V**

View Mode . . . . . . . . . . . . 30, 34, 148

## **W**

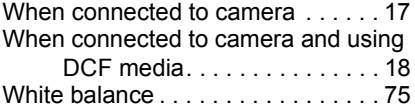

## **Z**

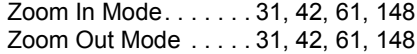

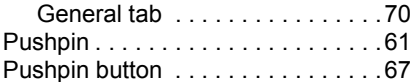

## **R**

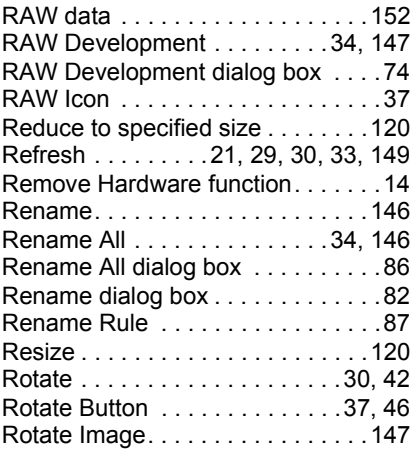

Printer Profile. . . . . . . . . . . . . . . . .144 Printer property settings dialog box

. . . . . . . . . . . . . . . . . . . . . . .143 Color Management tab . . . . . .143 Printer Settings . . . . . . . . . . . . . . .104 Printer Settings dialog box . . . . . .105 Profile . . . . . . . . . . . . . . . . . . . . . .152 Properties Area . . . . . . .29, 31, 32, 69 Exif tab . . . . . . . . . . . . . . . . . . . .71

## **S**

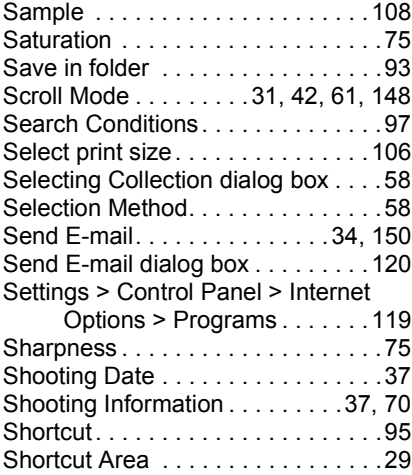

# 155

# Appendices 155 **Appendices**

# **OLYMPUS®**

http://www.olympus.com/

#### $=$  OIYMPUS IMAGING CORP.  $=$

Shinjuku Monolith, 3-1 Nishi-Shinjuku 2-chome, Shinjuku-ku, Tokyo, Japan

#### OLYMPUS IMAGING AMERICA INC.

Two Corporate Center Drive, PO Box 9058, Melville, NY 11747-9058, U.S.A. Tel. 631-844-5000

#### **Technical Support (USA)**

24/7 online automated help: http://www.olympusamerica.com/support Phone customer support: Tel. 1-888-553-4448 (Toll-free) Our phone customer support is available from 8 am to 10 pm (Monday to Friday) ET E-Mail: distec@olympus.com Olympus software updates can be obtained at: http://www.olympus.com/digital

#### $=$  OLYMPUS EUROPA GMBH  $=$

Premises: Wendenstrasse 14-18, 20097 Hamburg, Germany Tel: +49 40-23 77 3-0 / Fax: +49 40-23 07 61 Goods delivery: Bredowstrasse 20, 22113 Hamburg, Germany Letters: Postfach 10 49 08, 20034 Hamburg, Germany

#### **European Technical Customer Support:**

Please visit our homepage **http://www.olympus-europa.com** or call our TOLL FREE NUMBER\* : **00800 - 67 10 83 00**

for Austria, Belgium, Denmark, Finland, France, Germany, Italy, Luxemburg, Netherlands, Norway, Portugal, Spain, Sweden, Switzerland, United Kingdom

\* Please note some (mobile) phone services/provider do not permit access or request an additional prefix to +800 numbers.

For all not listed European Countries and in case that you can't get connected to the above mentioned number please make use of the following CHARGED NUMBERS: **+49 180 5 - 67 10 83** or **+49 40 - 237 73 899**

Our Technical Customer Support is available from 9 am to 6 pm MET (Monday to Friday)